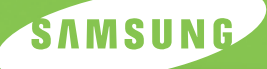

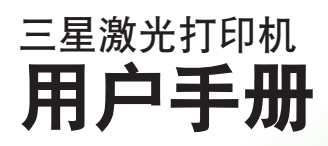

# **ML-1710P**

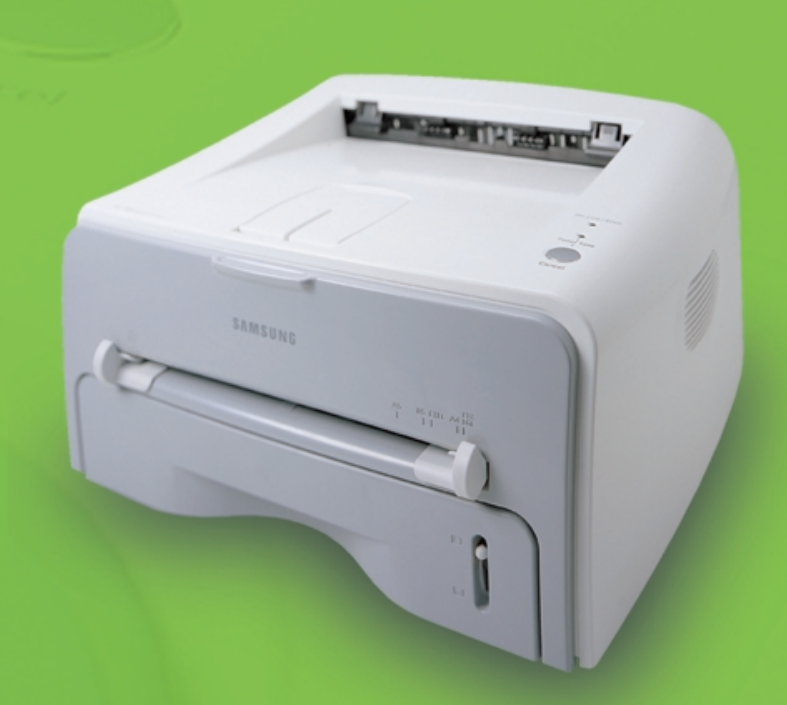

- $ML-1710$  Series
- Centronics Centronics Data Computer Corporation
- $\bullet$  IBM IBM PC
- Microsoft Windows Windows 9x Windows Me Windows 2000 Windows NT Windows  $XP<sub>1</sub>$
- The first state of the first state of the first state of the first state of the first state of the first state of the first state of the first state of the first state of the first state of the first state of the first s

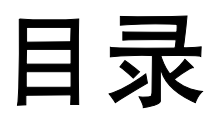

## 第1章:介绍

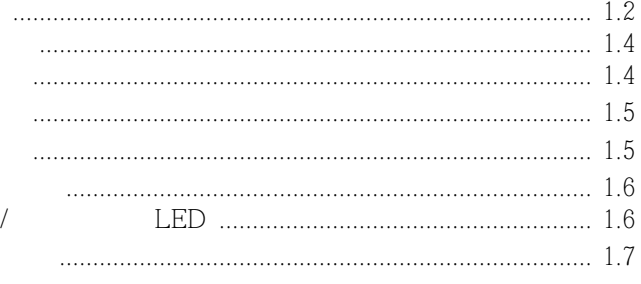

## 第2章:安装打印机

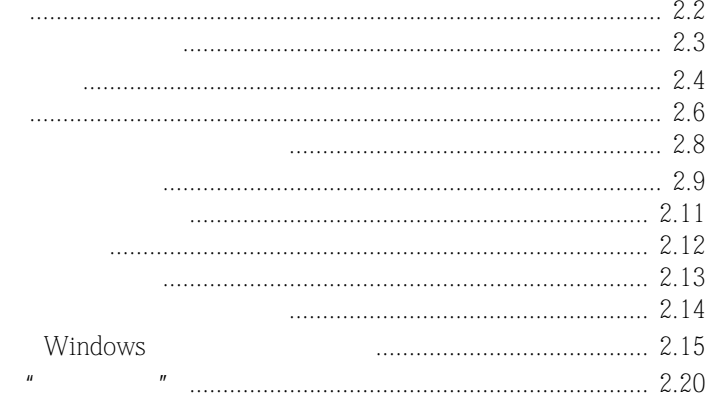

## 第3章:使用打印介质

3.4 

## 第4章:打印任务

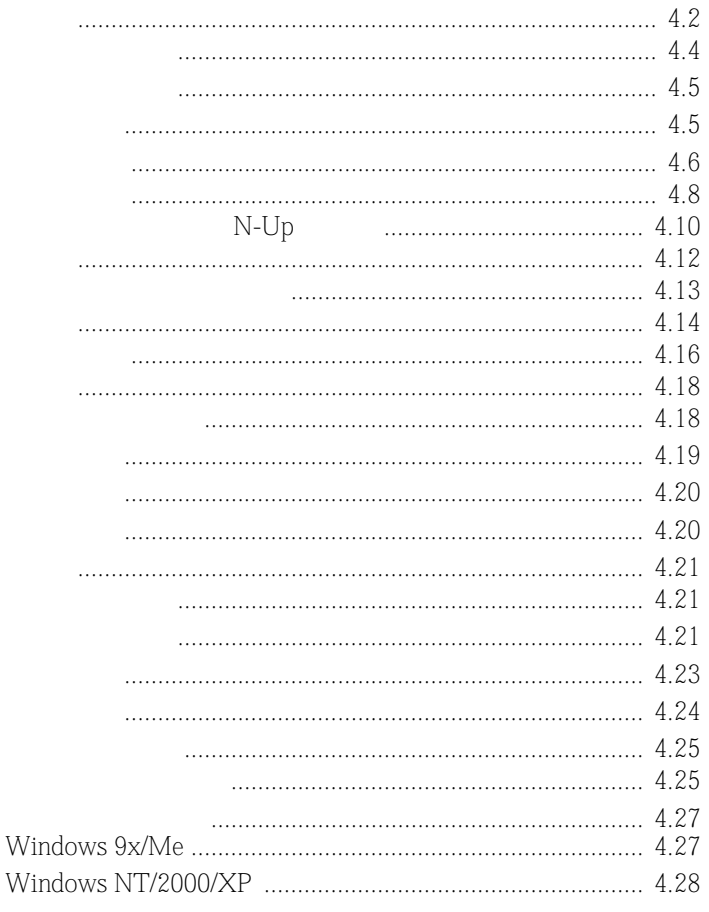

## 第5章:维护打印机

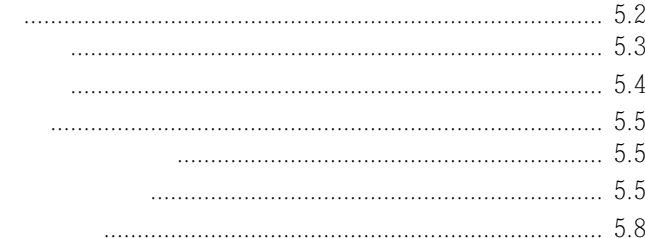

## 第6章:解决问题

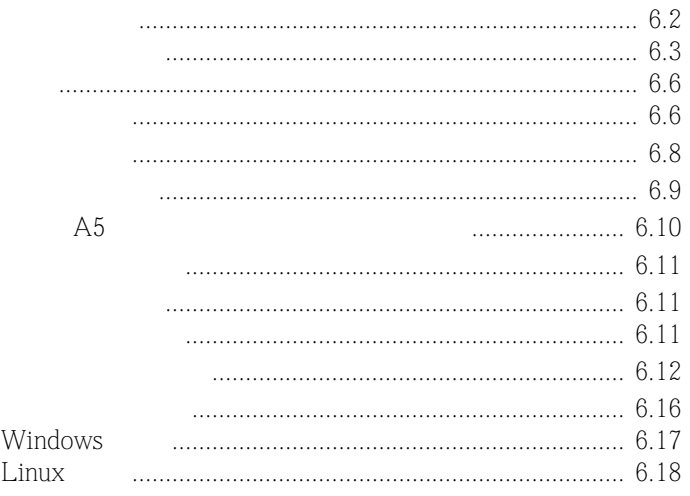

## 第7章:附录

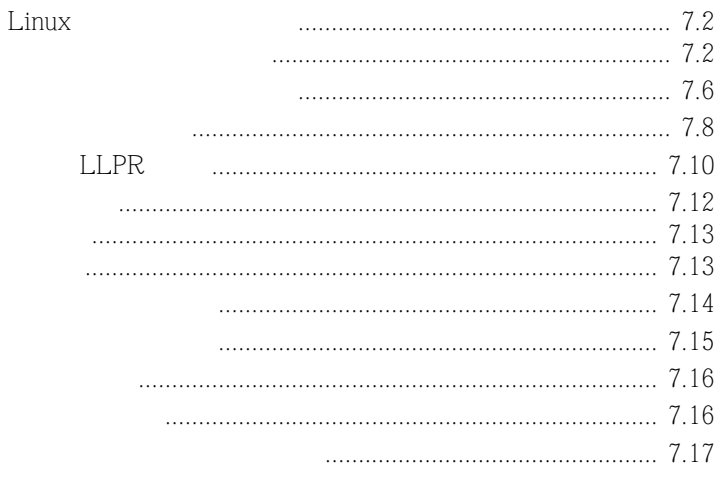

## 环境和安全保证

#### 激光的安全性声明

 $DHHS 21 CFR$  J  $(1)$  $\vert$  IEC 825

I  $\blacksquare$ 

 $\mathbb{I}$ 

#### 警告  $\lambda$

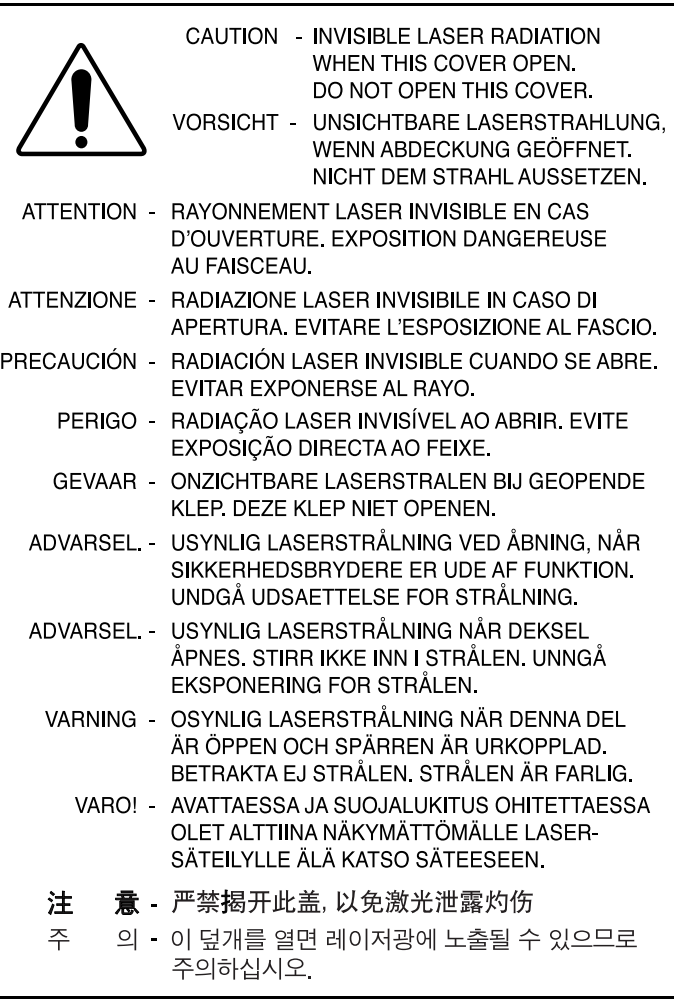

#### 警告

- 不要拆卸打印机。这样做会造成电击。
- $\bullet$  and the complete  $\bullet$  and the complete  $\bullet$  and the complete  $\bullet$  and the complete  $\bullet$

#### 臭氧安全性

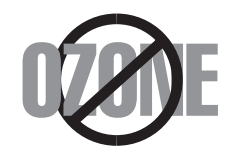

#### 节约能源

 $EPA($   $)$ 

## 无线电频率辐射

#### 关于符合 **FCC** 指标的声明

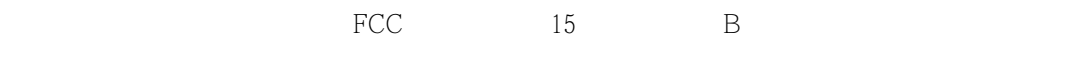

- $\frac{1}{2}$
- **1** 调整接收天线的方向或重新定位天线。
- **2** 增加本设备和接收器之间的距离。
- **3** 将本设备连接到与接收机连接的电路不同电源插座上。
- **4** 向经销商或有经验的无线电 / 电视技师寻求帮助。
- 小心:在没有得到负责该设备为合格产品的生产商的明确认可的情况下,使用者对于该设

#### 关于符合加拿大无线电干扰规则的声明

 $ICES-003$  "  $B$ 

Cet appareil numérique respecte les limites de bruits radioélectriques applicables aux appareils numériques de Classe B prescrites dans la norme sur le matériel brouilleur: "Appareils Numériques", ICES-003 édictée par l'Industrie et Sciences Canada.

#### 相符合的声明 **(** 欧洲国家 **)**

#### 关于符合欧共体标准的声明

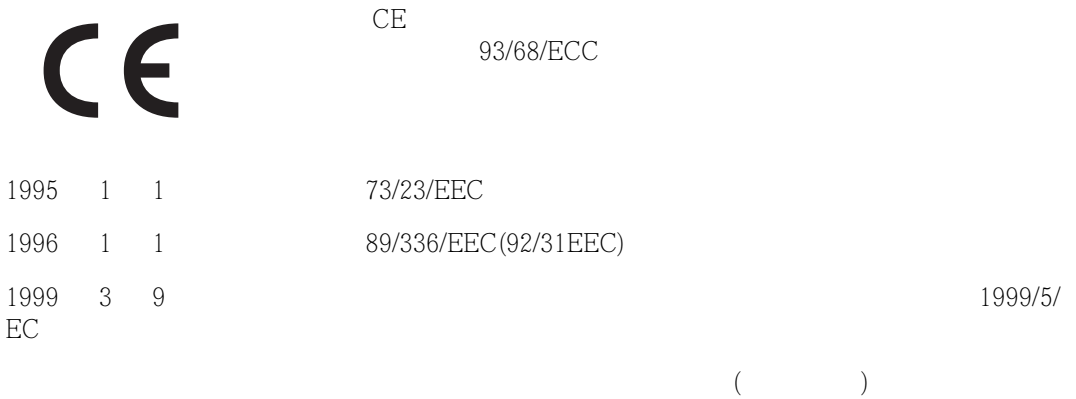

**EC** 证明

#### **1999/5/EC** 无线电设备和通信终端设备指标 **(FAX)** 的证明

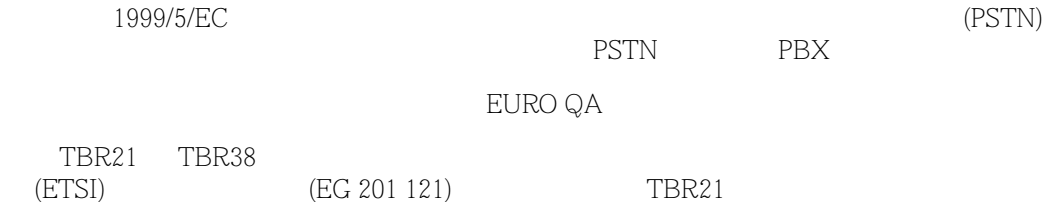

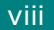

<span id="page-9-0"></span>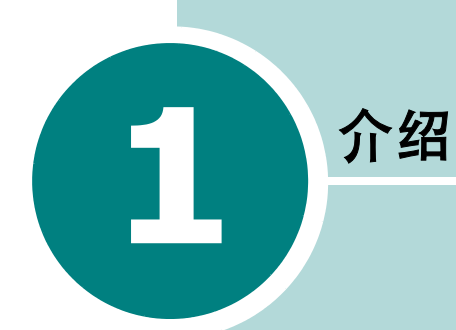

#### **•** [特殊功能](#page-10-0)

- **•** [打印机部件](#page-12-0)
- **•** [了解控制面板](#page-14-0)

<span id="page-10-0"></span>特殊功能

以卓越的质量和极高的速度打印

**英寸 600 点 (dpi)** [4.16](#page-70-1) **DPI** 600 • 您可以用每分钟最快**17**页 **(**信纸大小**)** 每分钟最快**16**页 **(A4**大小**)**

#### 灵活地使用纸张

• 标准的 250 页

上)

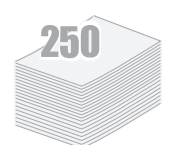

- 两个出纸纸盘:可以选择上输出纸盘 **(** 面朝下 **)** 后输出纸盘 **(** 面朝
- 创建专业水准的文件 • 您可以使用水印如 "机密"等,或自定义创建文件。请见 [4.18](#page-72-2) 页。  $\frac{1}{2}$ • 打印海报。每页文件的文本和图像都可以放大,并可以在选定的多 CONF Dear ABC [4.14](#page-68-1) WORLD BEST
	- 节省您的时间和金钱
		- 您可以使用省墨模式以节省墨粉  $4.8$ 
			- 您还可以在一张纸上打印多页以节省纸张 **(N-Up** 打印 **)** [4.10](#page-64-1)
		- 本款打印机符合能源之星标准,提高能源的效率

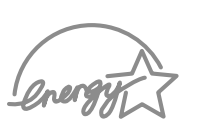

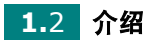

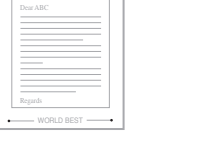

#### 在各种环境中打印

Windows<sup>®</sup> • Windows **s** 

- $Windows 95/98/Me/NT 4.0/2000/XP$
- 

USB

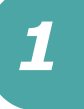

<span id="page-12-0"></span>打印机部件

<span id="page-12-1"></span>主视图

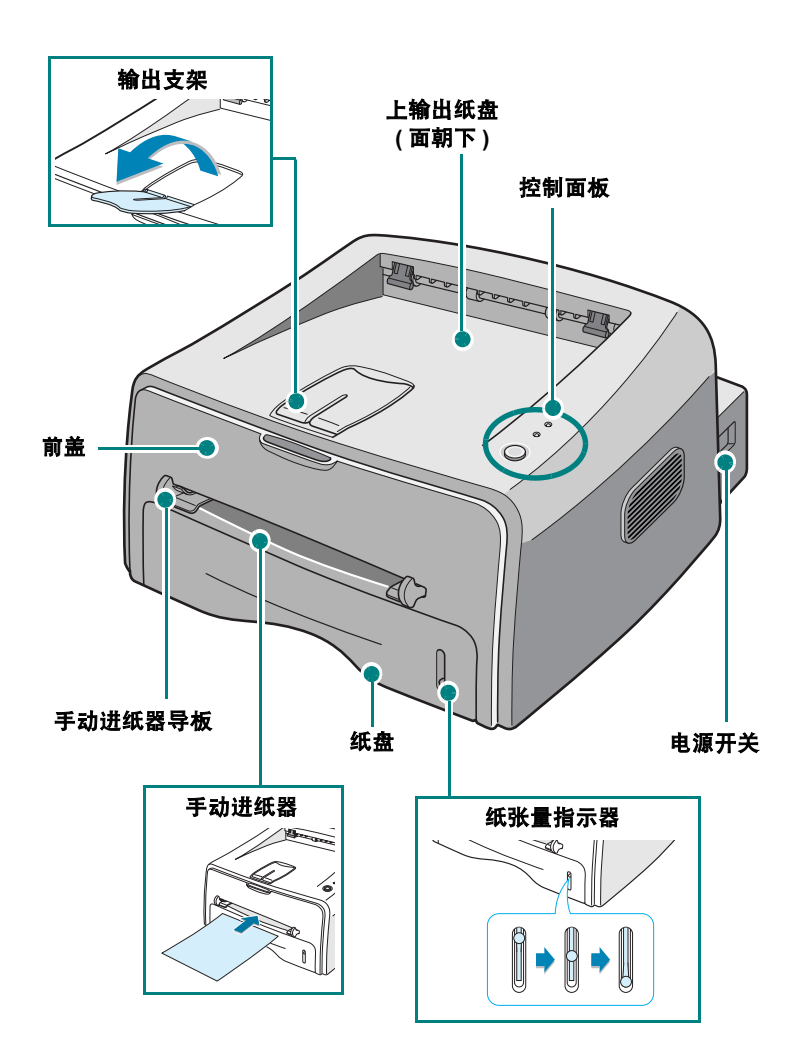

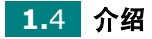

<span id="page-13-0"></span>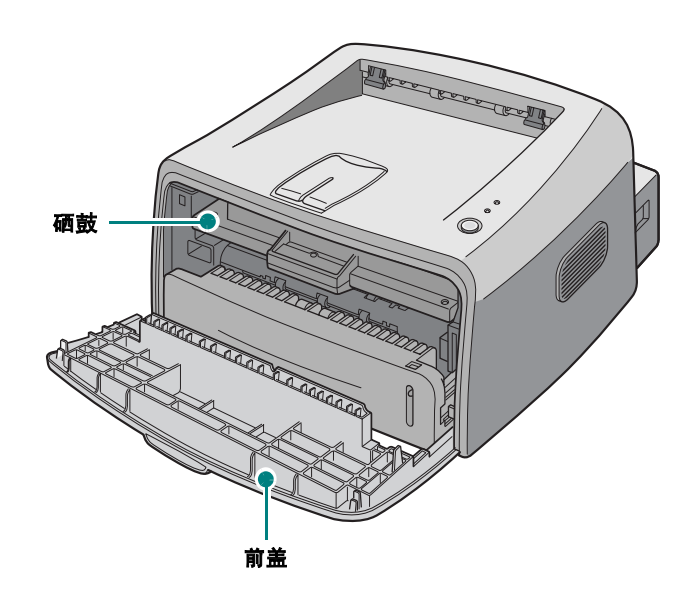

<span id="page-13-1"></span>后视图

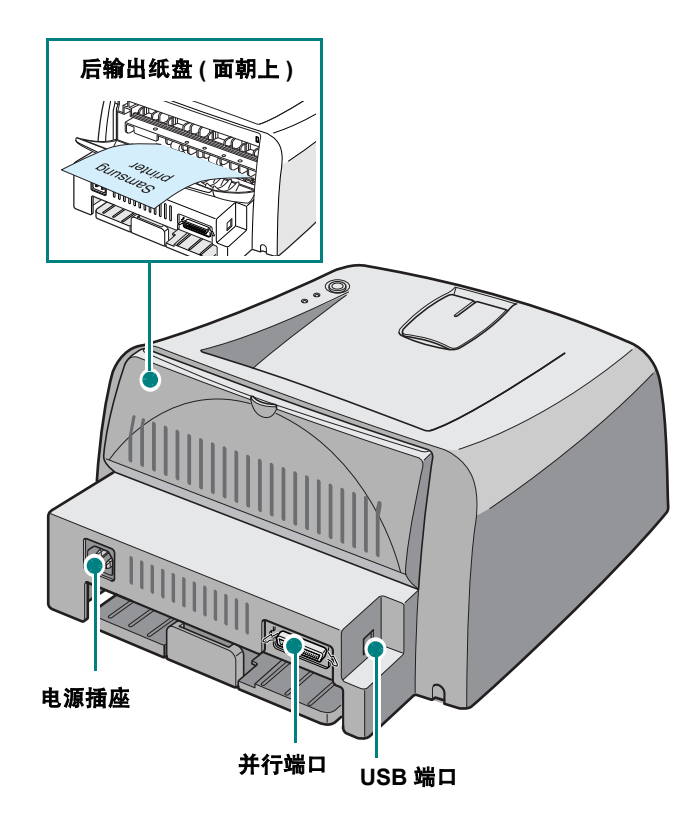

<span id="page-14-0"></span>了解控制面板

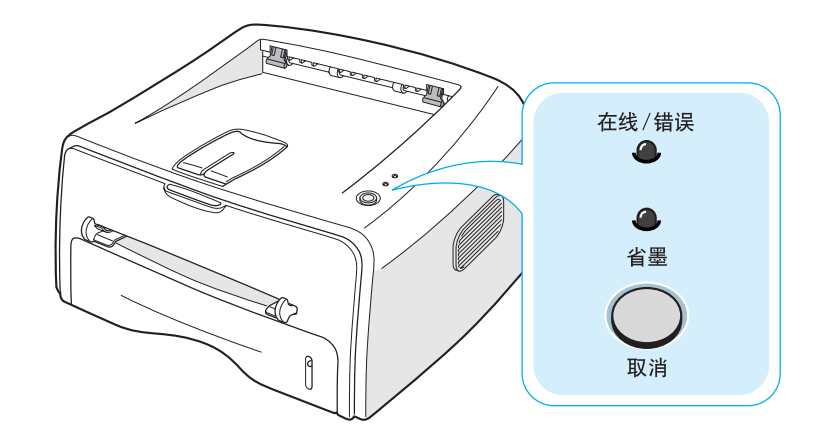

<span id="page-14-1"></span>在线 **/** 错误和省墨 **LED**

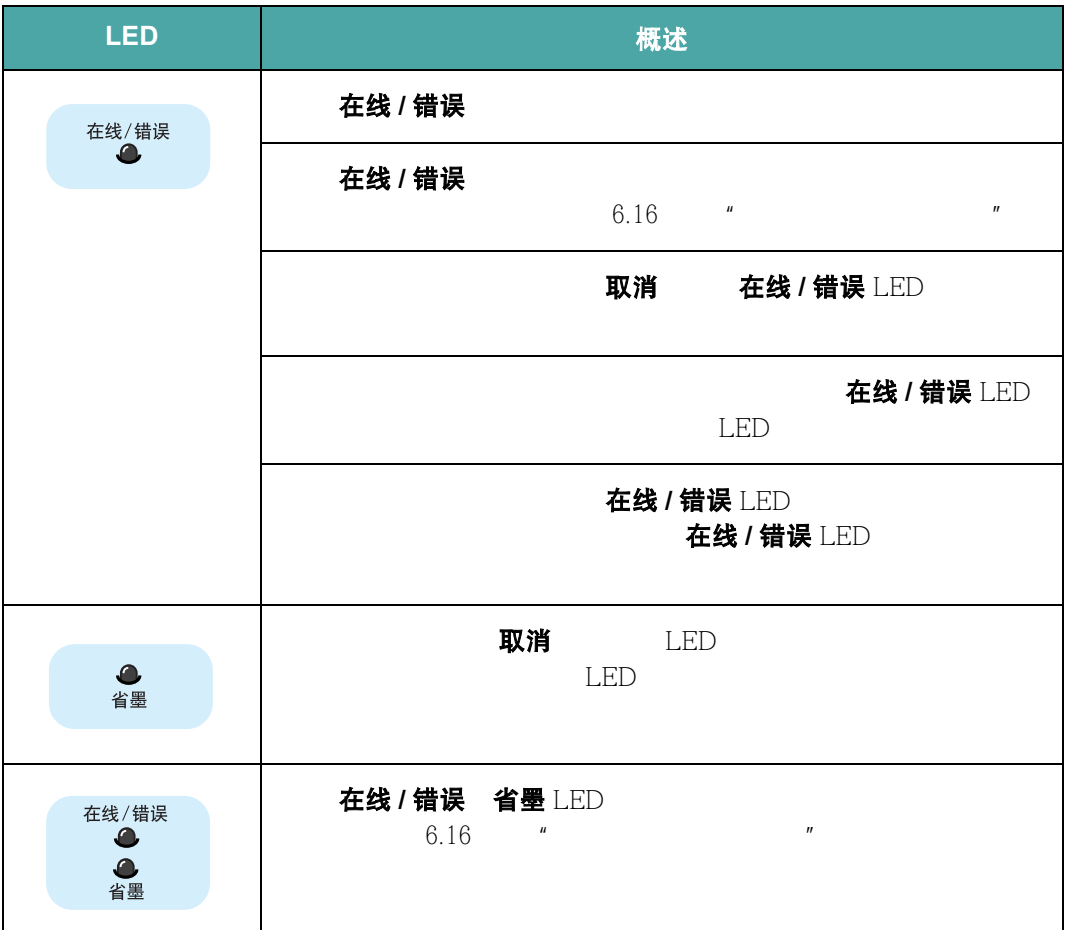

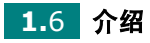

<span id="page-15-0"></span>取消按钮

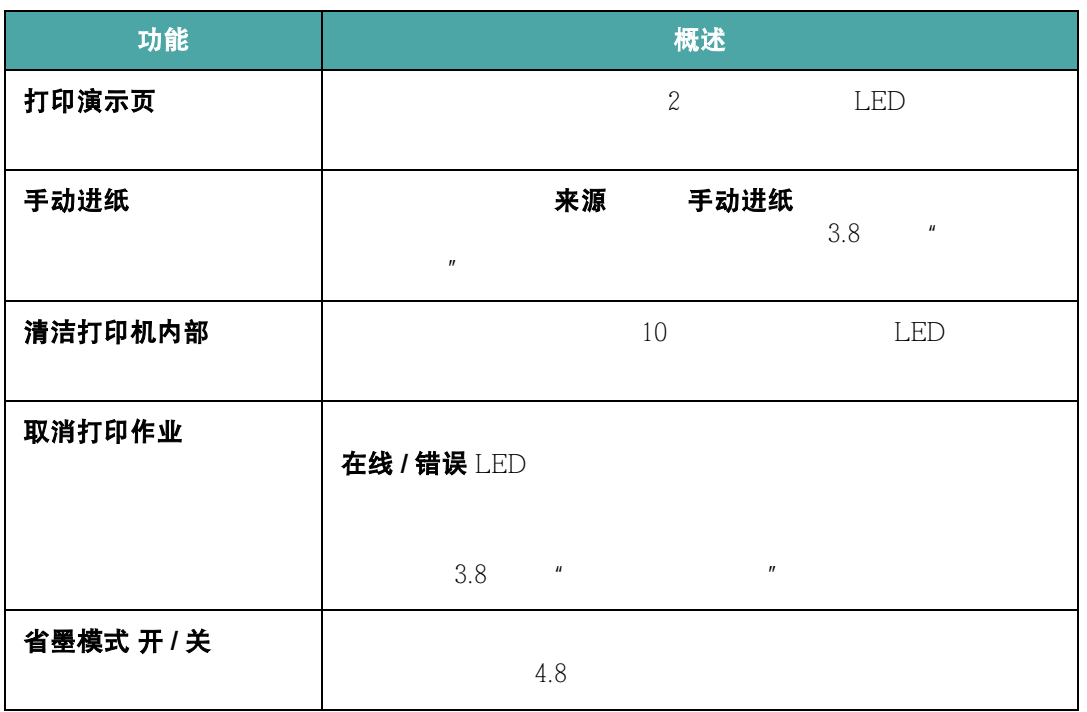

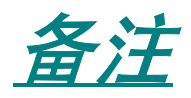

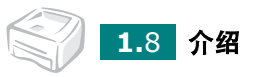

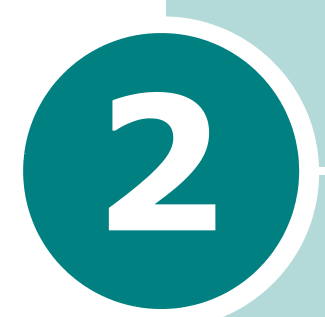

## <span id="page-17-0"></span>安装打印机

- **•** [开箱](#page-18-0)
- **•** [安装硒鼓](#page-20-0)
- **•** [装纸](#page-22-0)
- **•** [连接打印机电缆](#page-25-0)
- **•** [打开打印机的电源](#page-27-0)
- **•** [打印演示页](#page-28-0)
- **•** [安装打印机软件](#page-29-0)

<span id="page-18-0"></span>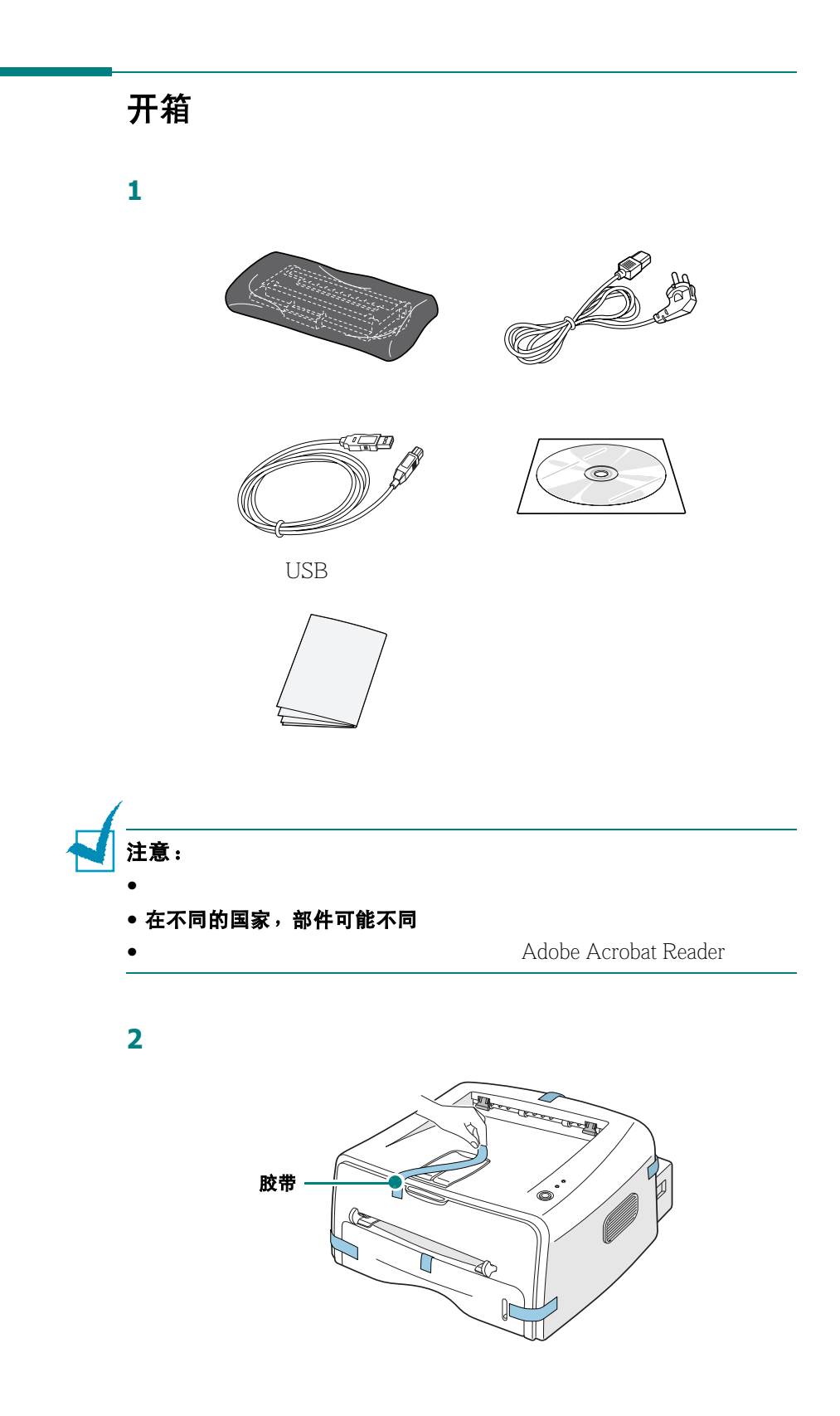

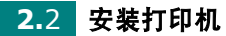

<span id="page-19-0"></span>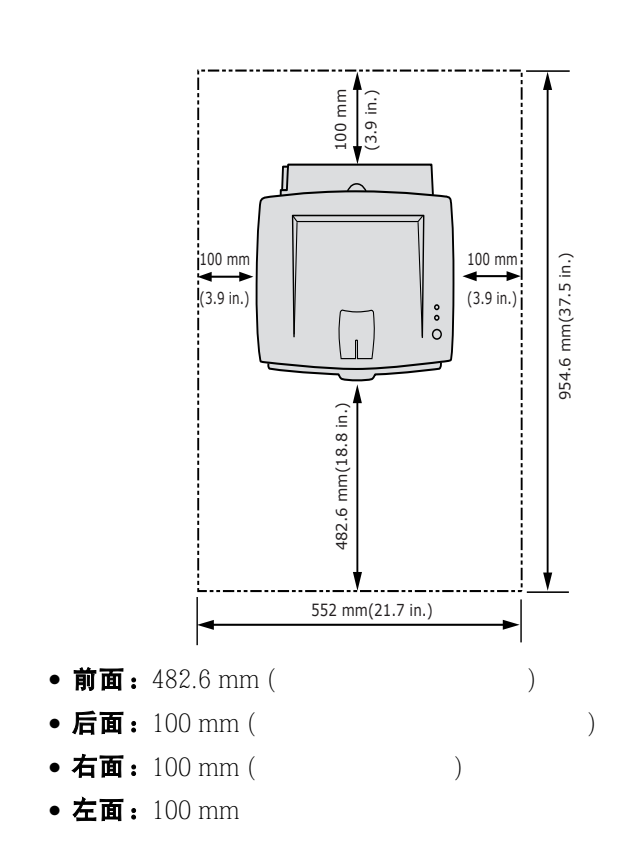

空间

安装打印机 **2.**3

<span id="page-20-0"></span>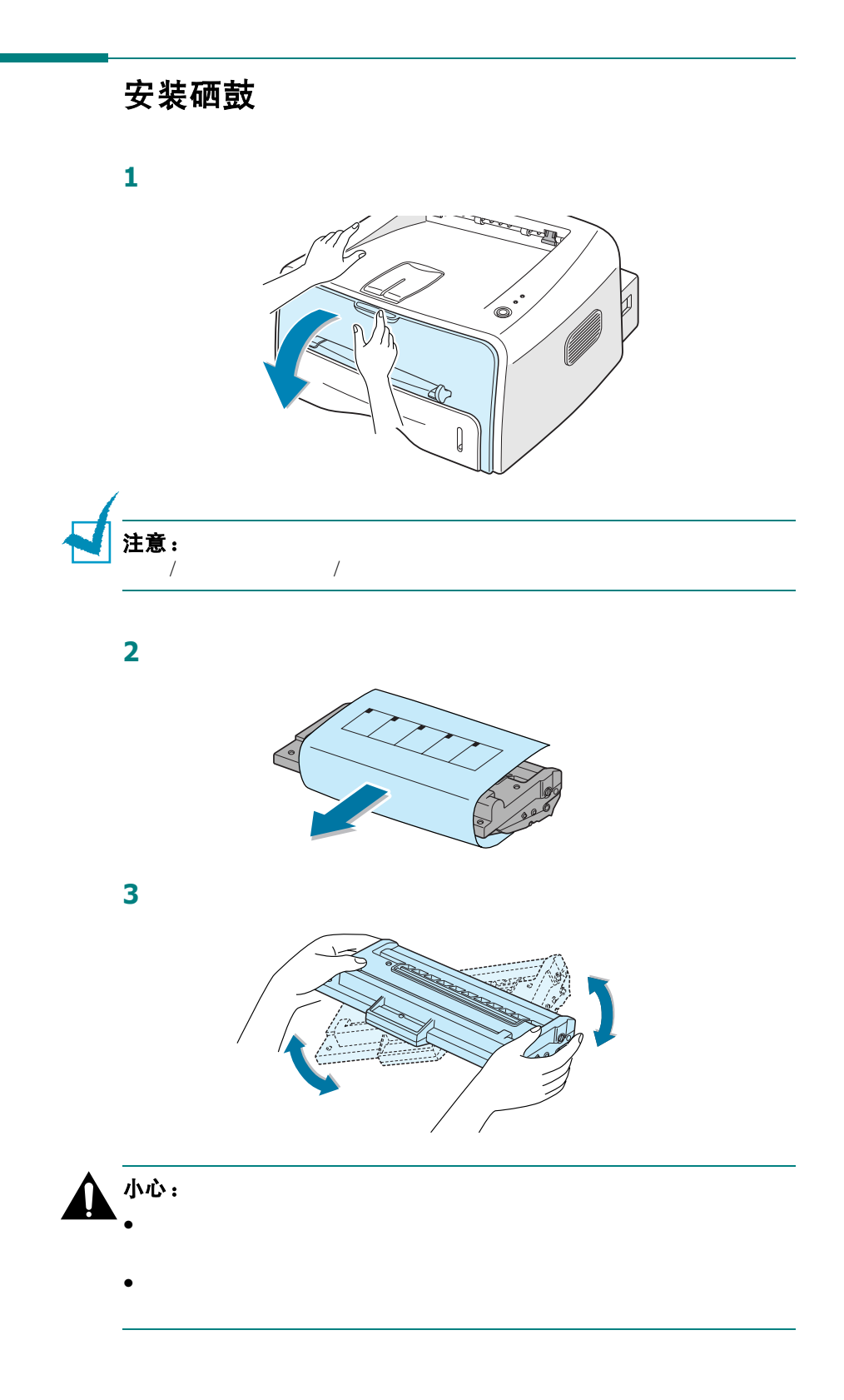

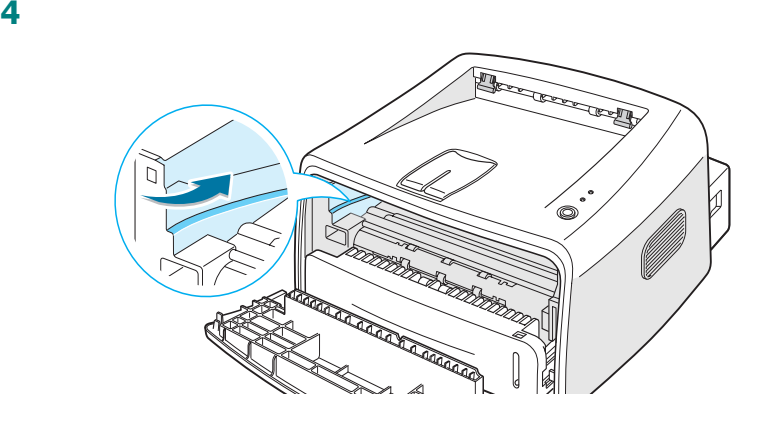

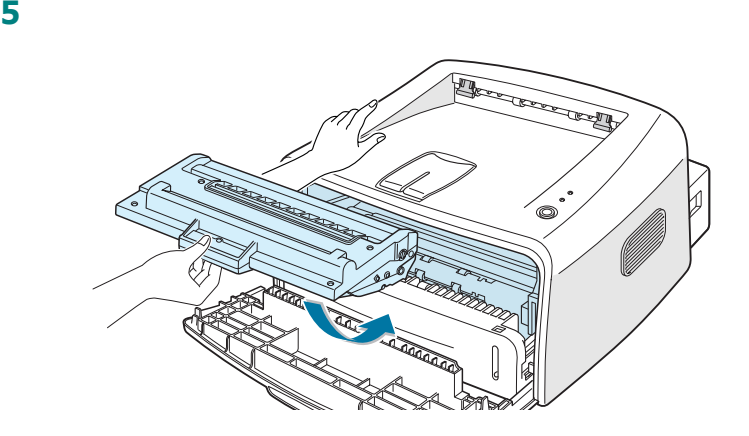

关好前盖。应保证关紧前盖。如果盖子没有关紧,在打印时就会

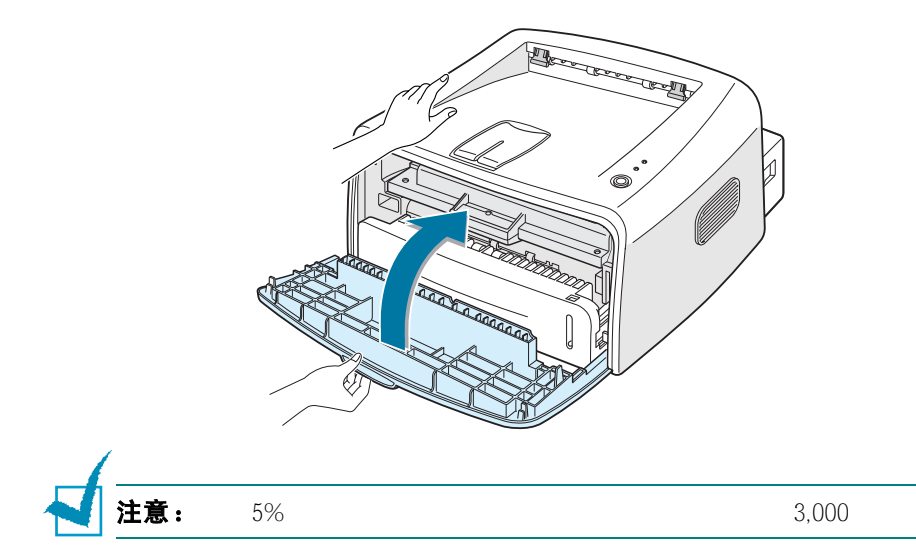

<span id="page-22-0"></span>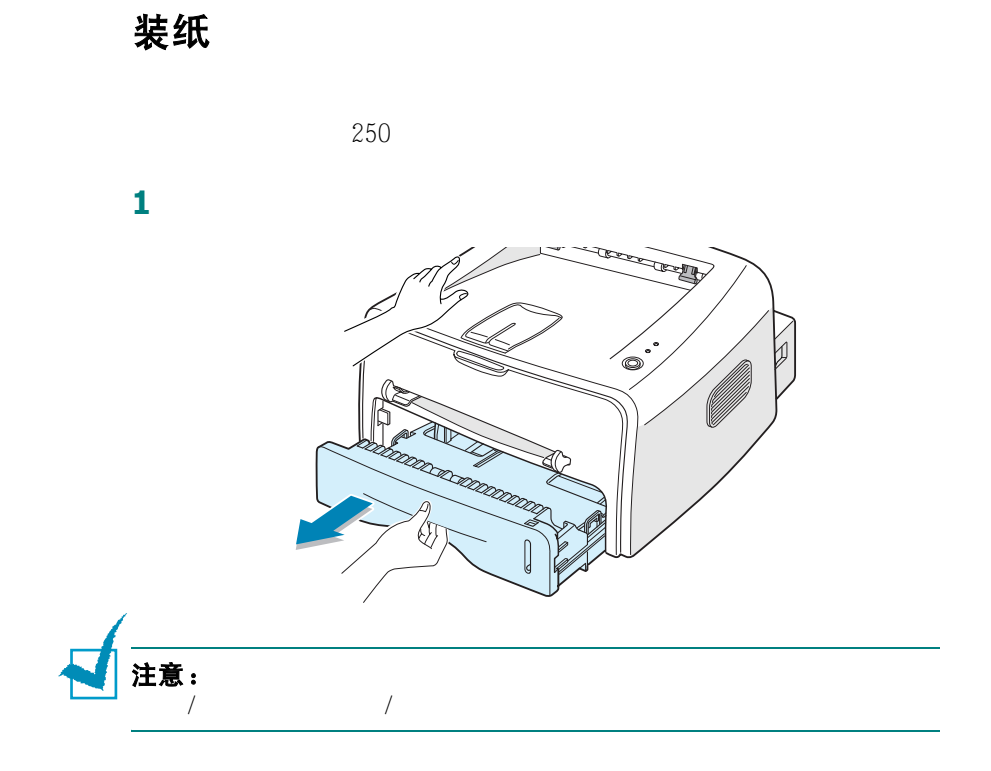

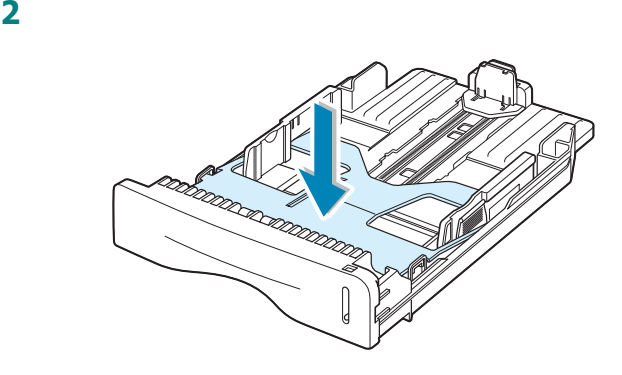

**3** 准备一摞要装入纸盘的纸,前后弯曲或扇动纸张。在水平的表面

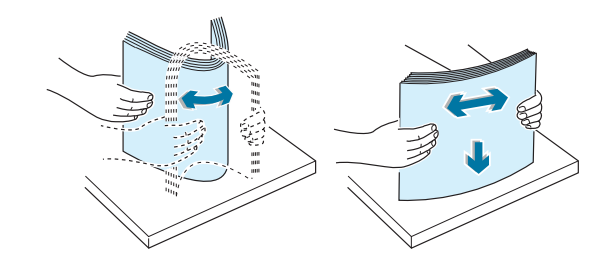

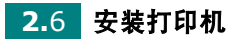

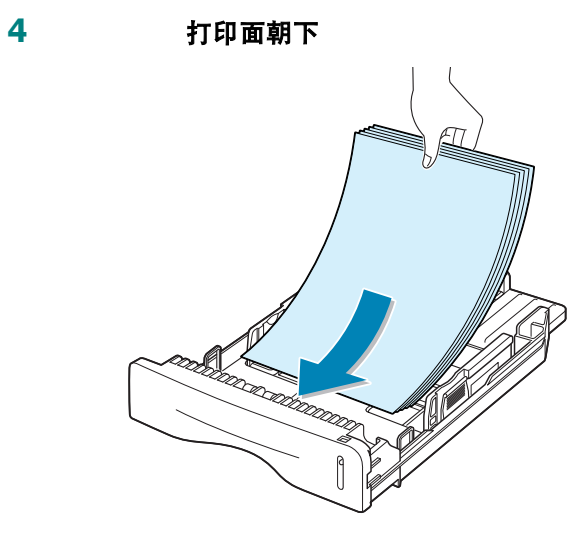

**5** 注意纸盘内壁左侧的纸张限度标记。装入的纸张过多会引起卡

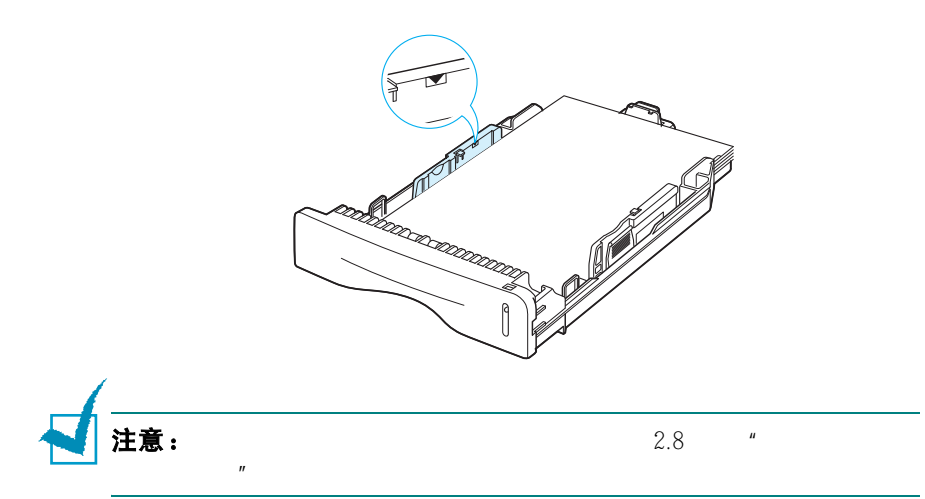

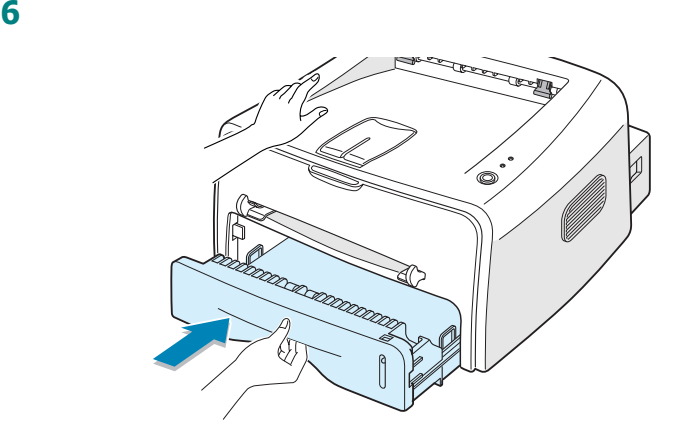

<span id="page-24-0"></span>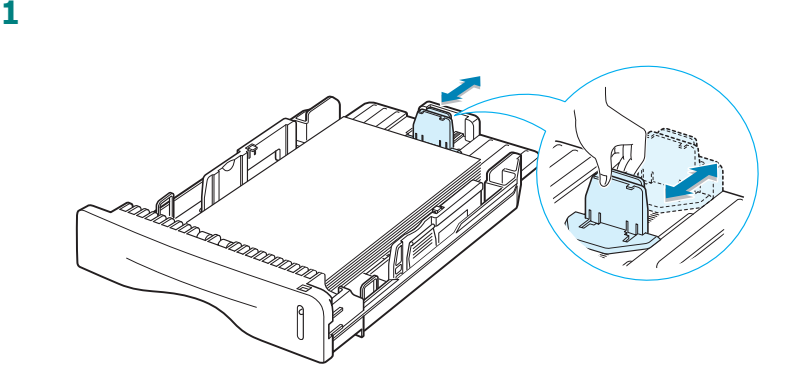

**2** 如图所示,把侧面的导板推到左边,使其靠住纸张。

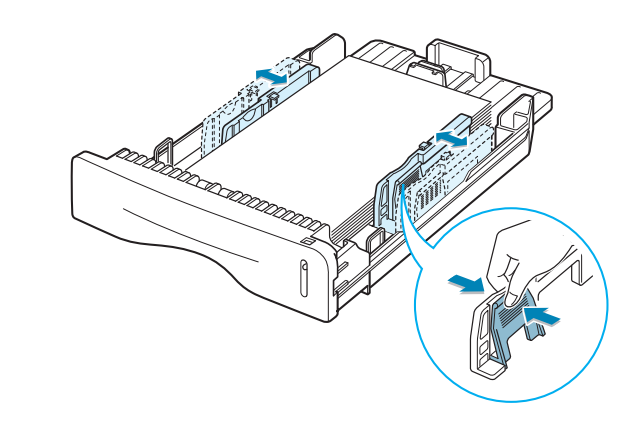

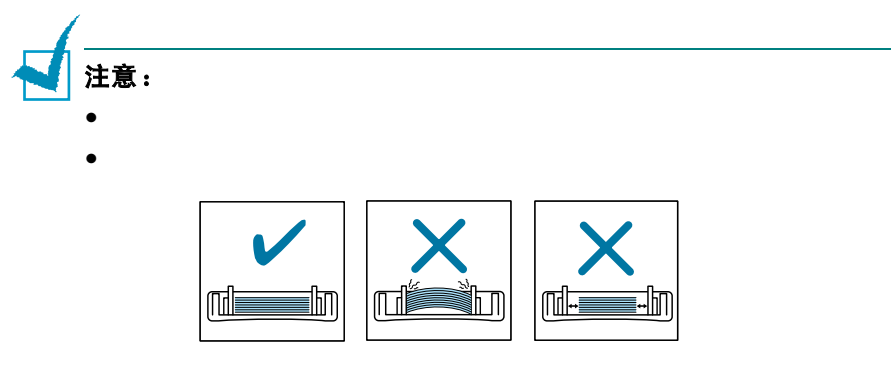

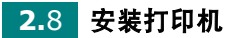

## 连接打印机电缆

<span id="page-25-0"></span>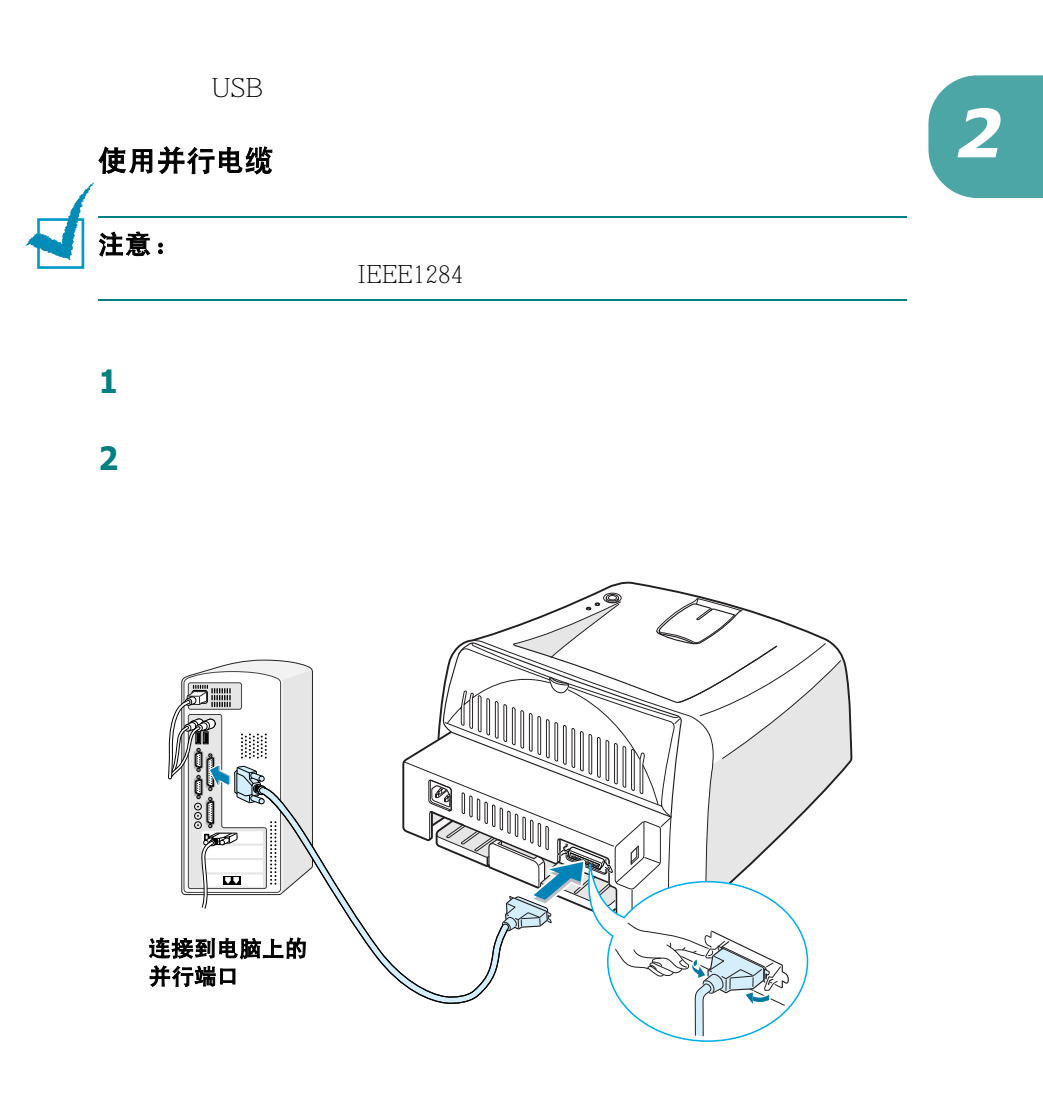

**3** 将电缆的另一端与电脑的并行端口连接,拧紧螺钉。

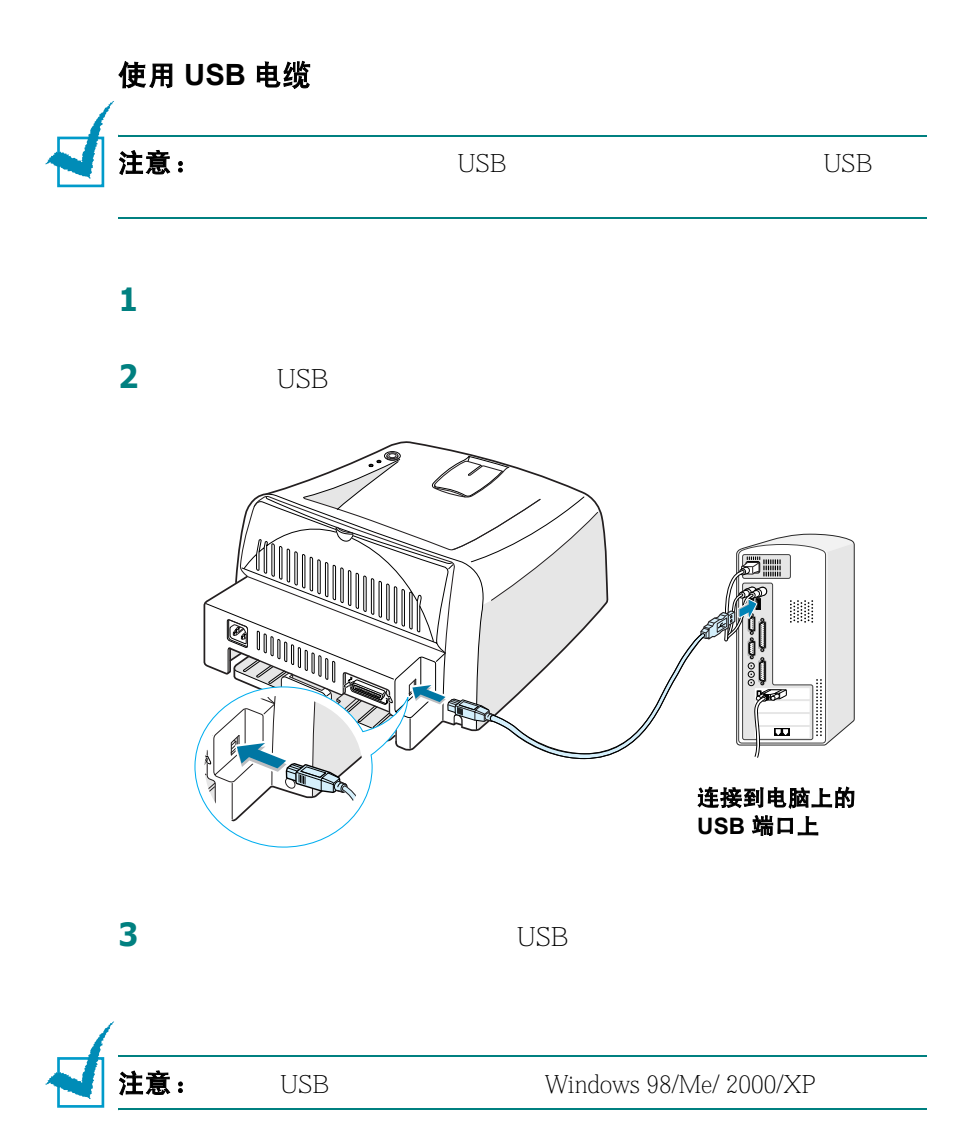

<span id="page-27-0"></span>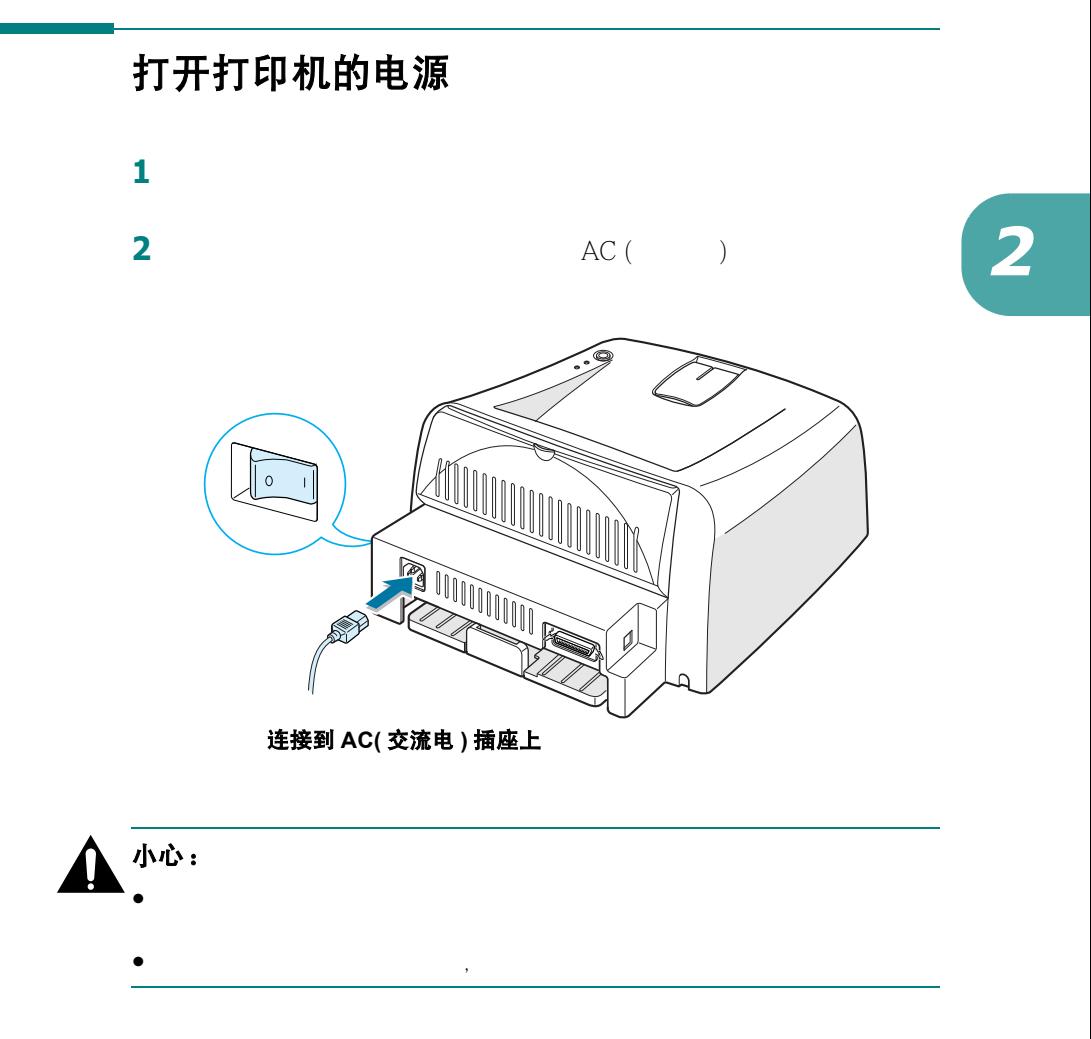

<span id="page-28-0"></span>打印演示页

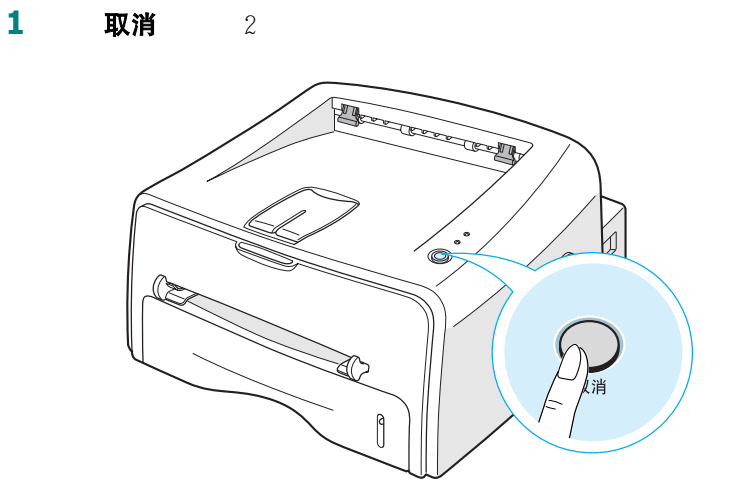

**2** 演示页会显示打印机的当前配置。

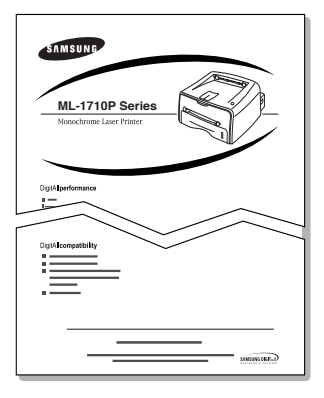

**2.**12 安装打印机

## <span id="page-29-0"></span>安装打印机软件

Windows Linux Acrobat Reader

#### 如果从 **Windows** 中打印

• Windows [2.15](#page-31-0) • 状态监控程序允许您查看打印机的打印状态  $4.25$ 

#### 如果您在 **Linux** 中打印

Linux 7.2  $\mu$  Linux [款打印机"。](#page-112-2)

安装打印机 **2.**13

### <span id="page-30-0"></span>打印机驱动程序的功能

- $\bullet$  and  $\bullet$  and  $\bullet$
- 
- $\bullet$  and  $\bullet$  and  $\bullet$  and  $\bullet$  and  $\bullet$ 
	- $\bullet$

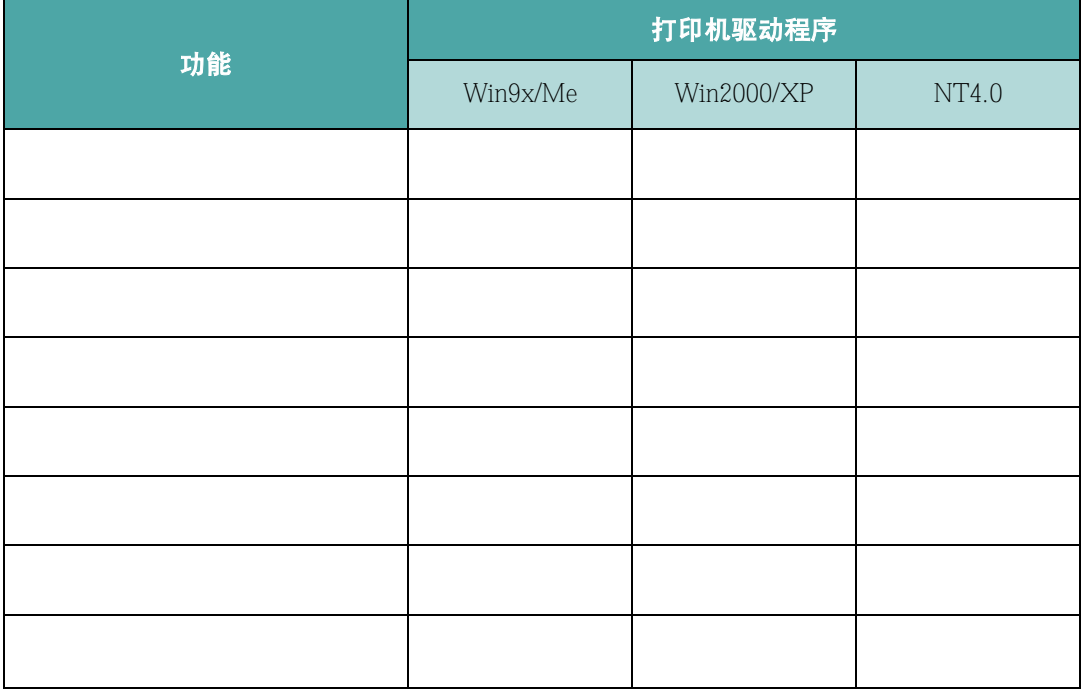

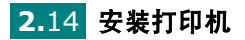

#### <span id="page-31-0"></span>在 **Windows** 中安装打印机软件

#### 系统需求

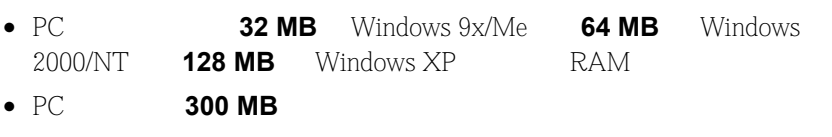

- $PC$ Windows 95 Windows 98 Windows Me Windows NT 4.0 Windows 2000 Windows XP
- Internet Explorer  $5.0$

#### 安装打印机软件

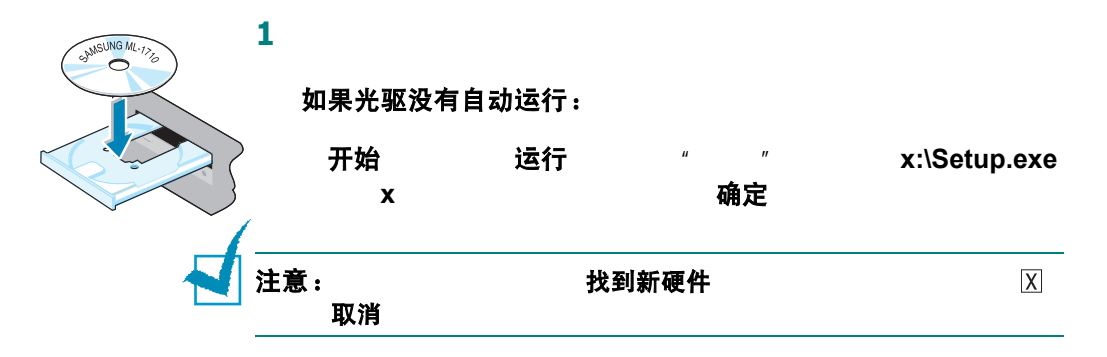

**2** 以下窗口打开时,将您的打印机连接到电脑,然后打开它。单击

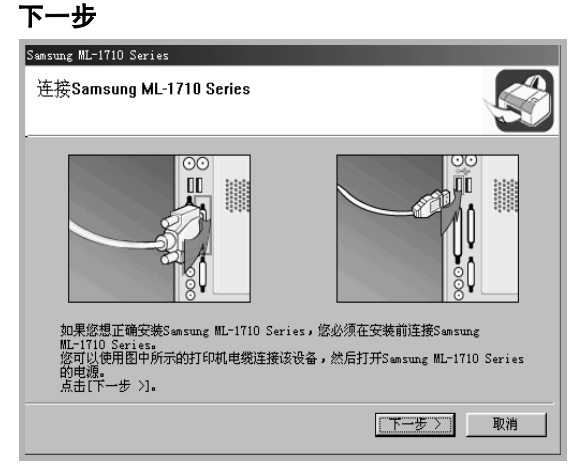

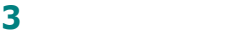

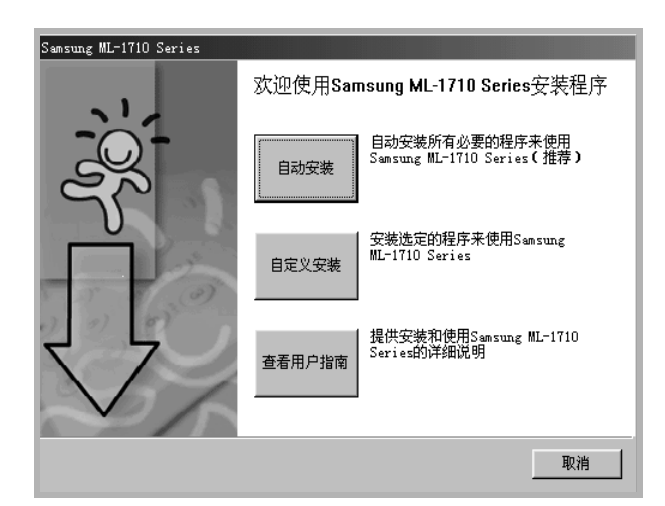

下一步

- •自动安装:
- •自定义安装:

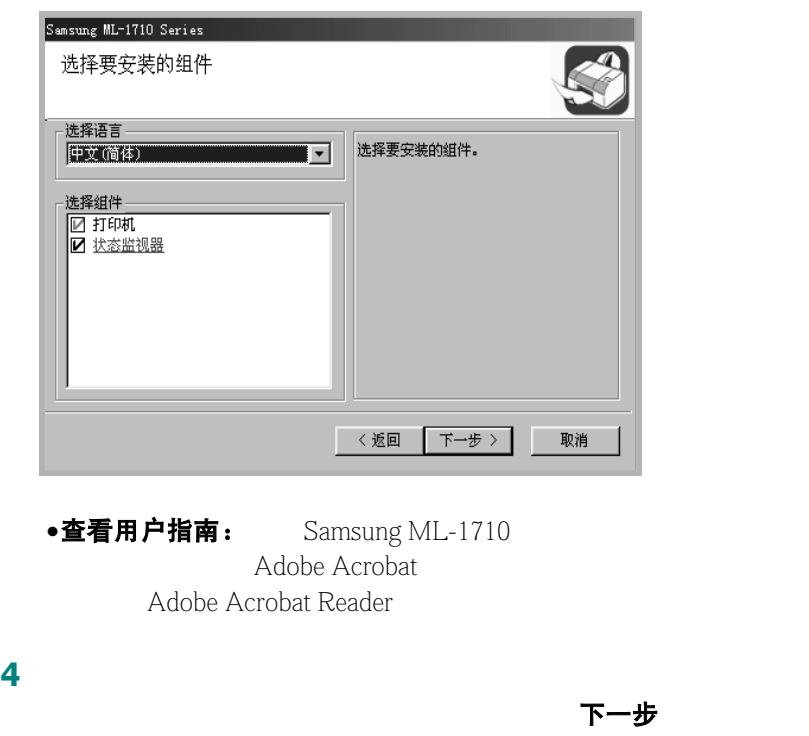

<span id="page-32-0"></span>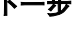

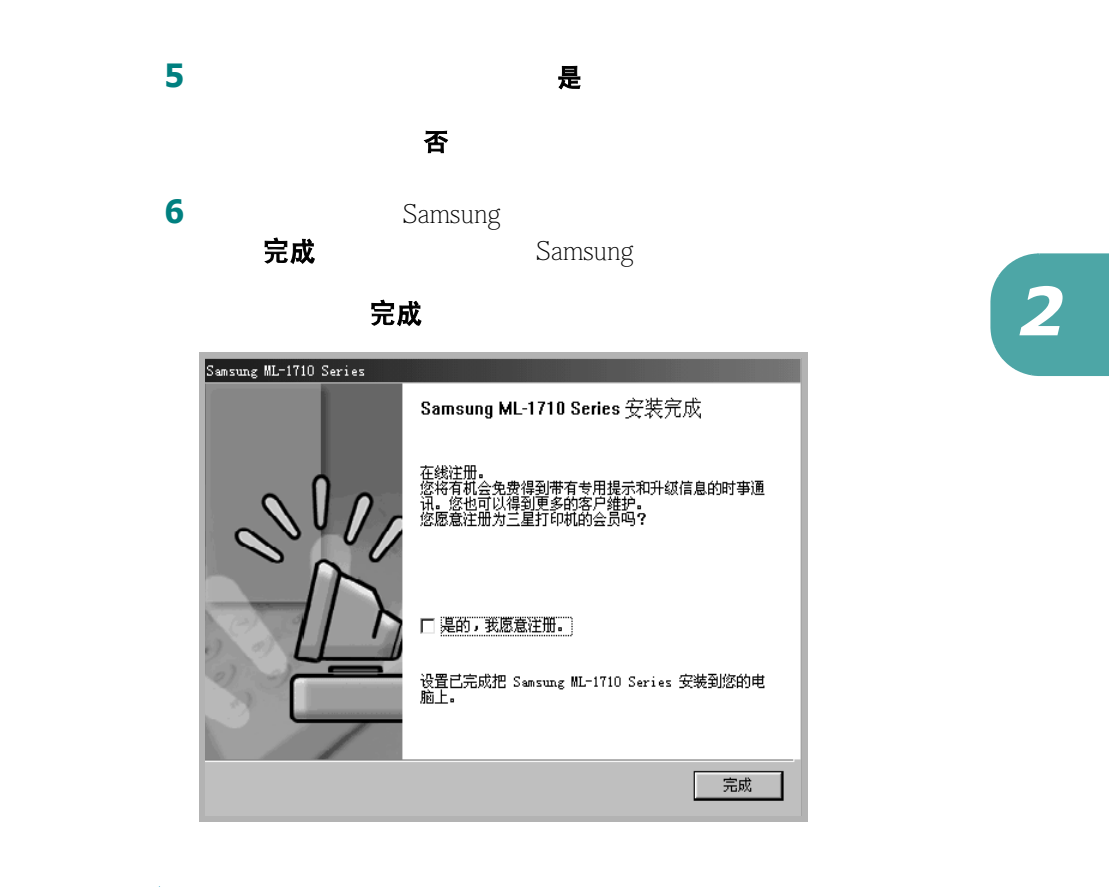

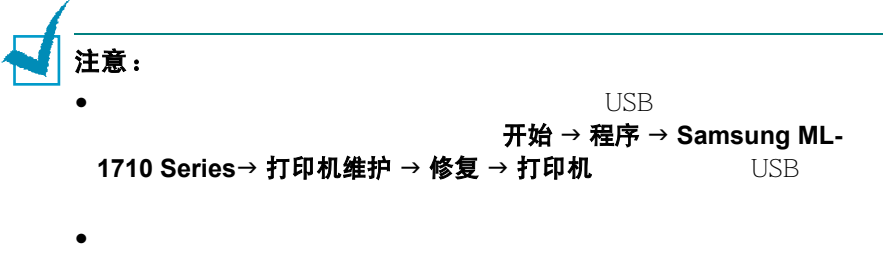

#### 修复打印机软件

- 1 开始 程序
- 2 Samsung ML-1710 Series <br> **2** Samsung ML-1710 Series <br> **2** お日本

3 修复, 下一步

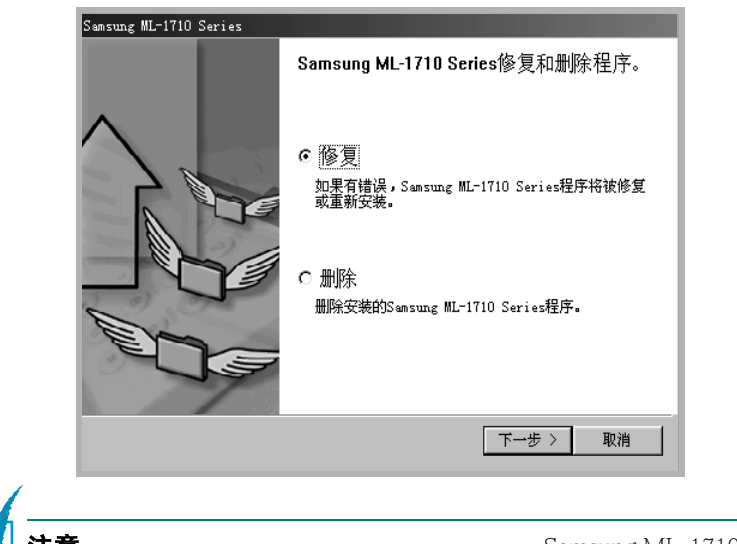

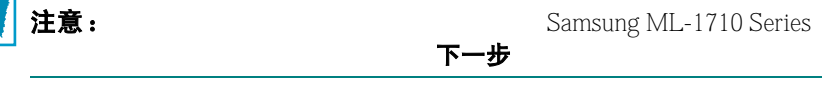

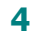

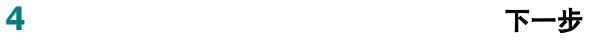

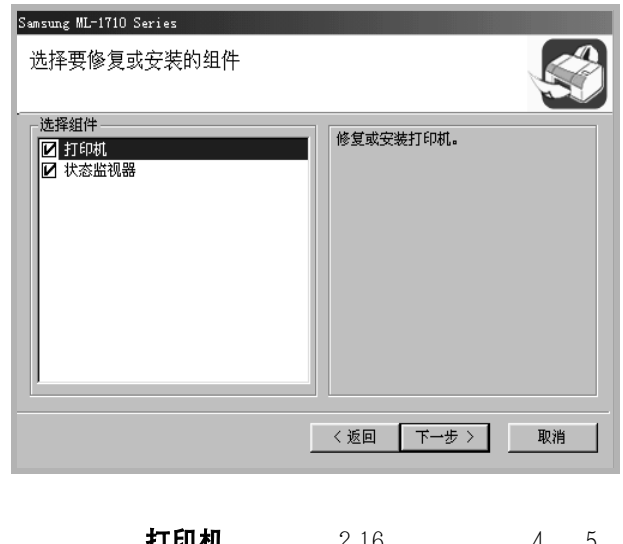

**5 打印机**, [2.16](#page-32-0) 4 5 **6** 完成

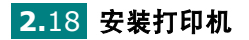

#### 删除打印机软件

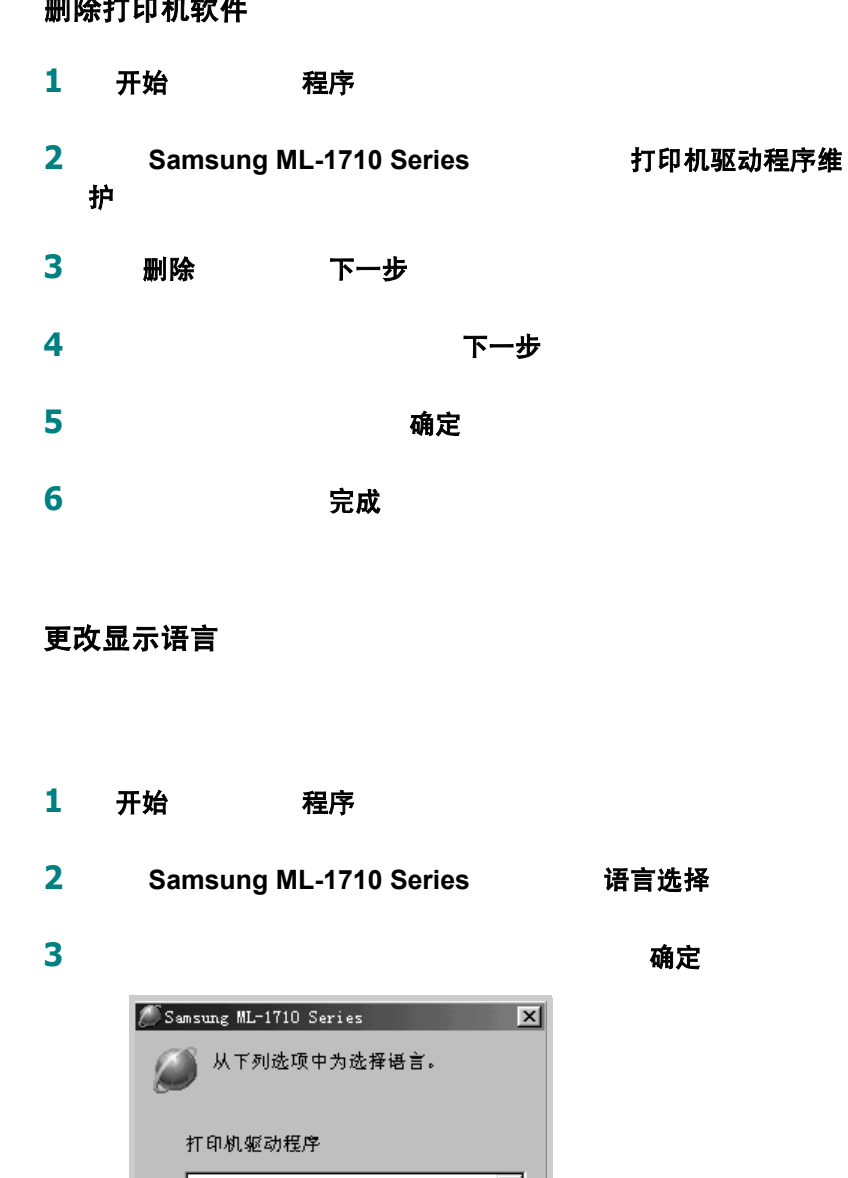

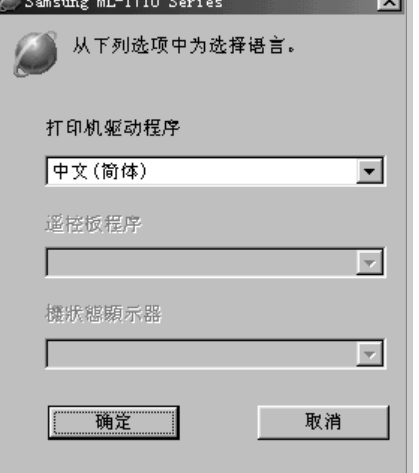

安装打印机 **2.**19
# 查看 "用户指南"

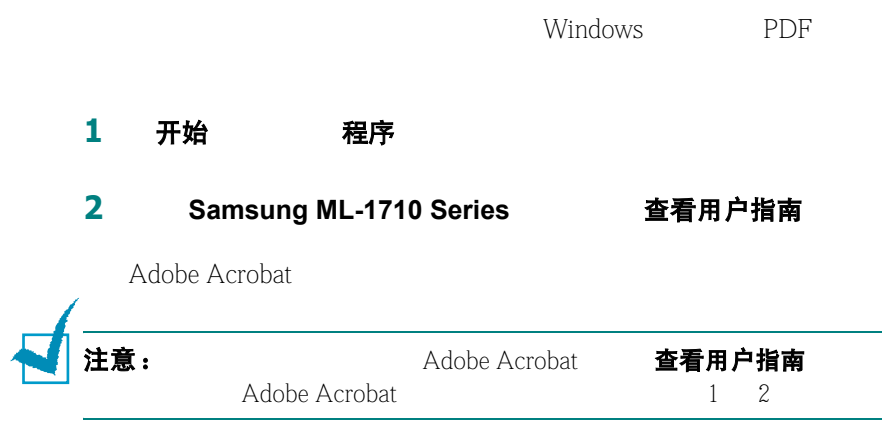

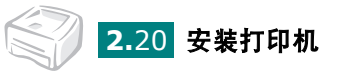

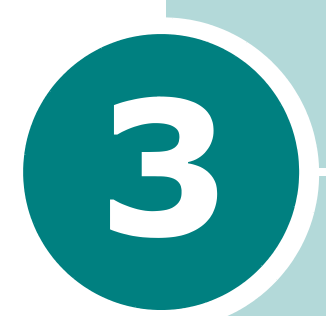

# <span id="page-37-0"></span>使用打印介质

- **•** [选择纸张和其他介质](#page-38-0)
- **•** [选择输出位置](#page-41-0)
- **•** [装纸](#page-43-0)
- **•** [打印信封](#page-46-0)
- **•** [打印标签](#page-48-0)
- **•** [打印幻灯片](#page-49-0)
- **•** [打印卡片和自定义尺寸的介质](#page-51-0)
- **•** [打印预印纸](#page-52-0)

# <span id="page-38-0"></span>选择纸张和其他介质

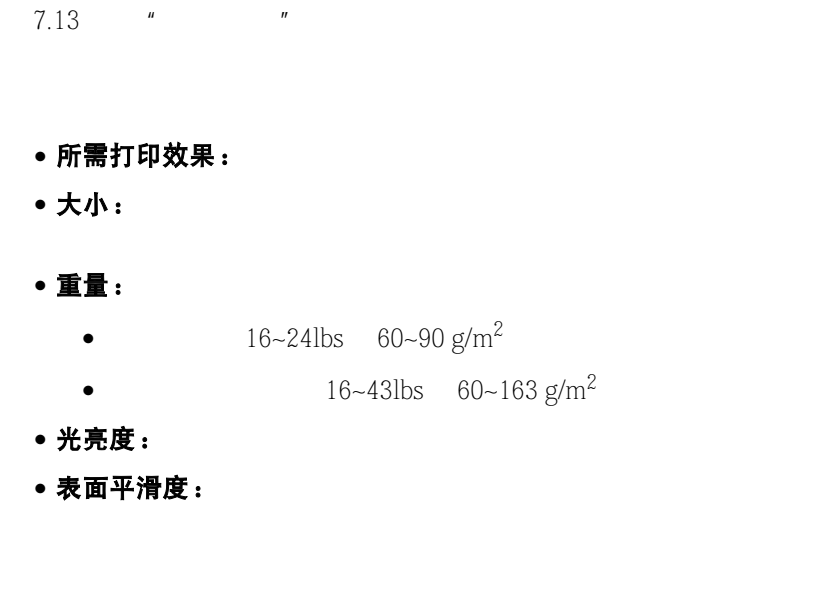

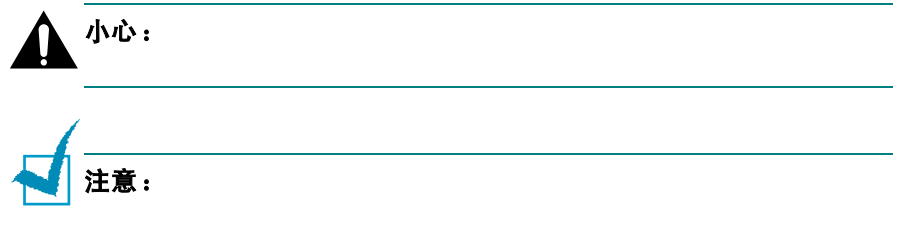

#### <span id="page-39-0"></span>介质大小和装载量

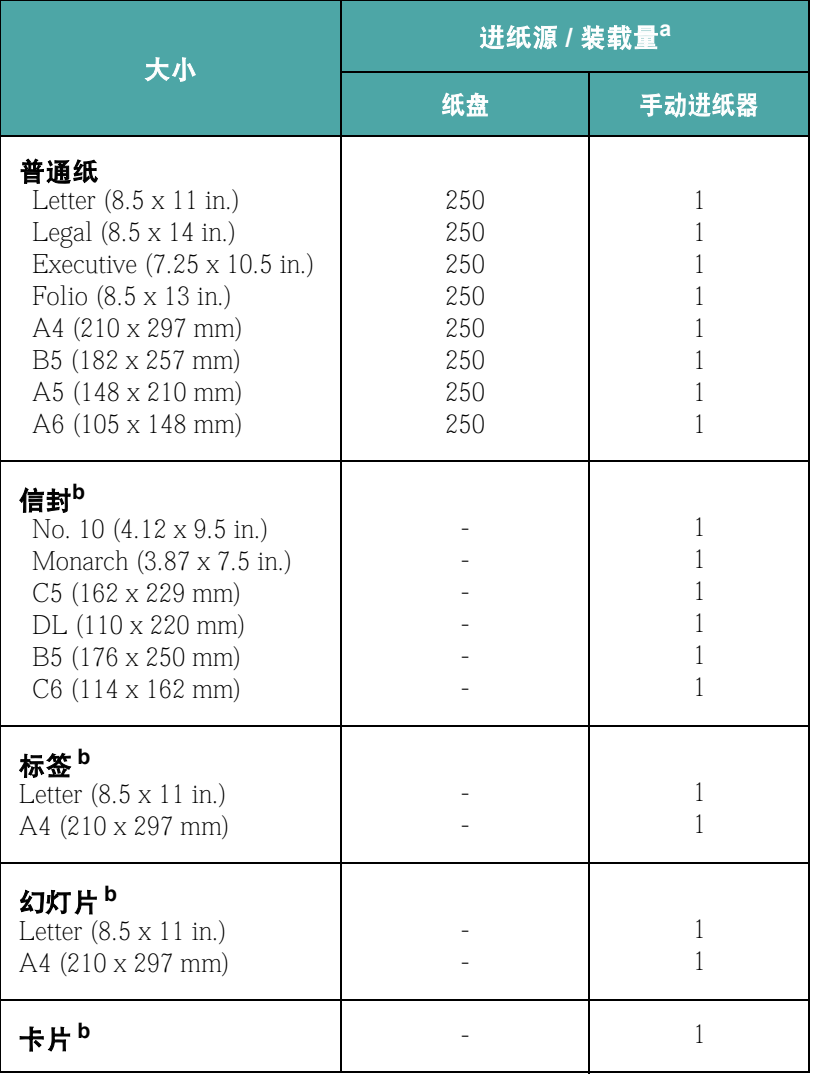

*a.*根据纸张的厚度,最大装载量会减少。

 $b.$ 

#### 使用纸张和特殊介质的基本准则

- 如使用受潮、卷曲、皱或撕裂的纸打印,会引起卡纸或打印质量
- $\bullet$
- 
- $\bullet$  and the contract of the contract of the contract of the contract of the contract of the contract of the contract of the contract of the contract of the contract of the contract of the contract of the contract of the
- $\bullet$  and  $\bullet$  and  $\bullet$  and  $\bullet$  and  $\bullet$  and  $\bullet$  and  $\bullet$  and  $\bullet$  and  $\bullet$  and  $\bullet$
- $\bullet$  and  $\bullet$  and  $\bullet$  and  $\bullet$  and  $\bullet$  and  $\bullet$  and  $\bullet$  and  $\bullet$  and  $\bullet$  and  $\bullet$
- $\bullet$
- 避免使用有凹凸文字的、打孔的、纹理太光滑或太粗糙的纸。
- 彩色纸必须是与白色复印纸一样的高质量纸。
	- $400^{\circ}$ F (205 ) 0.1
- $\bullet$  and  $\bullet$  the main distribution of the main distribution  $\bullet$ 
	- $400^{\circ}$ F (205 ) 0.1
- $\bullet$
- 
- $\bullet$  and  $\bullet$  and  $\bullet$  and  $\bullet$  and  $\bullet$  and  $\bullet$  and  $\bullet$  and  $\bullet$  and  $\bullet$  and  $\bullet$
- $\bullet$

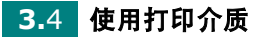

# <span id="page-41-0"></span>选择输出位置

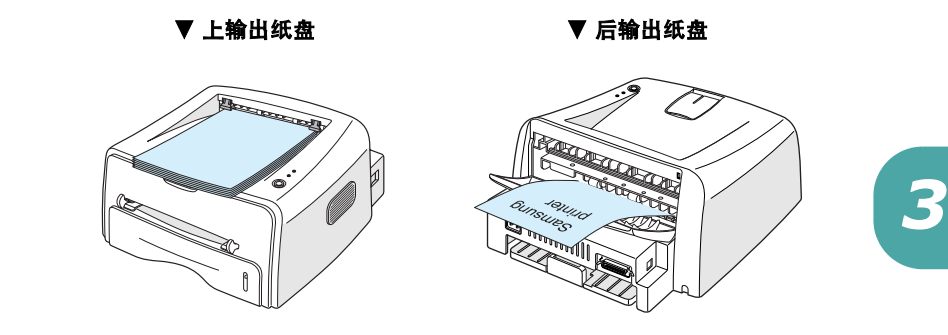

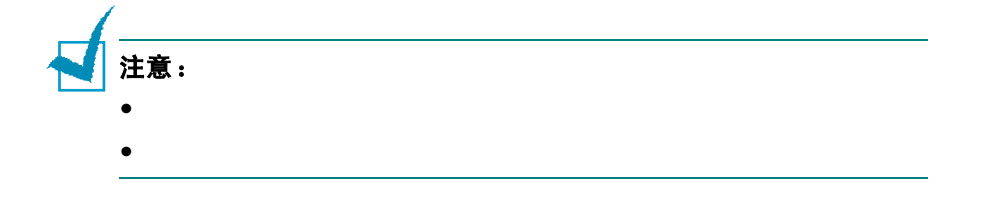

## 打印到上输出纸盘 (面朝下)

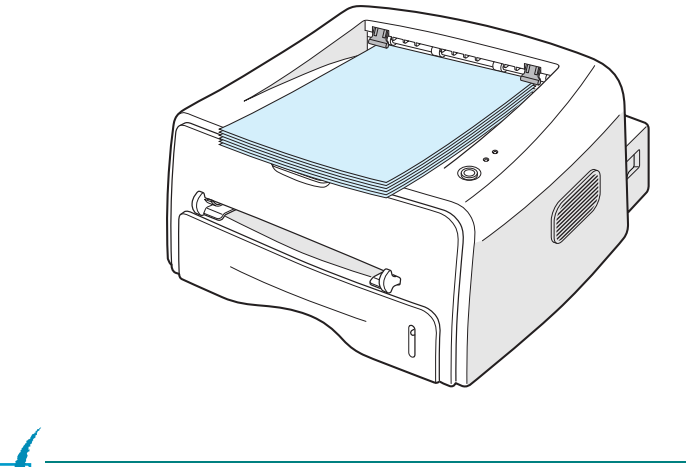

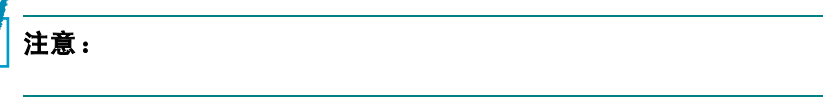

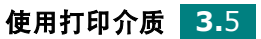

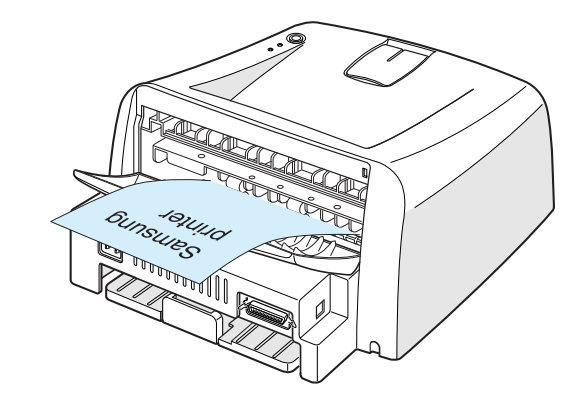

#### 手动纸盘

- $\bullet$
- $\bullet$
- $\bullet$

#### 打开后输出纸盘:

**1** 向下拉打开后输出纸盘。

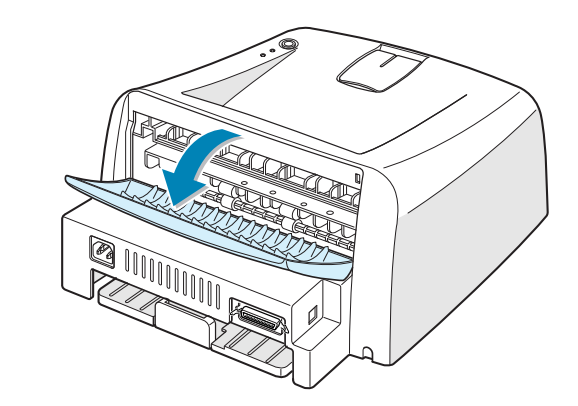

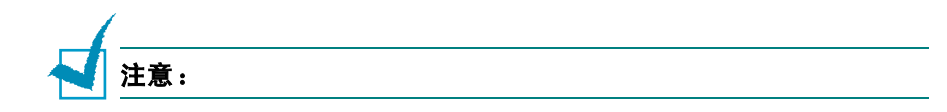

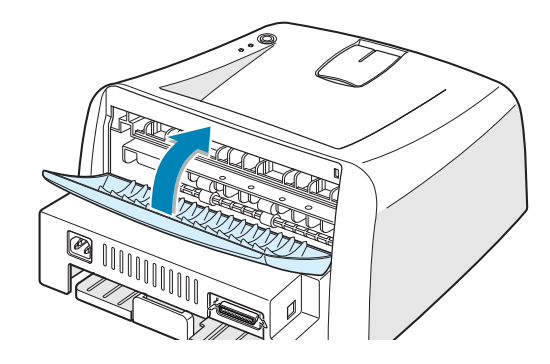

**2** 如果您不想让打印的纸张堆在后输出纸盘,请关闭纸盘。纸张会

<span id="page-43-0"></span>装纸

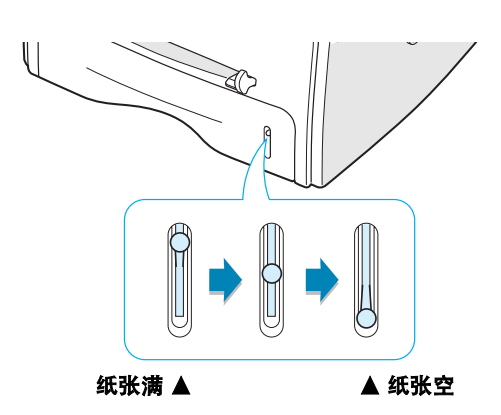

## 使用纸盘

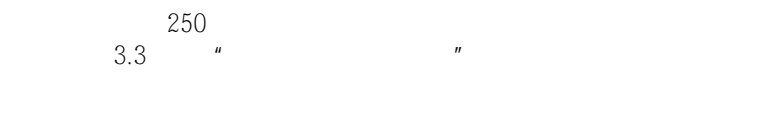

 $3.3$  "

 $2.6$  " "

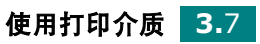

<span id="page-44-0"></span>使用手动进纸器

#### 来源的事动进纸

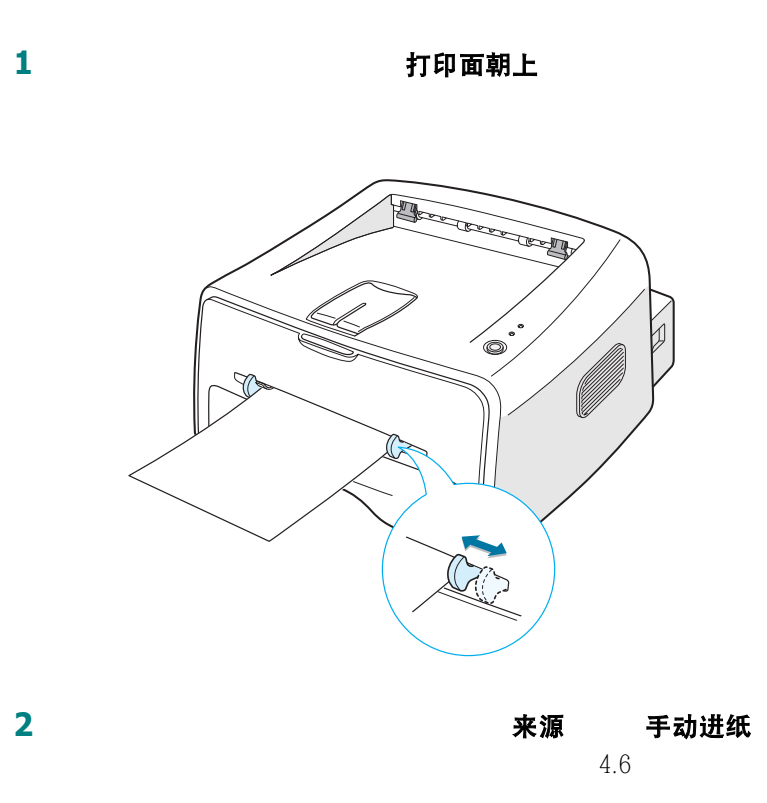

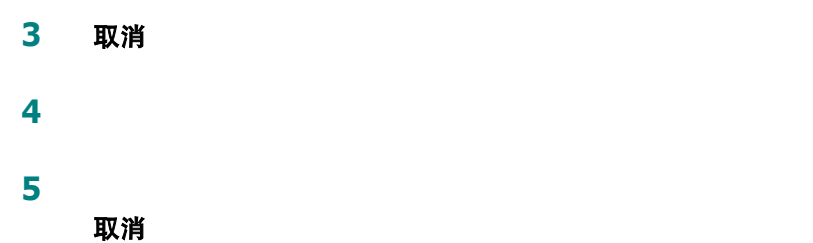

**3.**8 使用打印介质

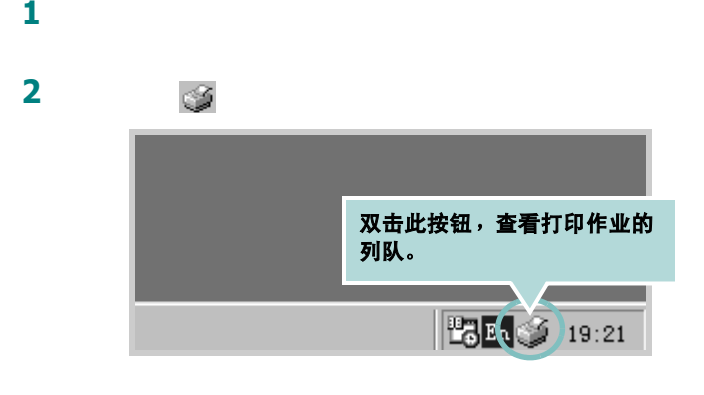

#### **3** 选择想要取消的作业。

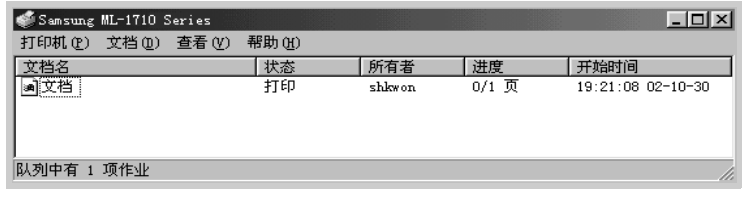

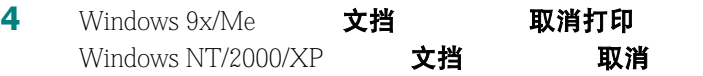

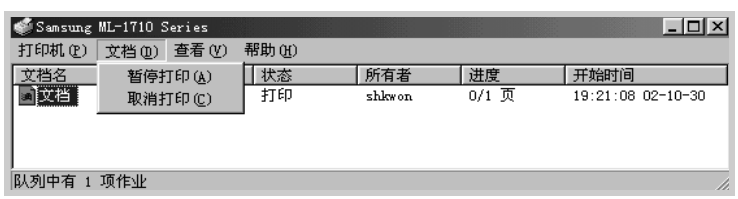

**5** 在从作业表中删除作业之后,打开打印机的电源。

<span id="page-46-0"></span>打印信封

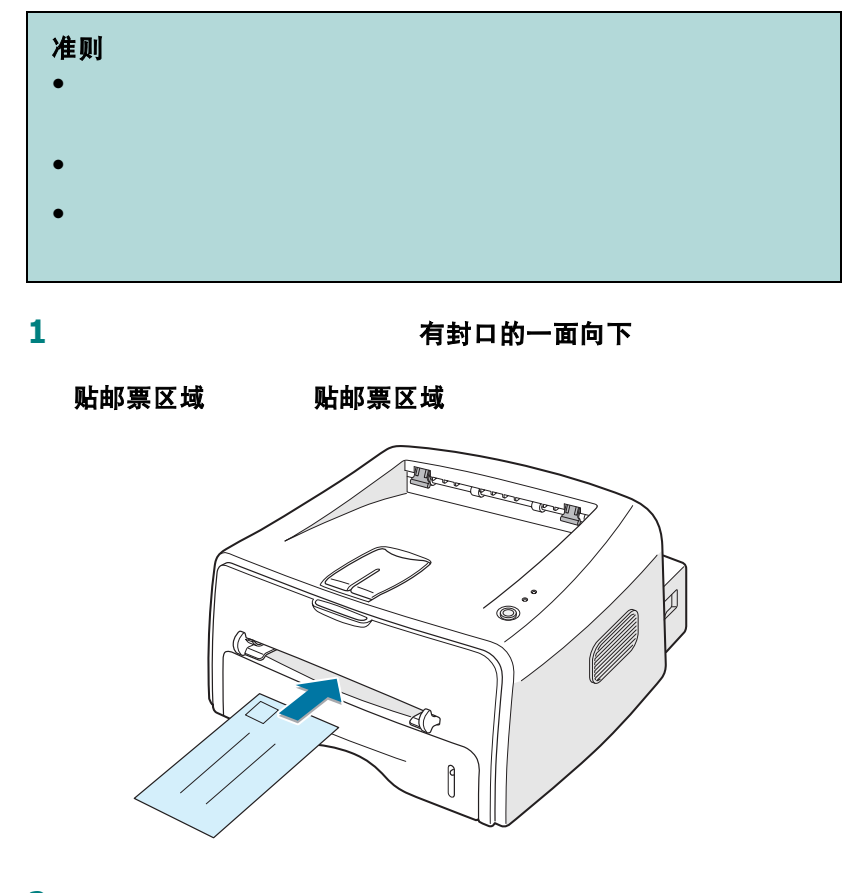

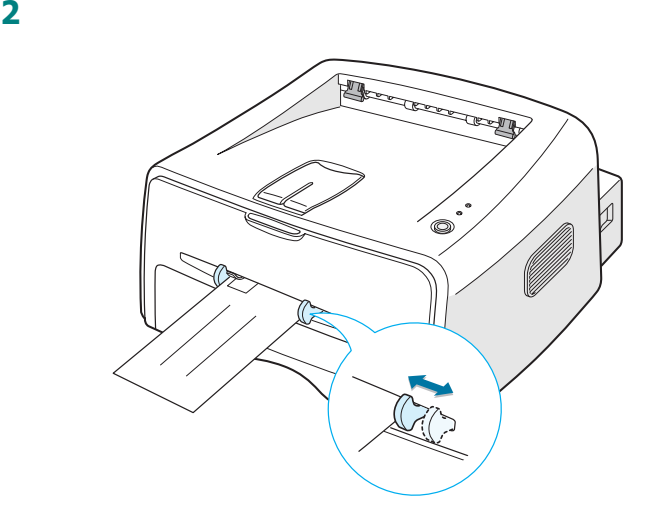

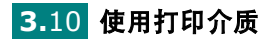

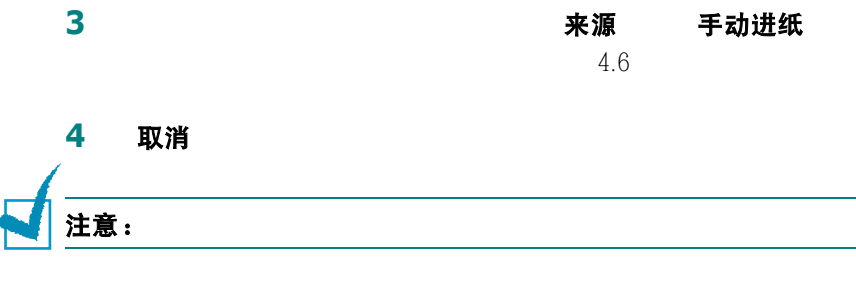

**5** 开始打印。关闭后输出纸盘。

*3*

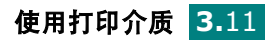

<span id="page-48-0"></span>打印标签

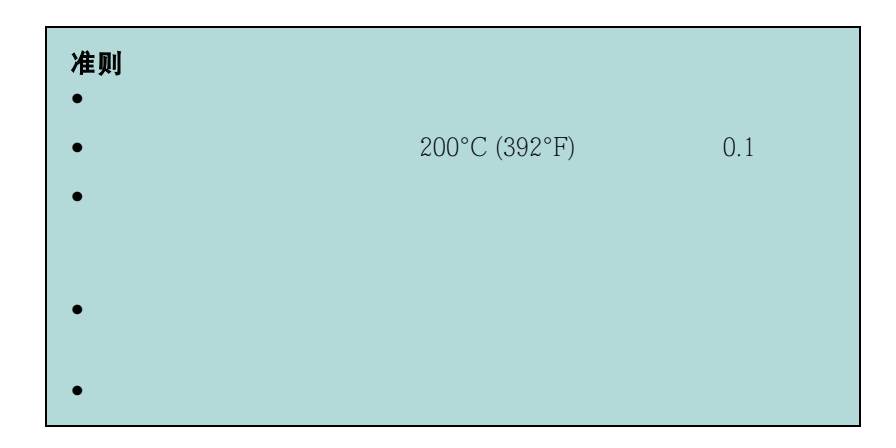

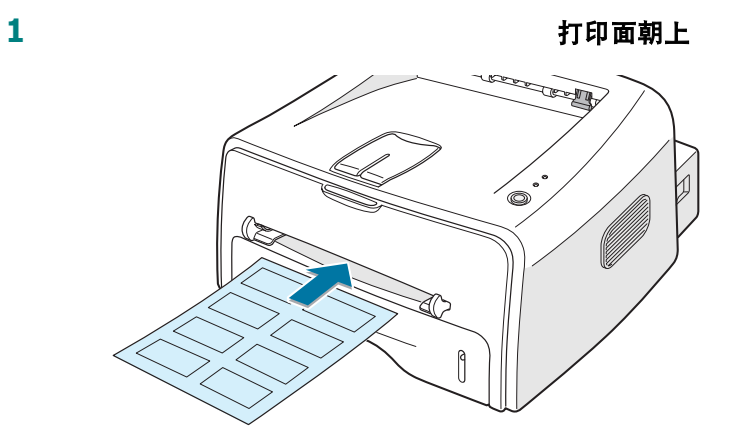

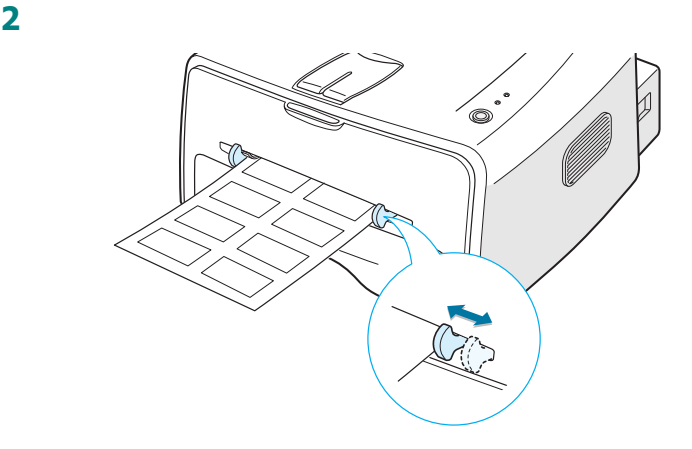

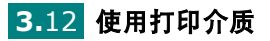

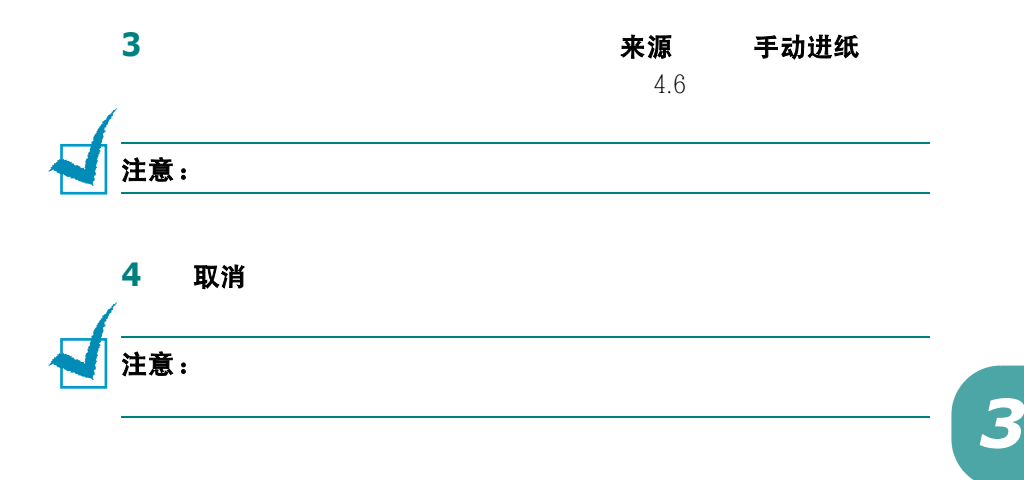

<span id="page-49-0"></span>打印幻灯片

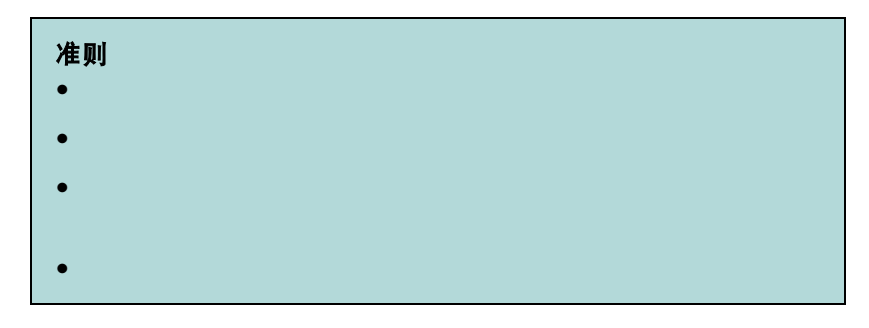

**1** 打开后输出纸盘。把幻灯片放入手动进纸器,打印面朝上 而且

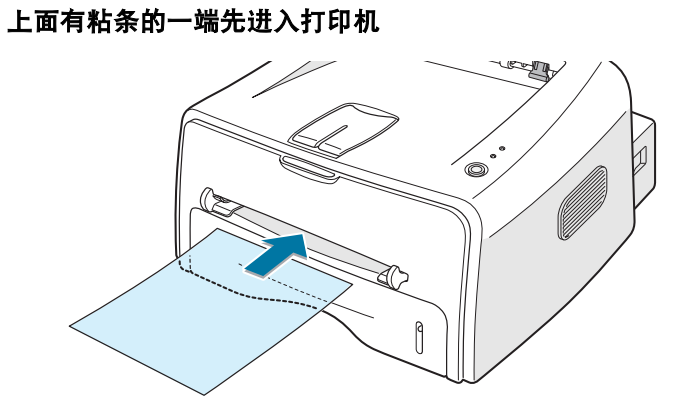

使用打印介质 **3.**13

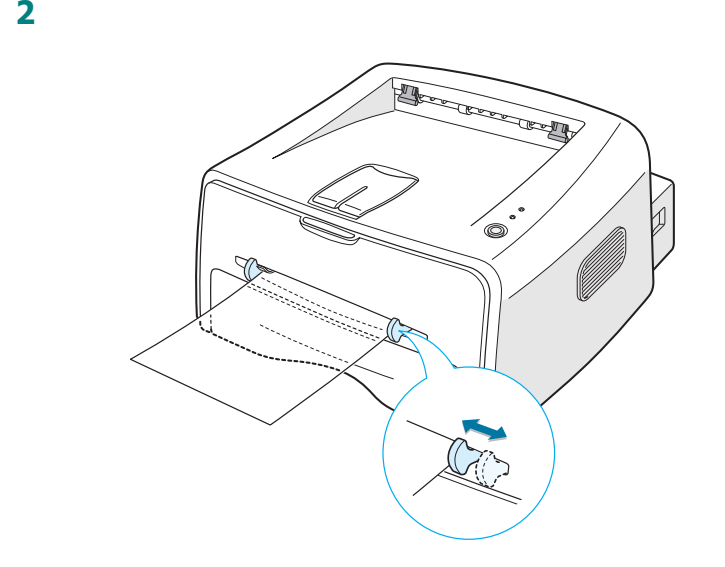

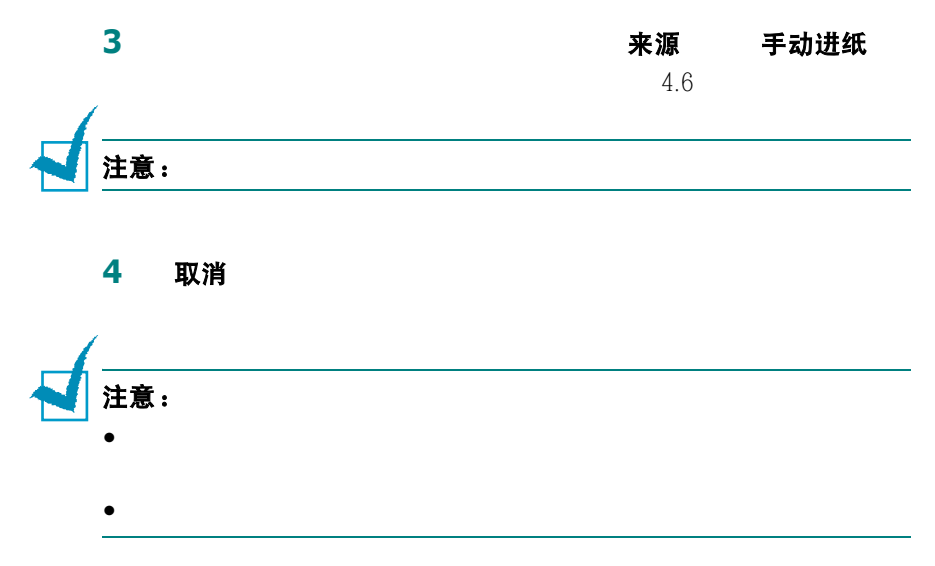

# <span id="page-51-0"></span>打印卡片和自定义尺寸的介质

 $3.5x5.83$  in.( )  $76x127$  mm  $3.0x5.0$  in.

216x356 mm 8.5x14 in.)。

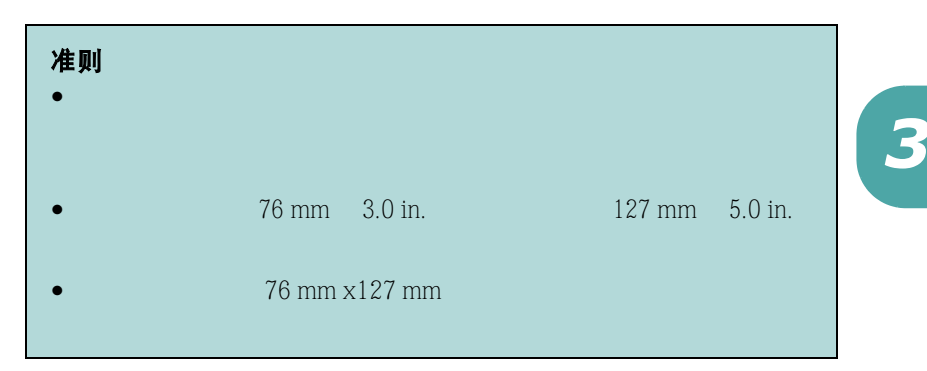

**1** 打开后输出纸盘。放入打印介质,打印面朝上 介质的短边首先

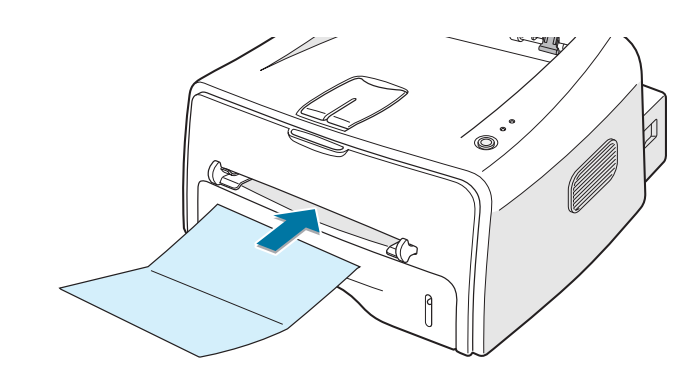

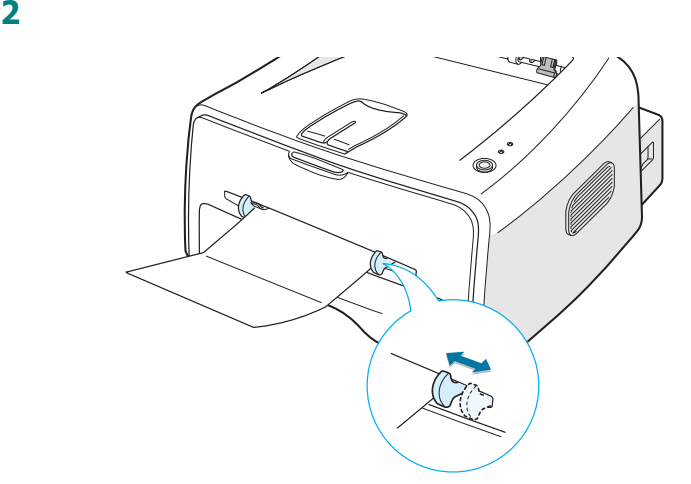

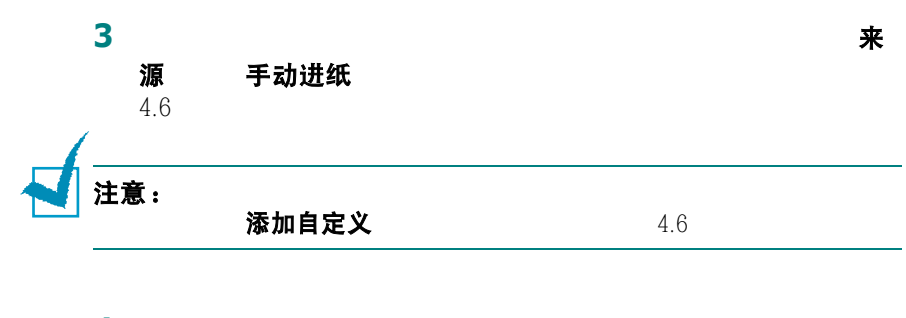

**4** 取消按钮开始进纸。开始打印。关闭后输出纸盘。

打印预印纸

<span id="page-52-0"></span>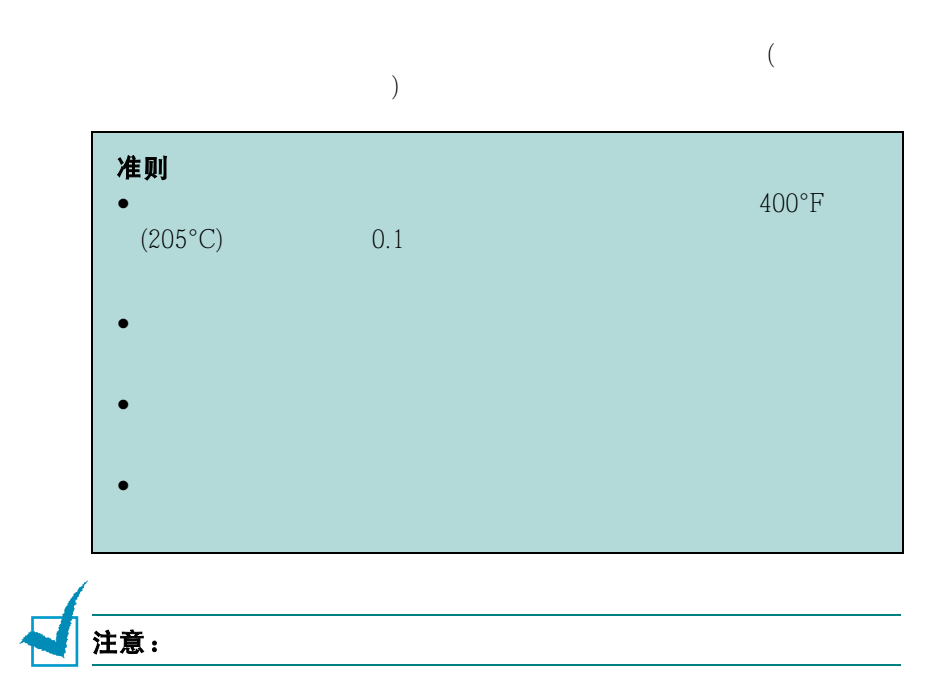

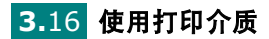

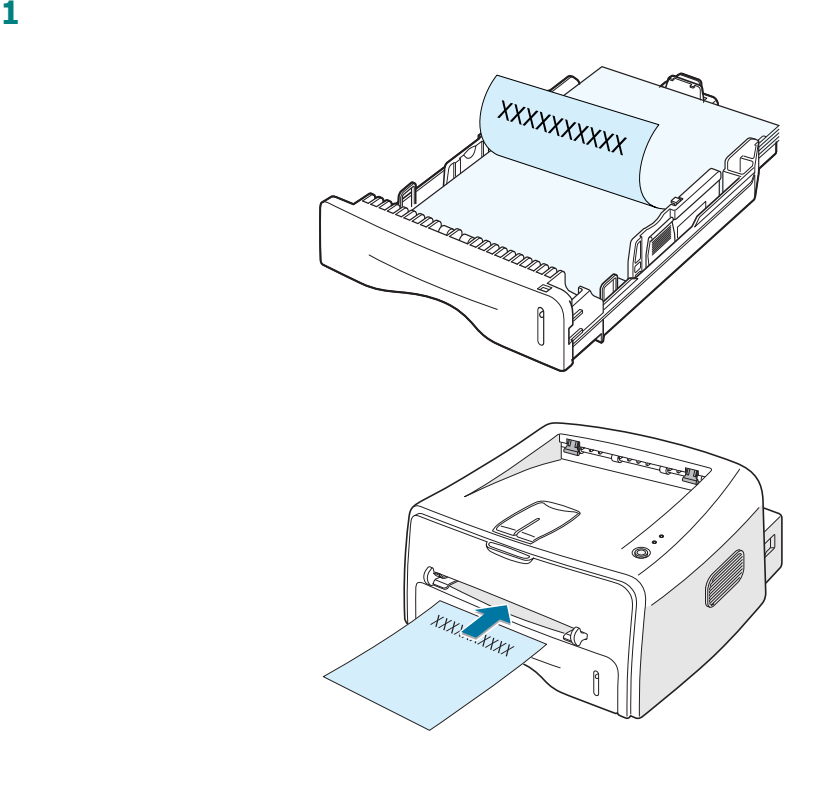

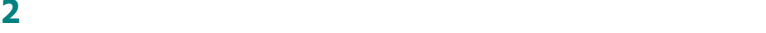

4.6

使用打印介质 **3.**17

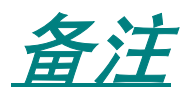

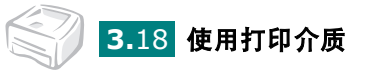

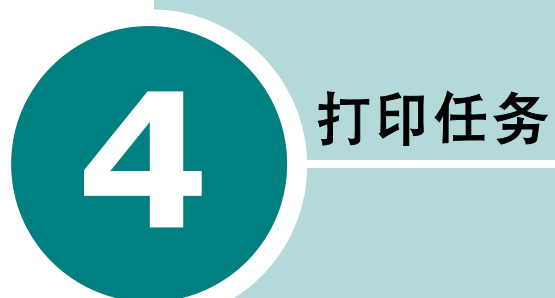

- **•** [打印文件](#page-56-0)
- **•** [设置纸张属性](#page-60-1)
- **•** [使用省墨模式](#page-62-0)
- **•** [在一张纸上打印多页 \(](#page-64-0)**N-Up** 打印)
- **•** [缩放文件](#page-66-0)
- **•** [使文件适合选定的纸张大小](#page-67-0)
- **•** [打印海报](#page-68-0)
- **•** [设置图形属性](#page-70-0)
- **•** [打印水印](#page-72-0)
- **•** [打印覆盖](#page-75-0)
- **•** [使用状态监控程序](#page-79-0)
- **•** [设置本地共享打印机](#page-81-0)

# 打印文件

<span id="page-56-0"></span>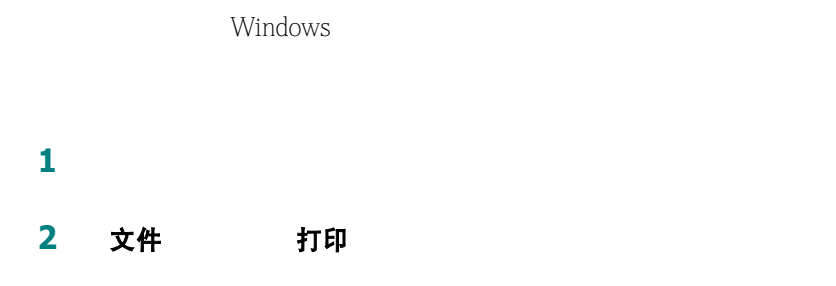

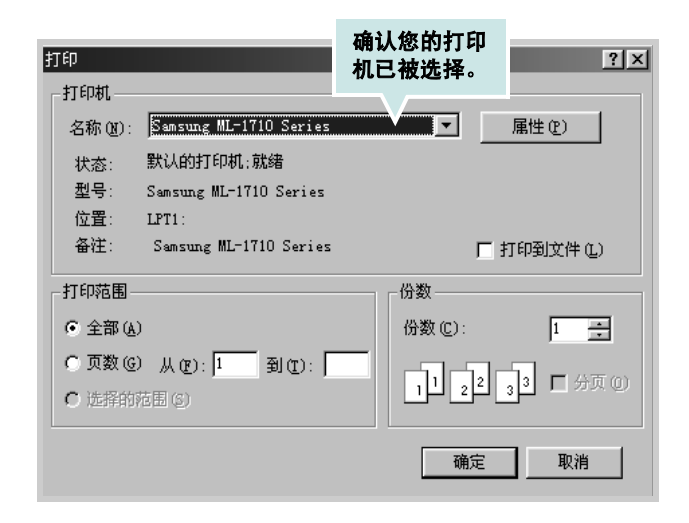

**3** 要利用打印机提供的打印机功能,点击应用程序的打印窗口中的

属性

设置 打印机 选项 属性

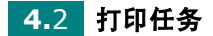

布局

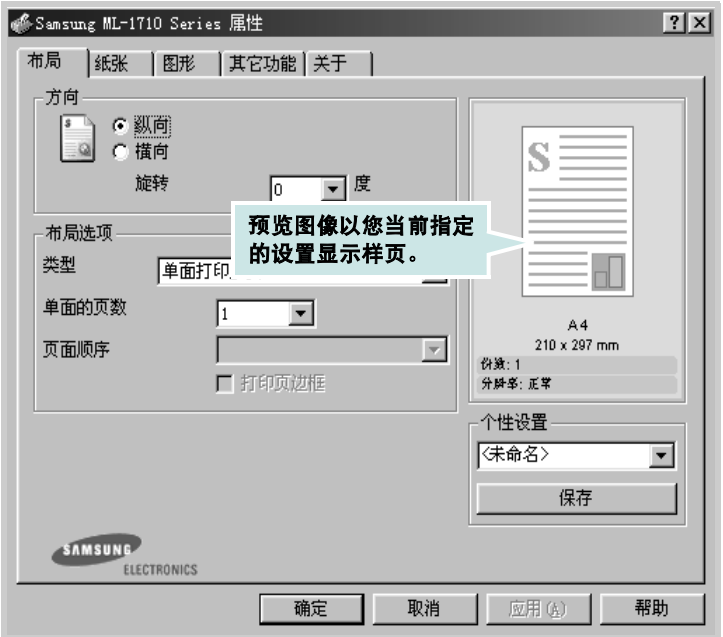

方向

方向 法法律法律 医心包 医心包 医心包的

- 纵向
- •横向
- 

• 旋转允许您按选定的角度旋转页面。您可以选择 **0 180** 度。

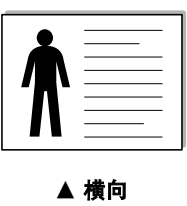

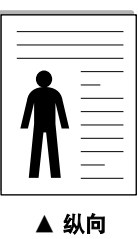

**5** 纸张 [4.6](#page-60-1)

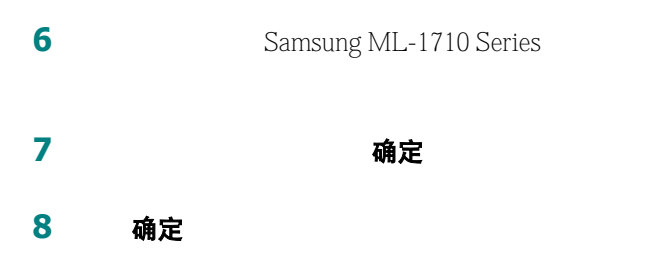

*4*

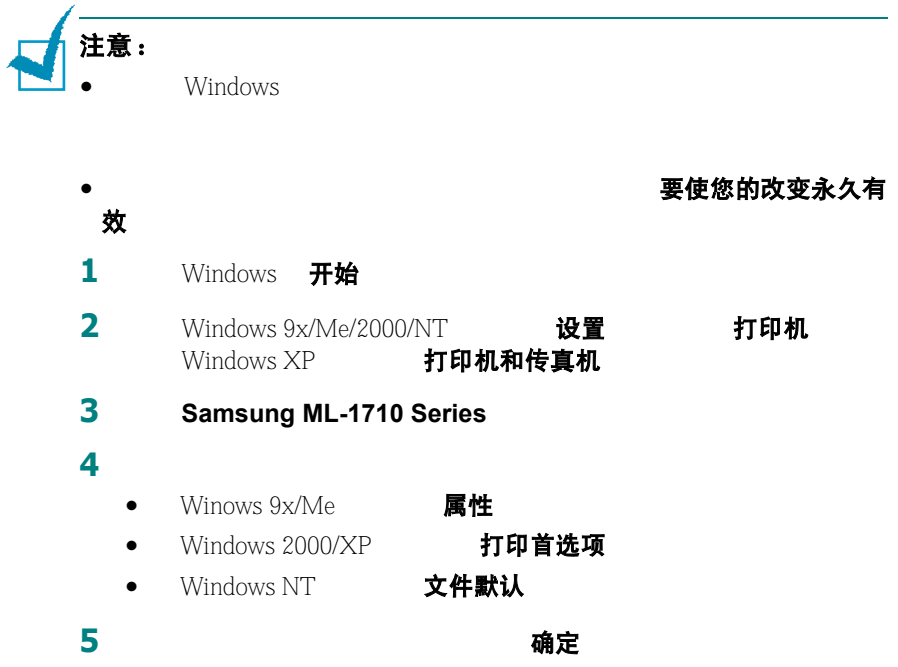

# 取消打印作业

#### 要从控制面板中停止打印作业

取消

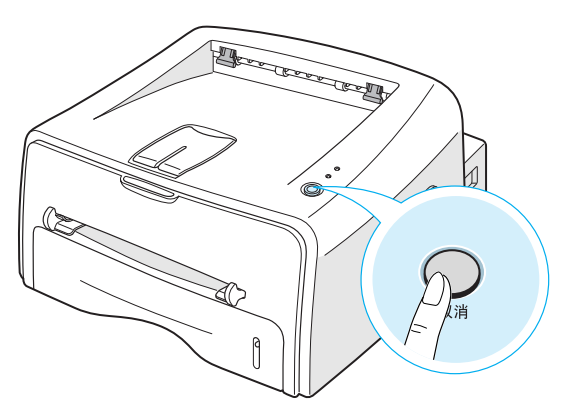

按取消按钮只能取消打印机中的当前打印作业。如果打印机内存中有

一个打印作业,那一个打印作业,那一个打印作业,取消

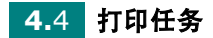

#### 要从打印机文件中停止打印作业

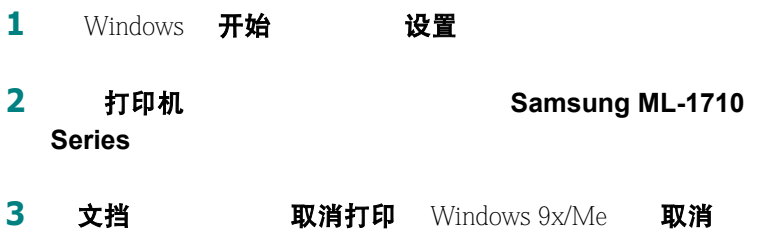

(Windows NT4.0/2000/XP)

#### 使用个性设置

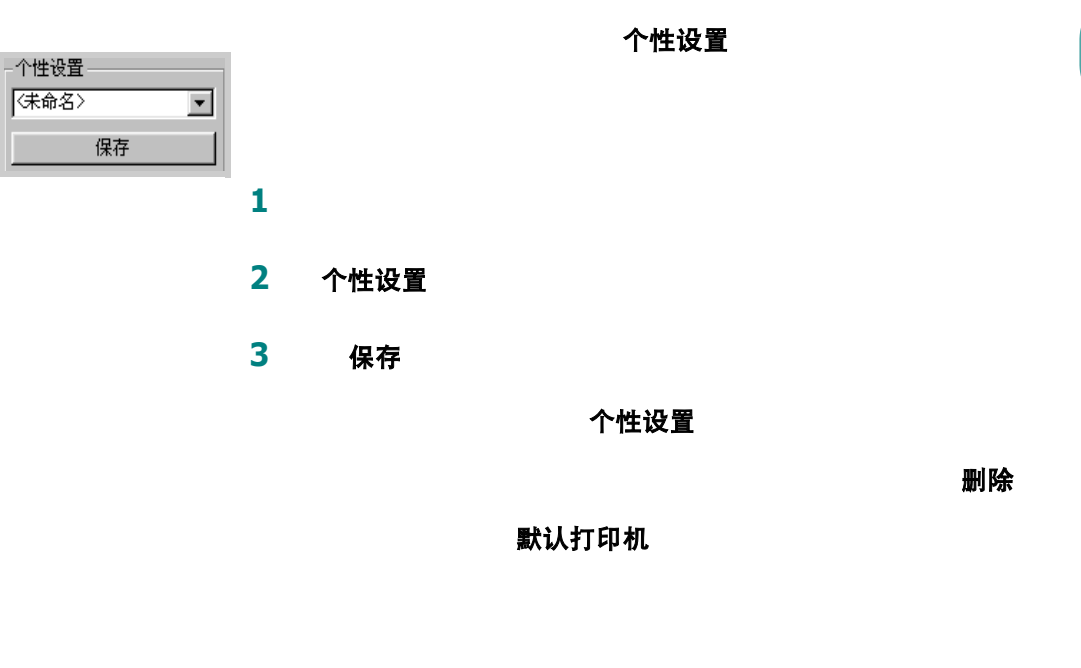

使用帮助

**在**在我认识的程序,而且在我就用打印机有一个帮助

*4*

 $\overline{?}$ 

#### <span id="page-60-1"></span><span id="page-60-0"></span>设置纸张属性

[4.2](#page-56-0)

纸张

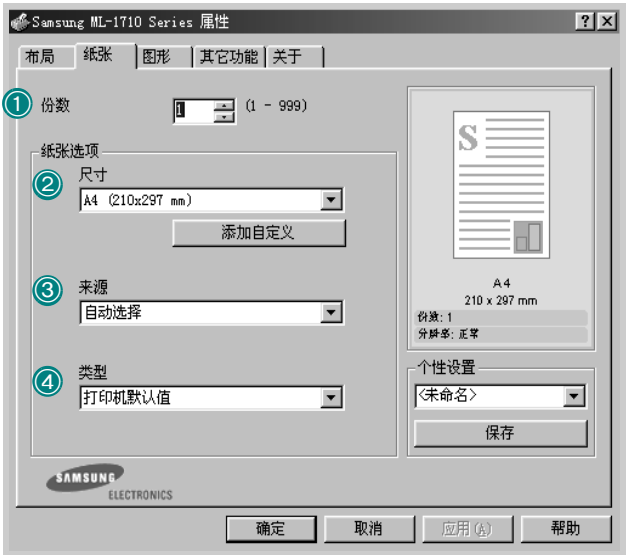

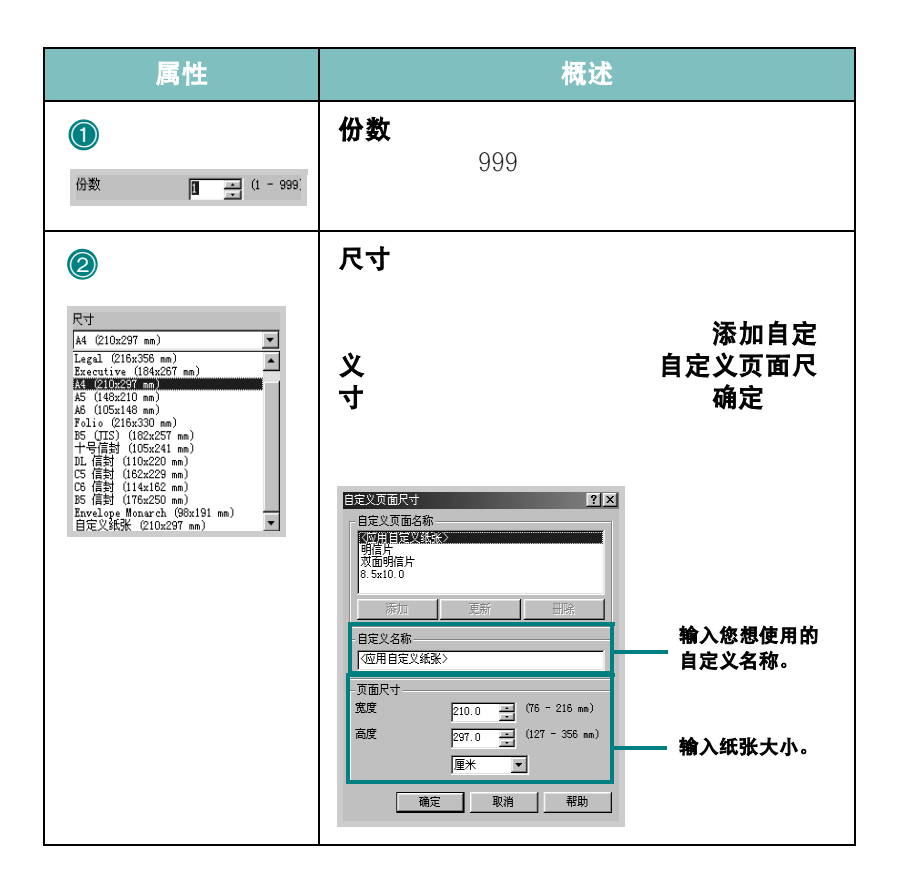

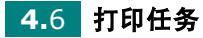

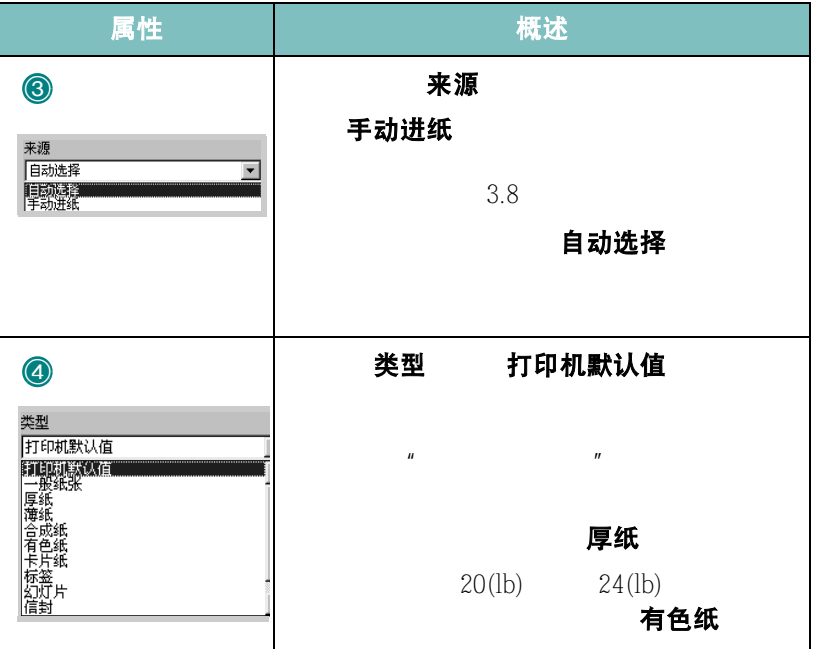

*4*

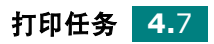

# <span id="page-62-0"></span>使用省墨模式

#### 从控制面板

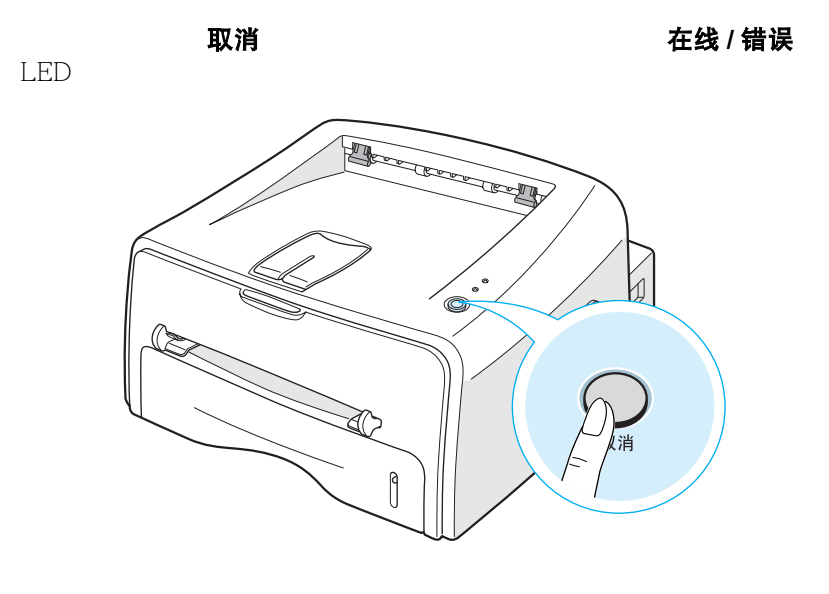

• 省墨 LED

• 省墨 LED

#### 从应用程序

# **1**  $4.2$

- 2 图形 省**墨** 
	- 打印机设置:
	- 打开:
	- 关闭:

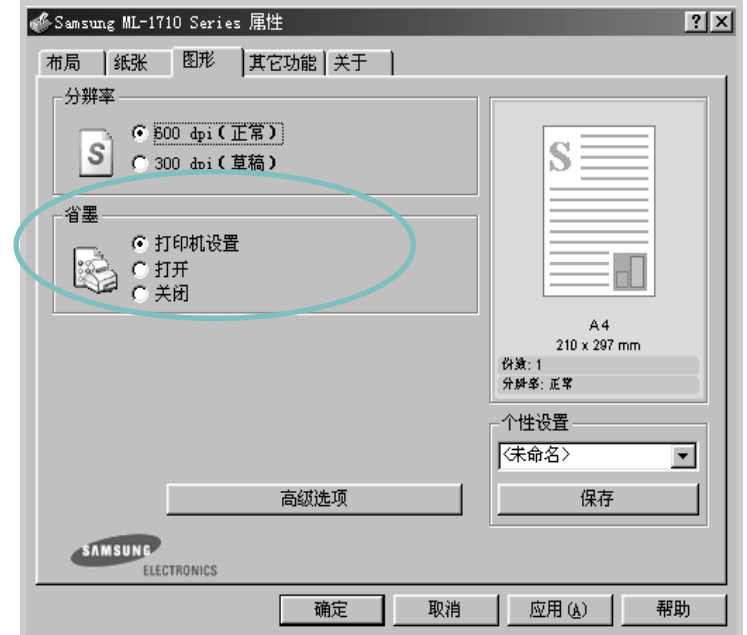

**3** 点击确定

*4*

在一张纸上打印多页 (**N-Up** 打印)

<span id="page-64-0"></span>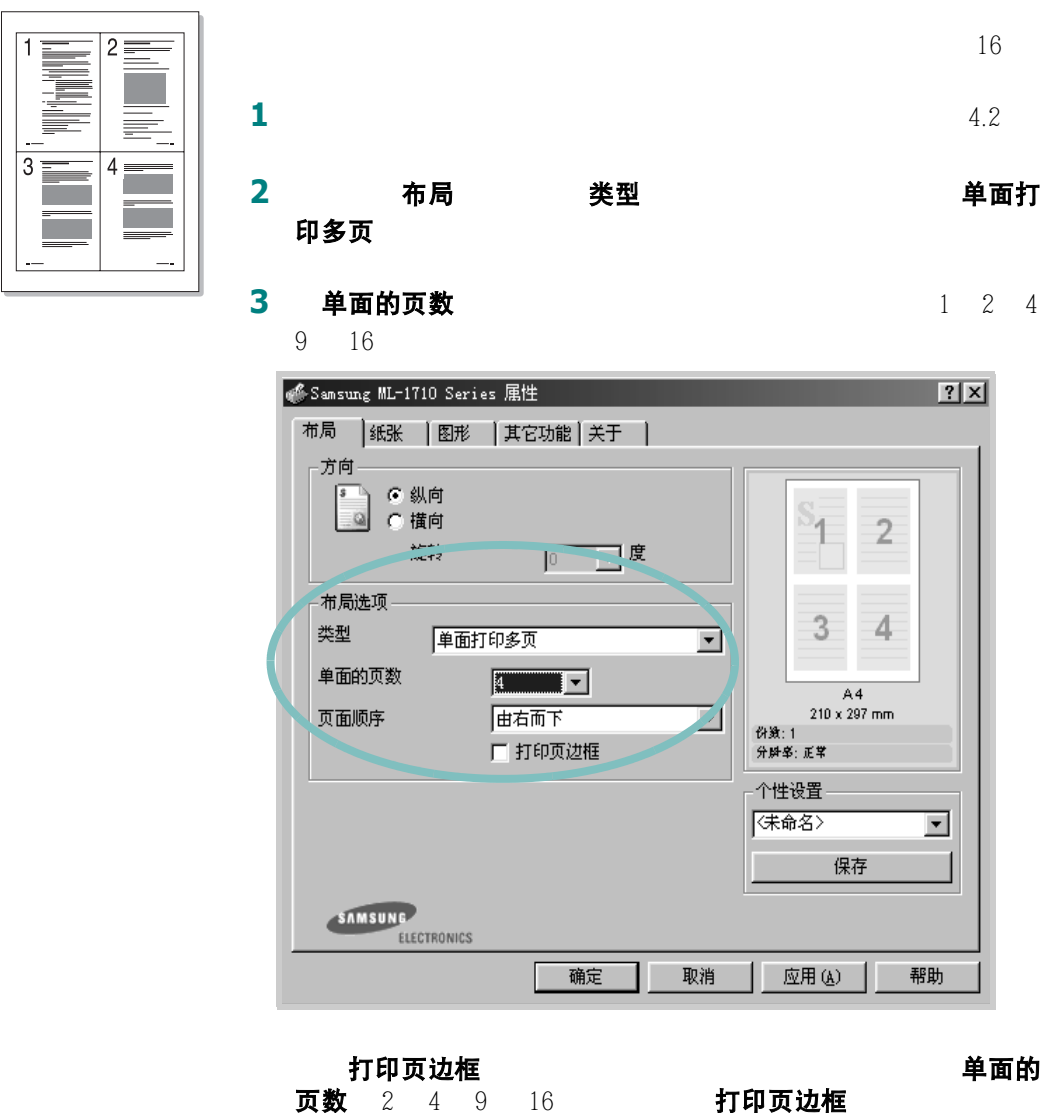

页数 2 4 9 16

**4.**10 打印任务

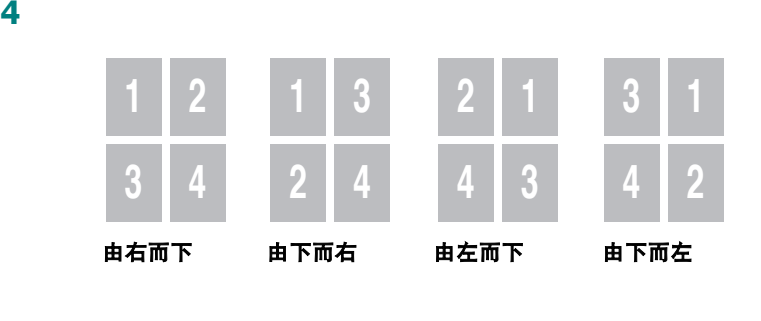

- 5 纸张
- 确定

打印任务 **4.**11

缩放文件

<span id="page-66-0"></span>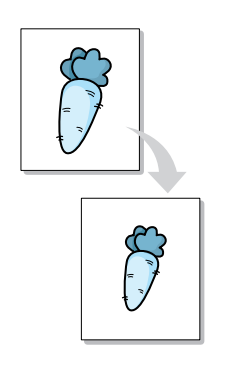

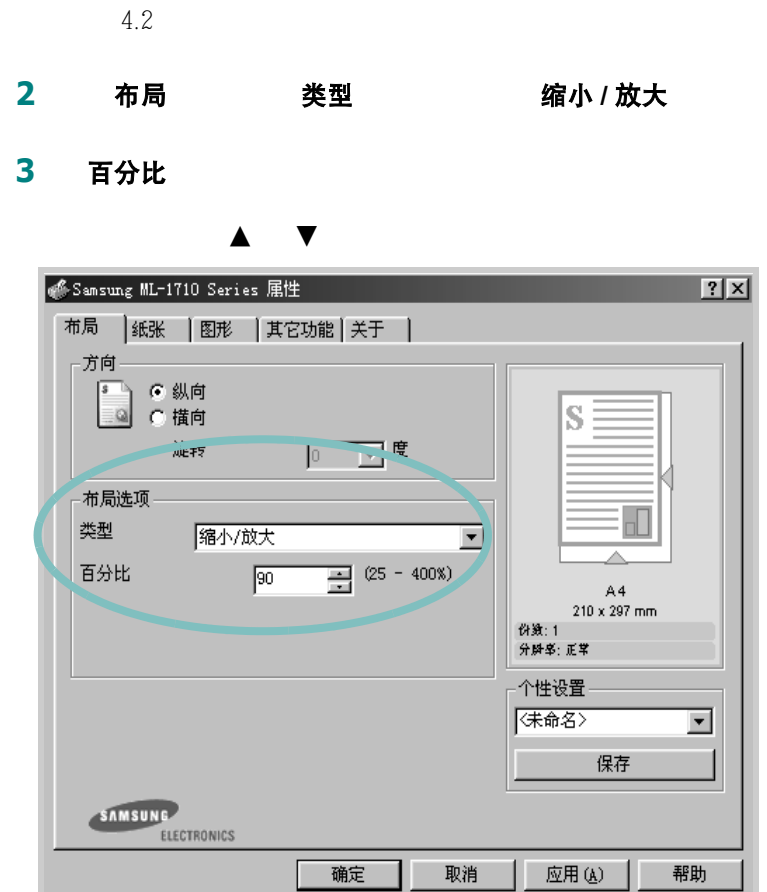

**1** 要从应用程序中更改打印设置,请访问打印机的属性。

- **4** 纸张
- 5 确定

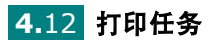

# 使文件适合选定的纸张大小

<span id="page-67-0"></span>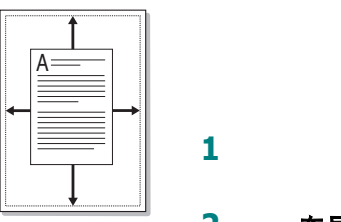

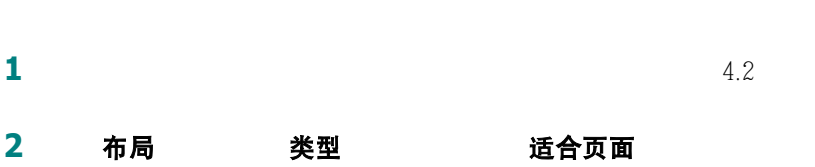

3 目标纸张

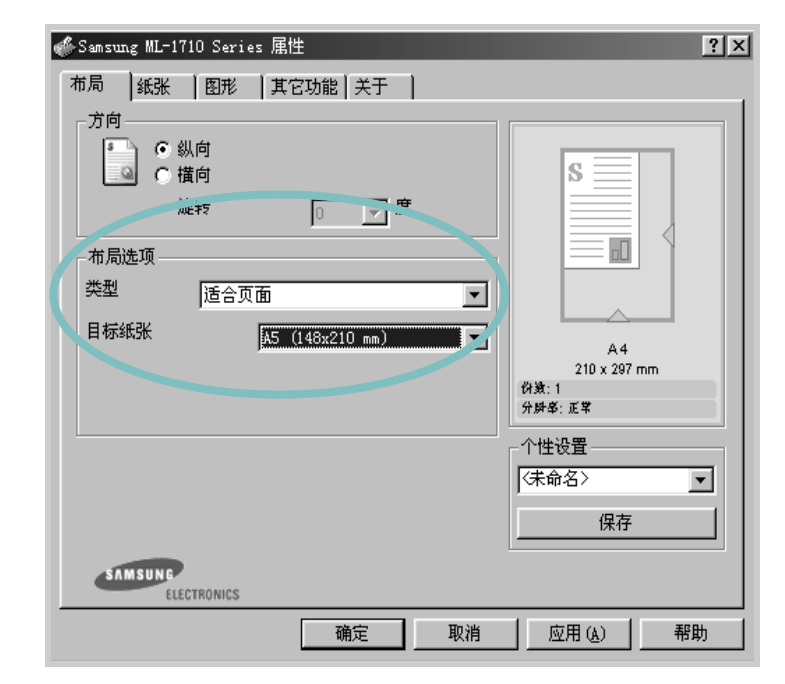

- **4** 纸张
- 5 确定

# 打印海报

<span id="page-68-0"></span>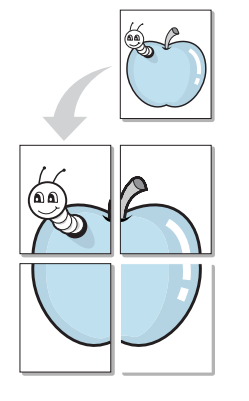

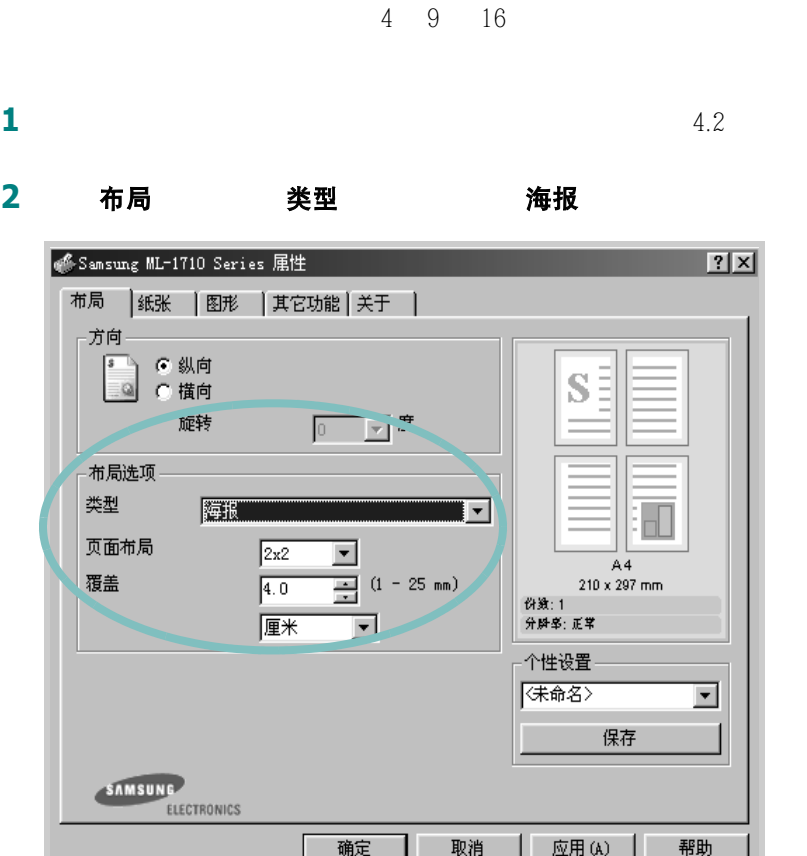

**3** 设置海报选项:

 $2x2$ 

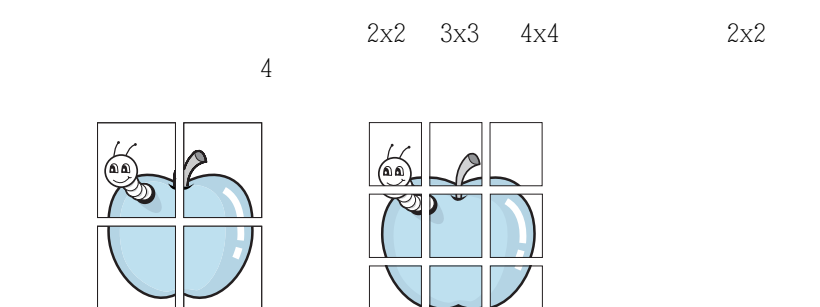

 $\triangle$  3 x 3

**4.**14 打印任务

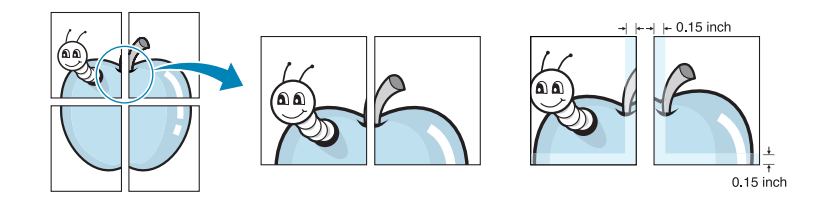

**4** 纸张

5 确定,然后打印文件。

*4*

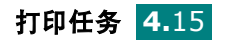

# <span id="page-70-0"></span>设置图形属性

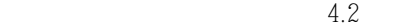

图形

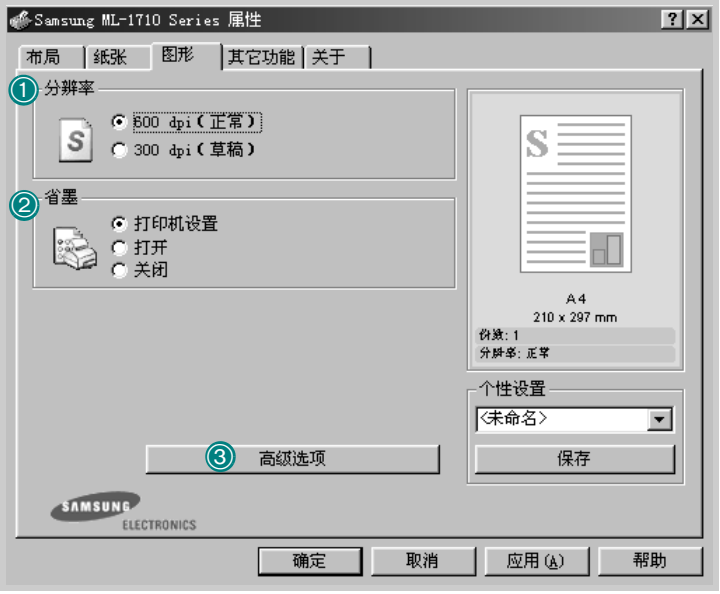

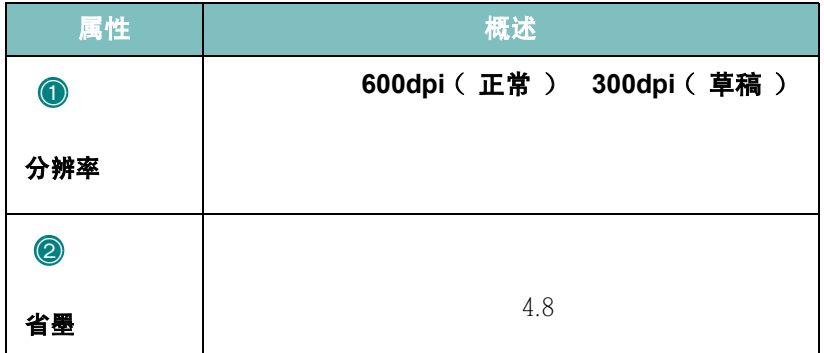

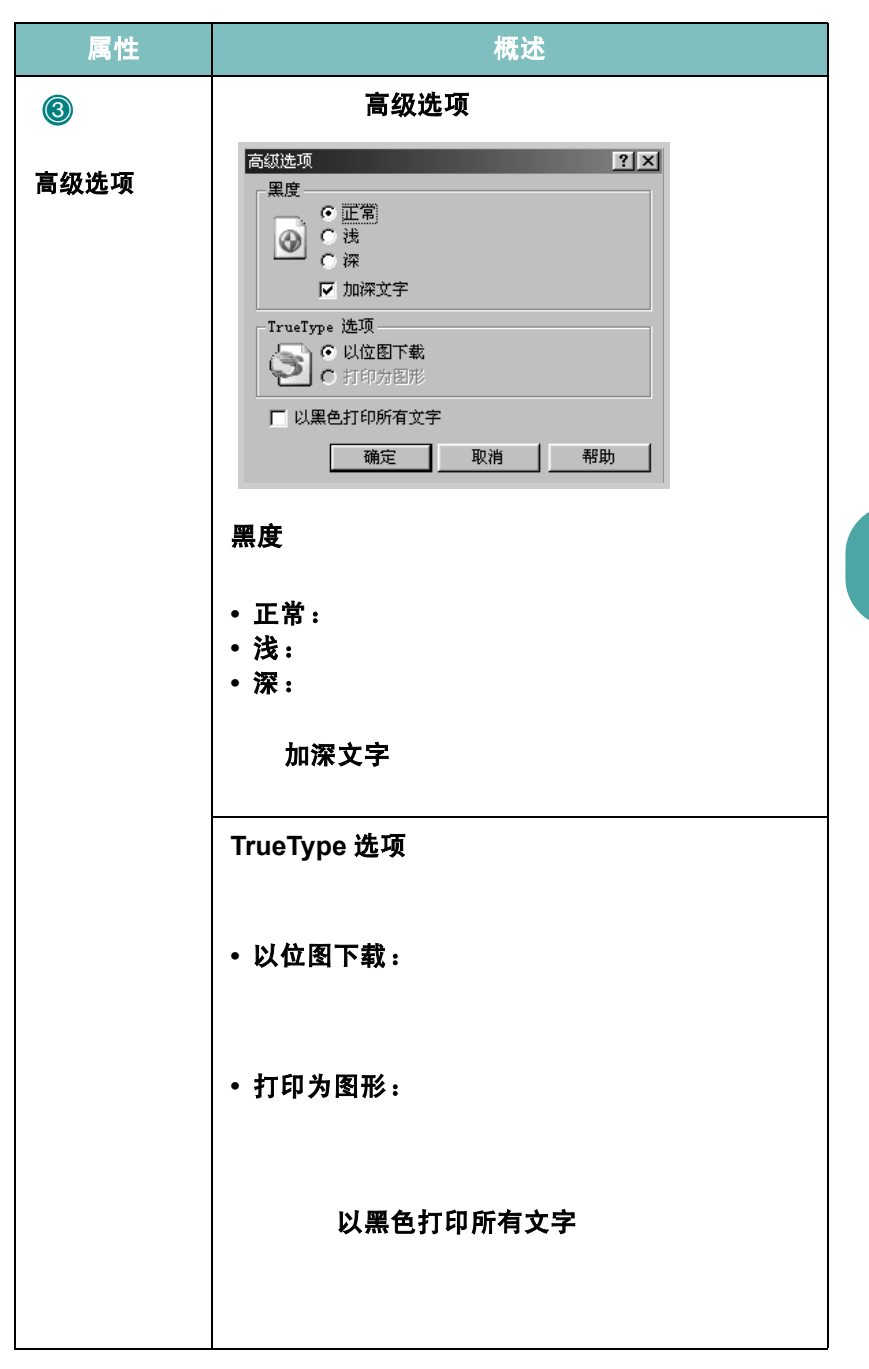

*4*
# 打印水印

 $\mathbf{u}$  "

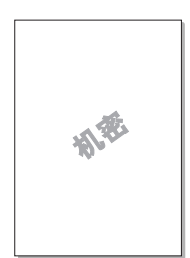

## 使用已有的水印

**1** 要从应用程序中更改打印设置,请访问打印机的属性。

 $4.2$ 

### 2 其它功能 水印

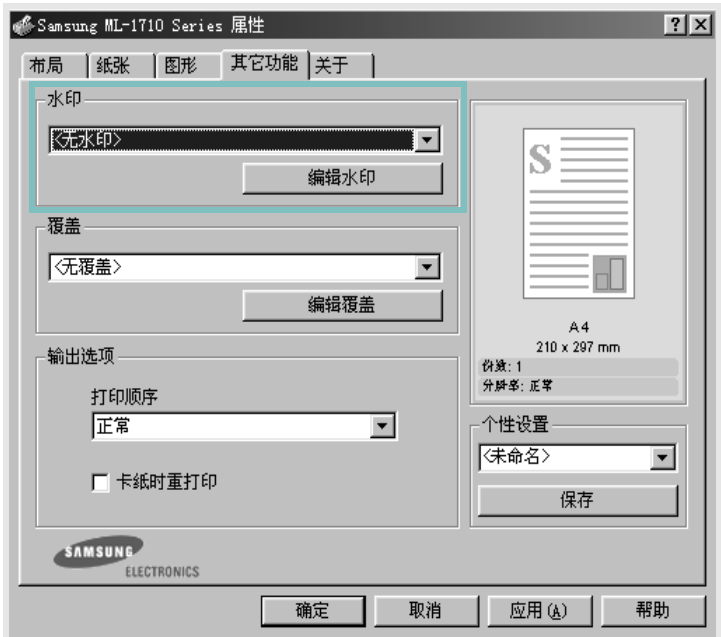

 $\ddot{a}$  , and  $\ddot{a}$  , and  $\ddot{a}$  , and  $\ddot{a}$  , and  $\ddot{a}$  , and  $\ddot{a}$ 

**3** 确定

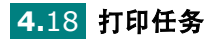

### <span id="page-73-0"></span>创建水印

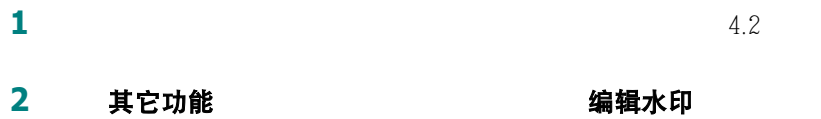

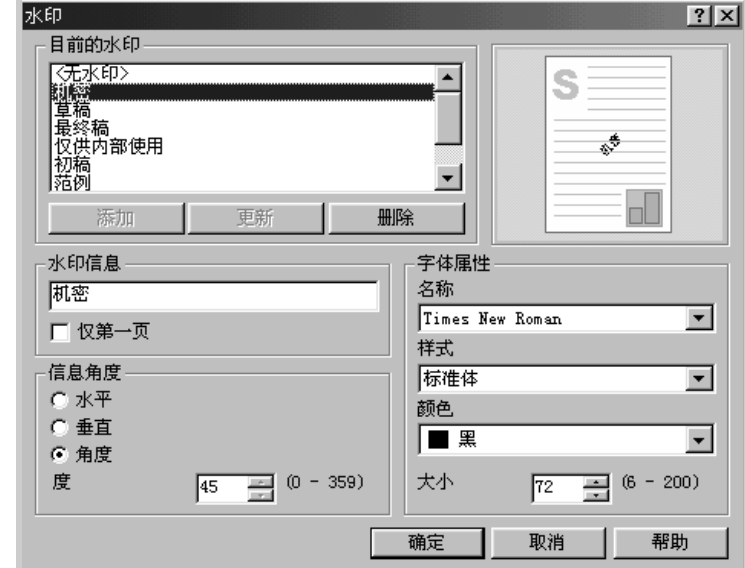

3 水印信息

仅第一页

**4** 选择所需要的水印选项。

### 字体属性

信息角度

5 添加

**6 商定** 

要停止打印水印,在水印的下拉框中选择 **<** 无水印 **>**

### 编辑水印

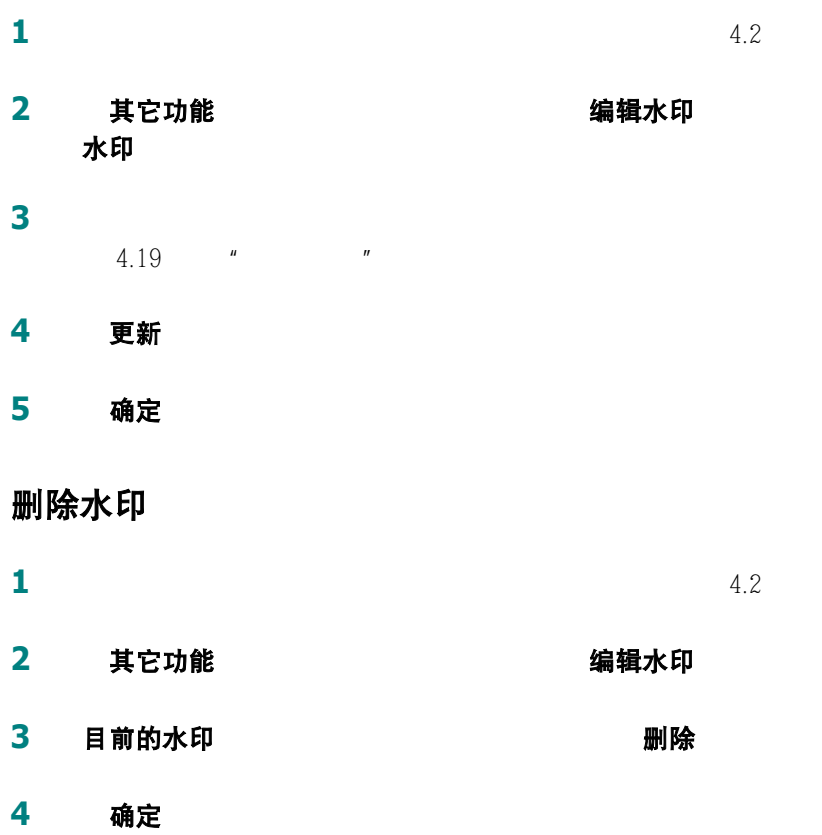

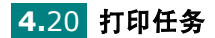

## 打印覆盖

### 什么是覆盖?

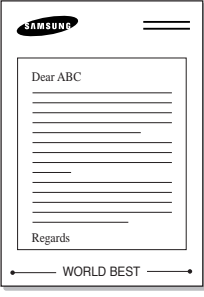

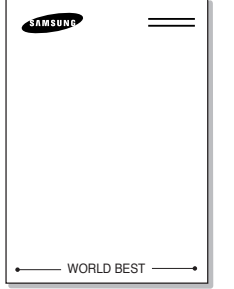

创建新的覆盖

**1** 创建或者打开包含有想要用于新的覆盖的文字或者标志的文件。 **2**  $4.2$ 

**3** 其它功能 覆盖 编辑覆盖

 $\mathcal{A}$ 

### **Sansung ML-1710 Series 屈性**  $|?|X|$ 布局 | 纸张 | 图形 其它功能 | 关于 | 水印一 《无水印》  $\overline{\mathbf{r}}$ S 编辑水印 覆盖 ol I  $\overline{\phantom{0}}$  $\Box$ 编辑覆盖  $A$ 4<br>210 x 297 mm 输出选项 打印顺序 正常  $\overline{\mathbf{r}}$ 个性设置 (未命名>  $\overline{\phantom{a}}$ □ 卡纸时重打印 保存 SAMSUNG ELECTRONICS 确定 取消 应用(A) | 帮助

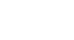

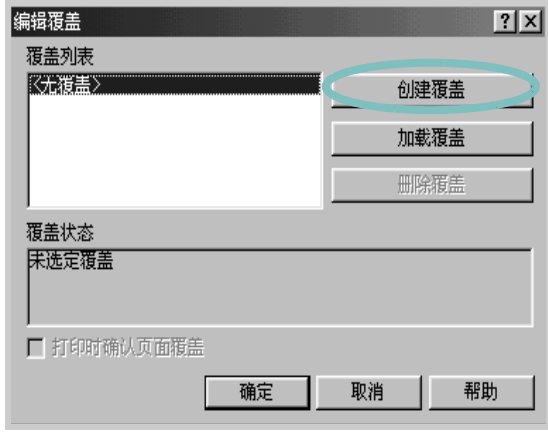

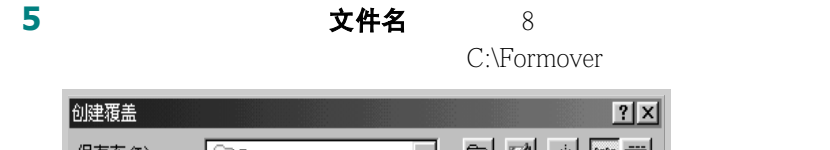

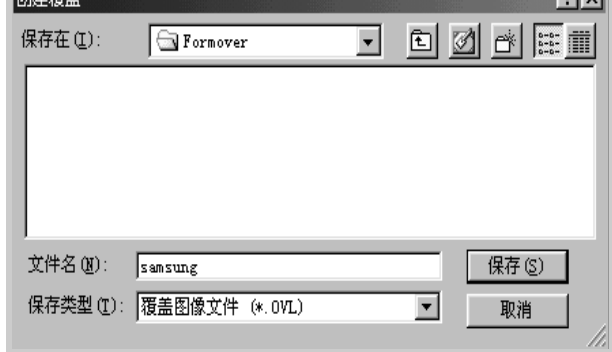

**6** 保存 覆盖列表

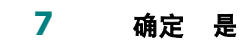

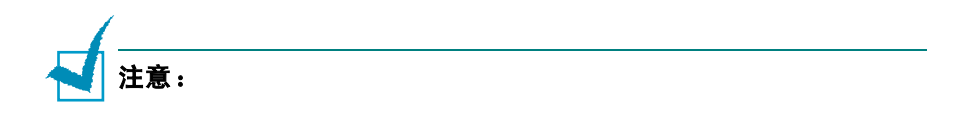

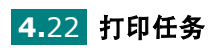

### 使用覆盖

- **1** 创建或打开要打印的文件。 **2**  $4.2$
- 3 其它功能

加载覆盖

**4 覆盖** 

# **5 5 2** 覆盖, 编辑覆盖

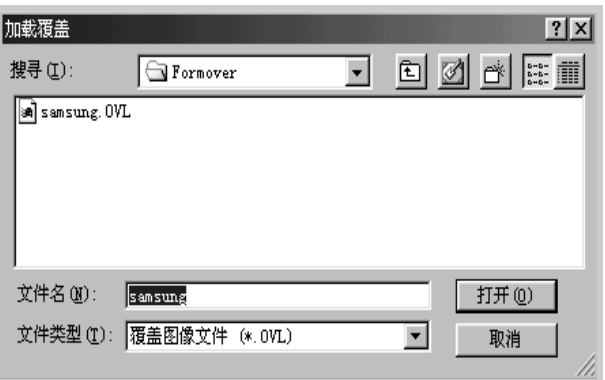

*4*

覆盖列表

打开。 覆盖列表

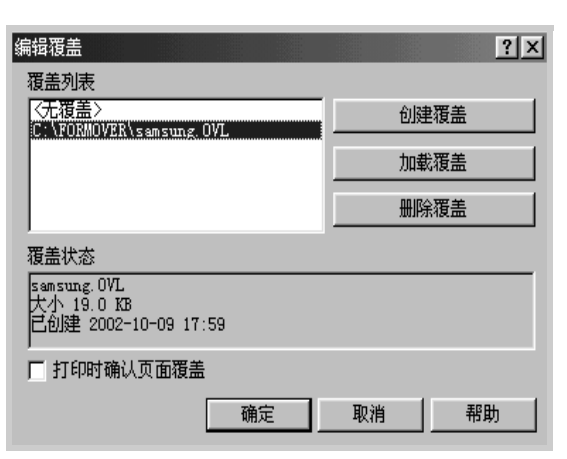

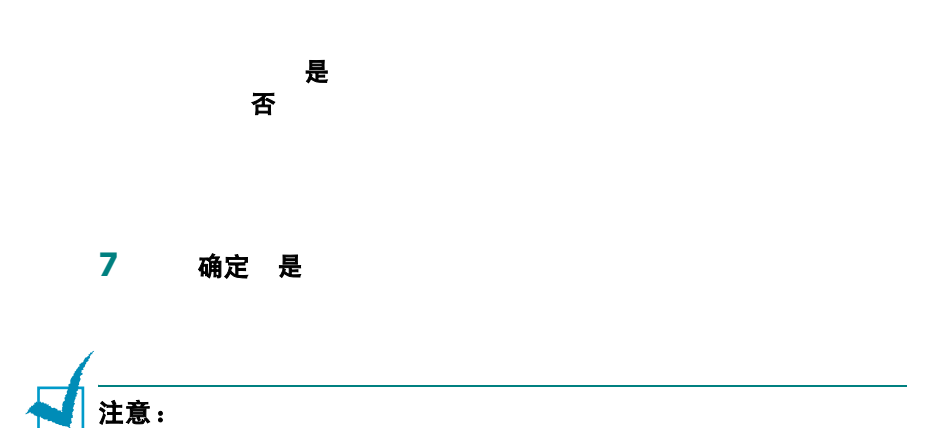

### 删除覆盖

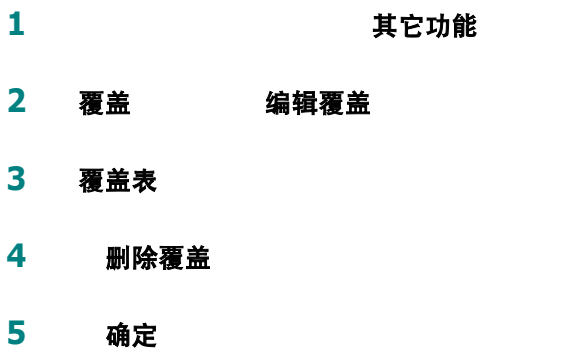

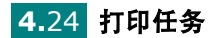

# 使用状态监控程序

### 打开状态监控程序

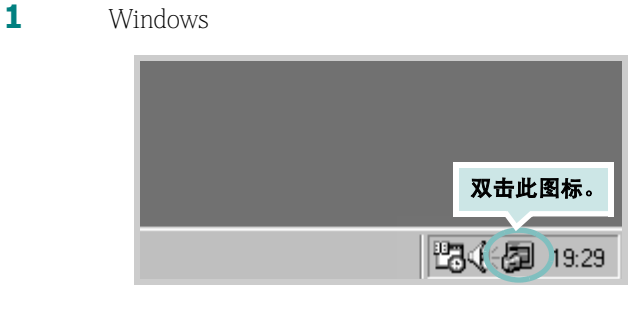

三星打印机状态监视器

开始 程序 Samsung ML-1710 Series

**2** Samsung ML-1710 Series

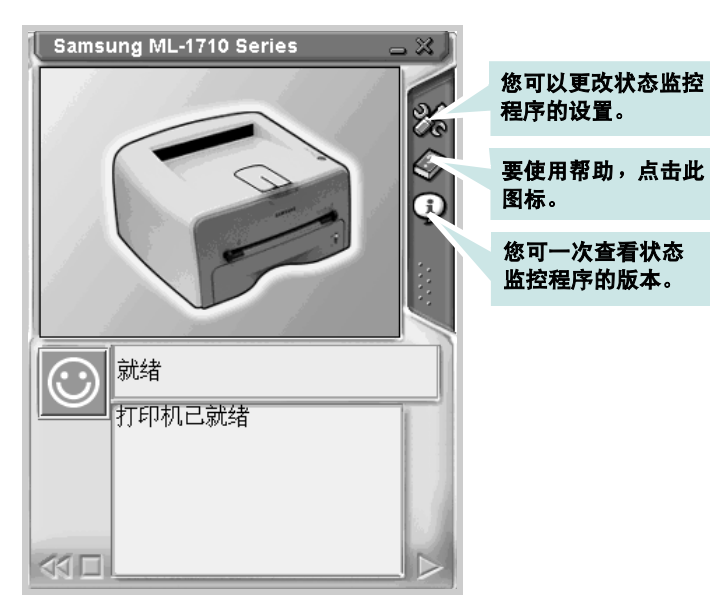

### 更改状态监控程序的设置

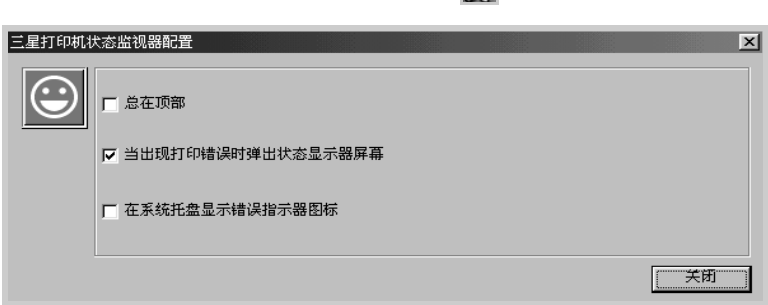

 $\mathscr{L}_{\mathcal{S}}$ 

- 总在顶部:
- 当出现打印错误时弹出状态显示器屏幕:
- 在系统托盘显示错误指示器图标:

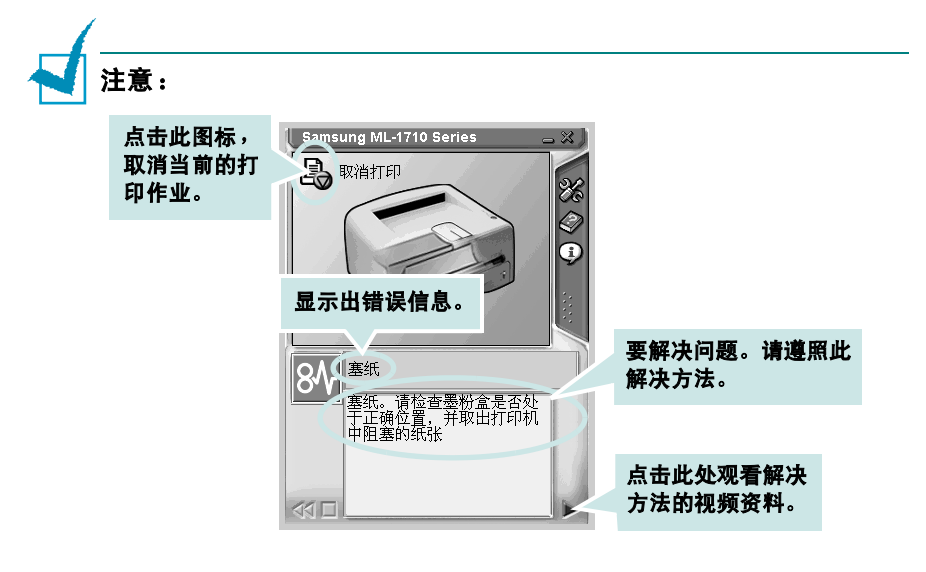

# 设置本地共享打印机

" " Windows 9x Me 2000 XP NT 4.0

### **Windows 9x/Me**

### 设置主机

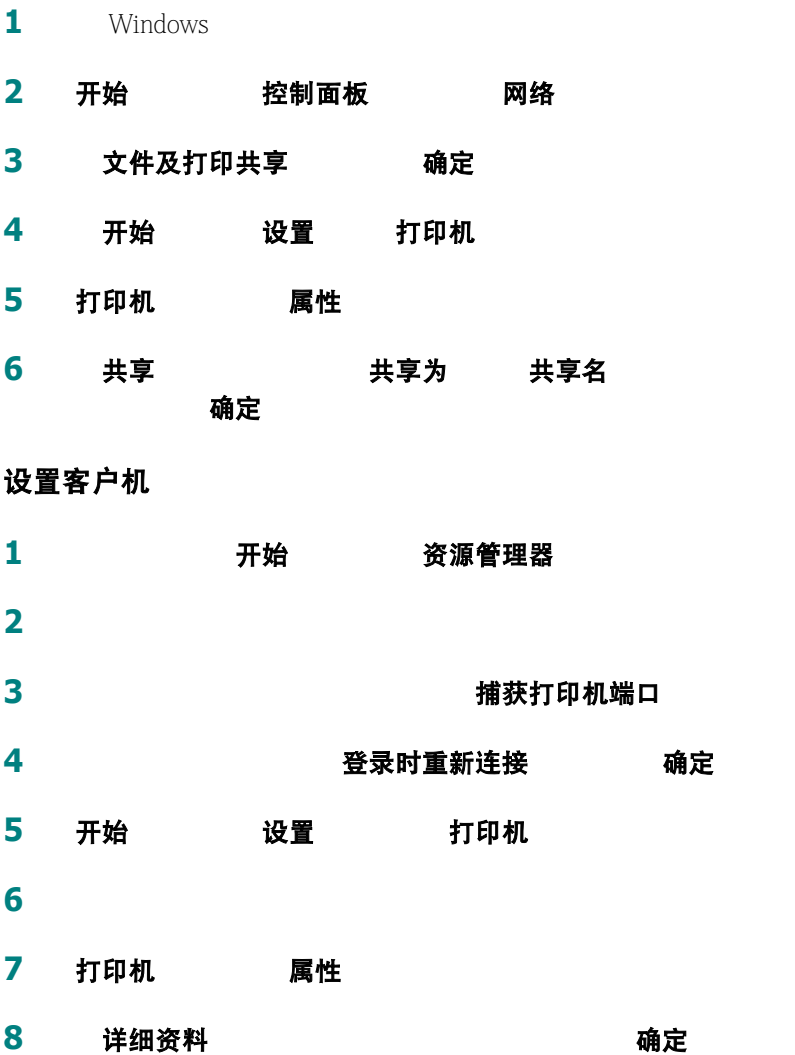

### **Windows NT/2000/XP**

### 设置主机

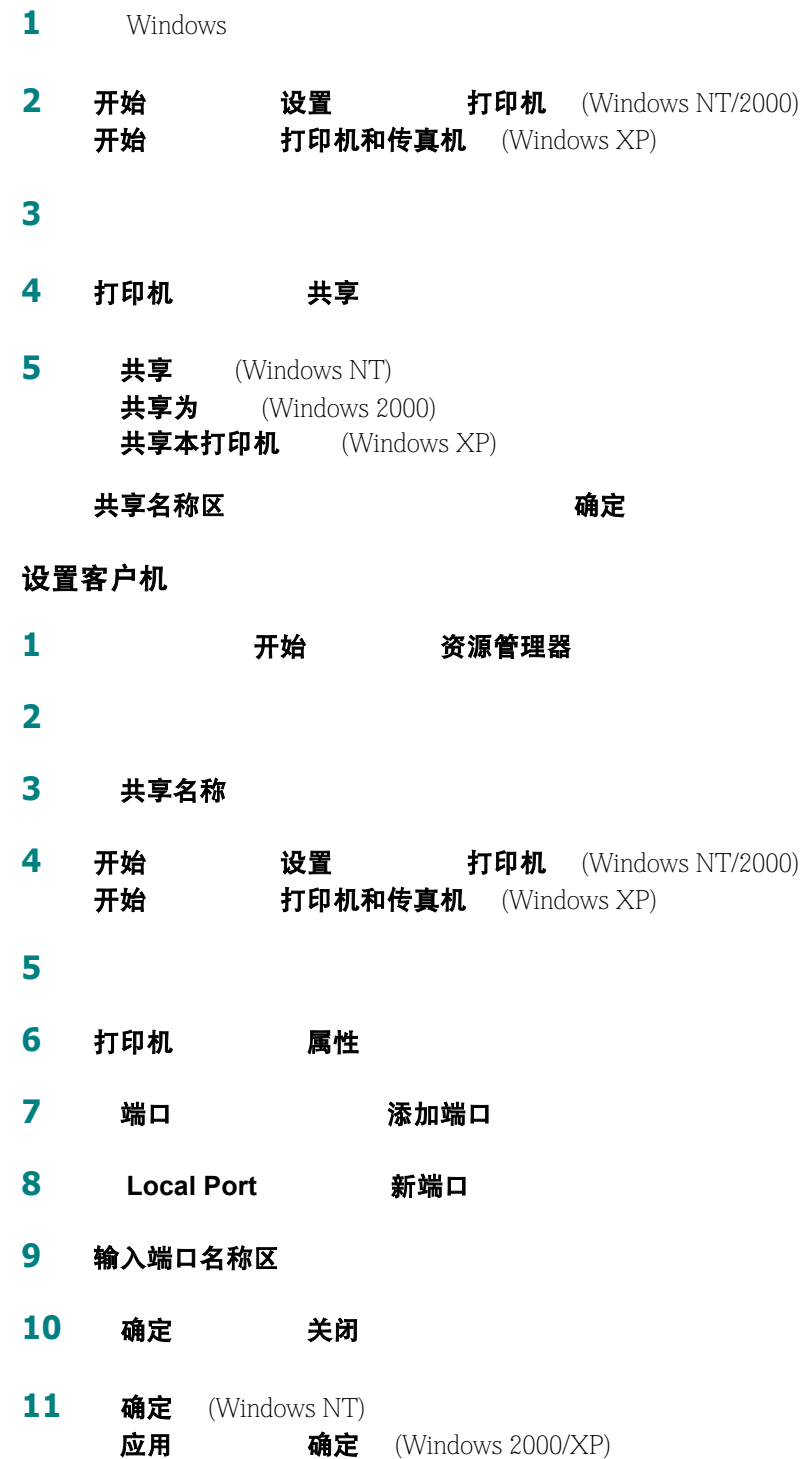

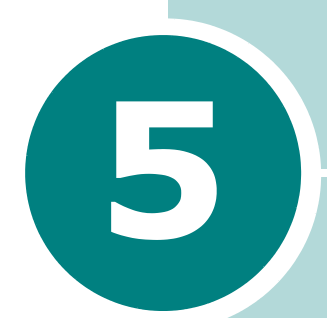

# 维护打印机

- **•** [维护硒鼓](#page-84-0)
- **•** [清洁打印机](#page-87-0)
- **•** [耗材和更换部件](#page-90-0)

# <span id="page-84-0"></span>维护硒鼓

### 硒鼓的保管

- $\bullet$  and  $\bullet$  and  $\bullet$  and  $\bullet$  and  $\bullet$  and  $\bullet$  and  $\bullet$  and  $\bullet$  and  $\bullet$  and  $\bullet$ 由使用填充硒鼓引起的损坏不包括在打印机保
- 修范围之内
- $\blacksquare$
- $\bullet$  , the state  $\bullet$  of the state  $\bullet$  of the state  $\bullet$  of the state  $\bullet$

### 硒鼓的使用寿命

 $5\%$  $3,000$ 

### 节省墨粉

要节省墨粉,请按控制面板上的取消按钮。此按钮将被点亮。您也可

 $\overline{u}$ 

 $4.8$   $''$ 

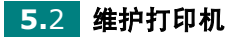

### <span id="page-85-1"></span><span id="page-85-0"></span>摇匀墨粉

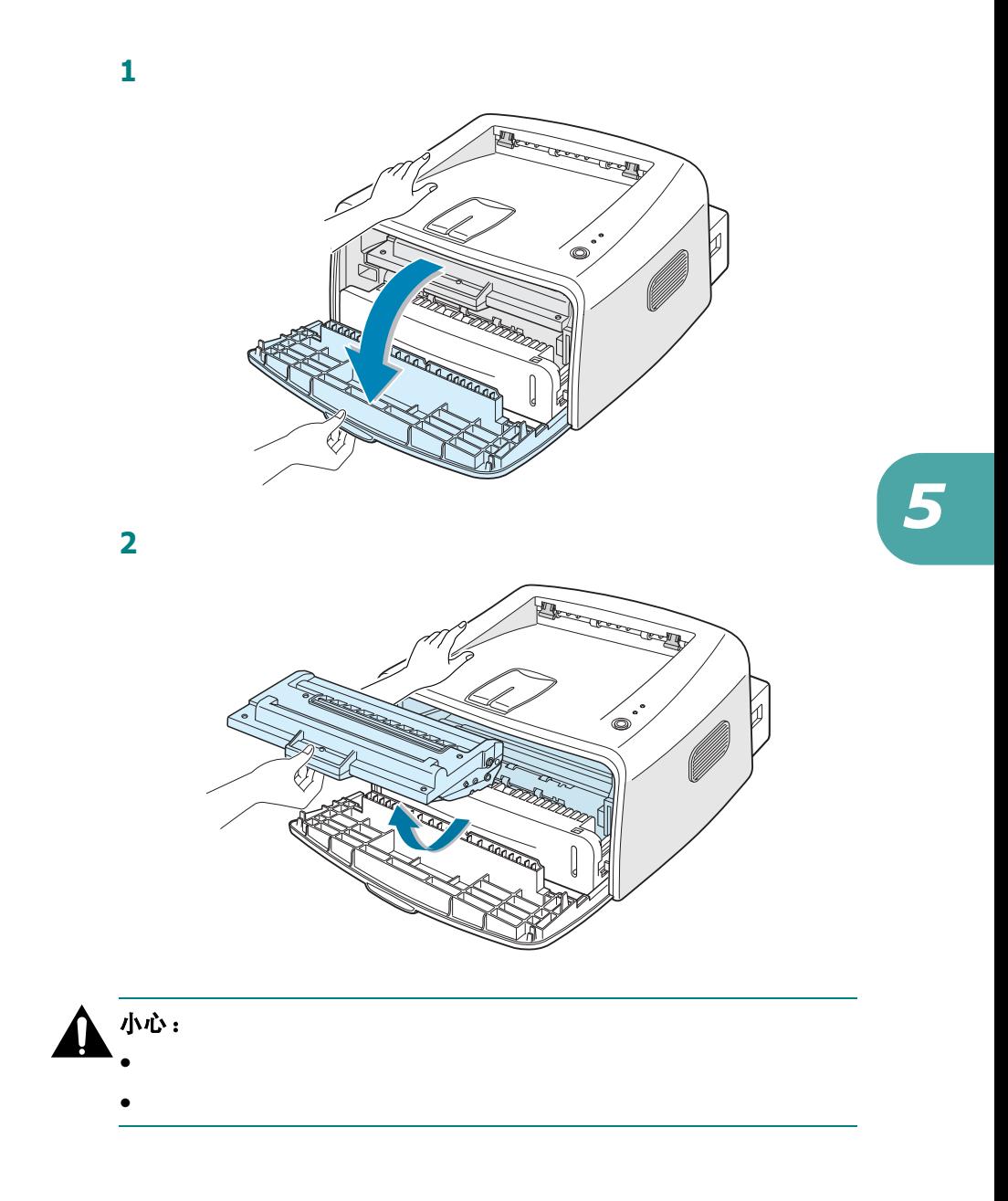

维护打印机 **5.**3

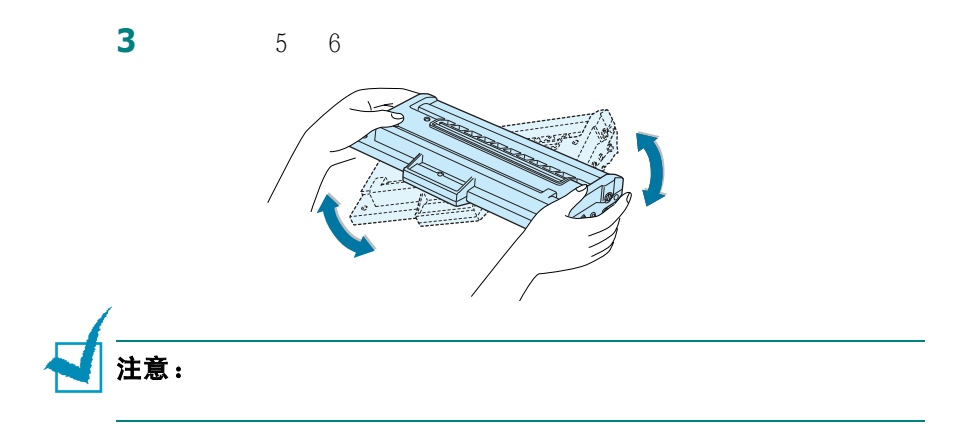

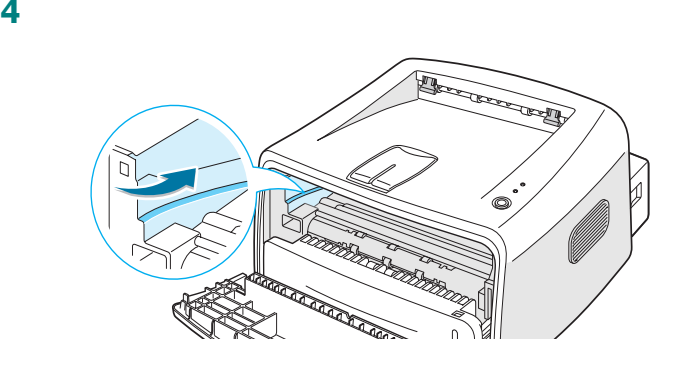

**5** 关上盖子。确认盖子一定要关紧。如果不关紧,在打印时会发生

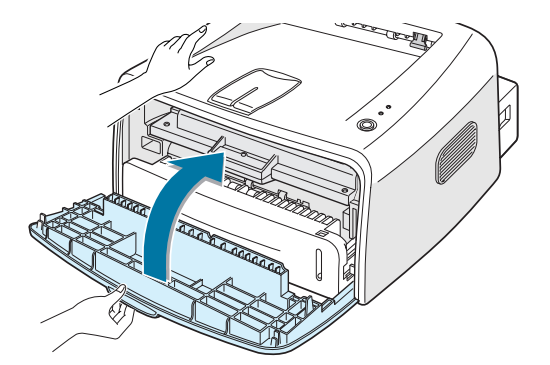

更换硒鼓

 $5.3$ 

 $2.4$   $"$   $"$ 

# 清洁打印机

<span id="page-87-1"></span><span id="page-87-0"></span>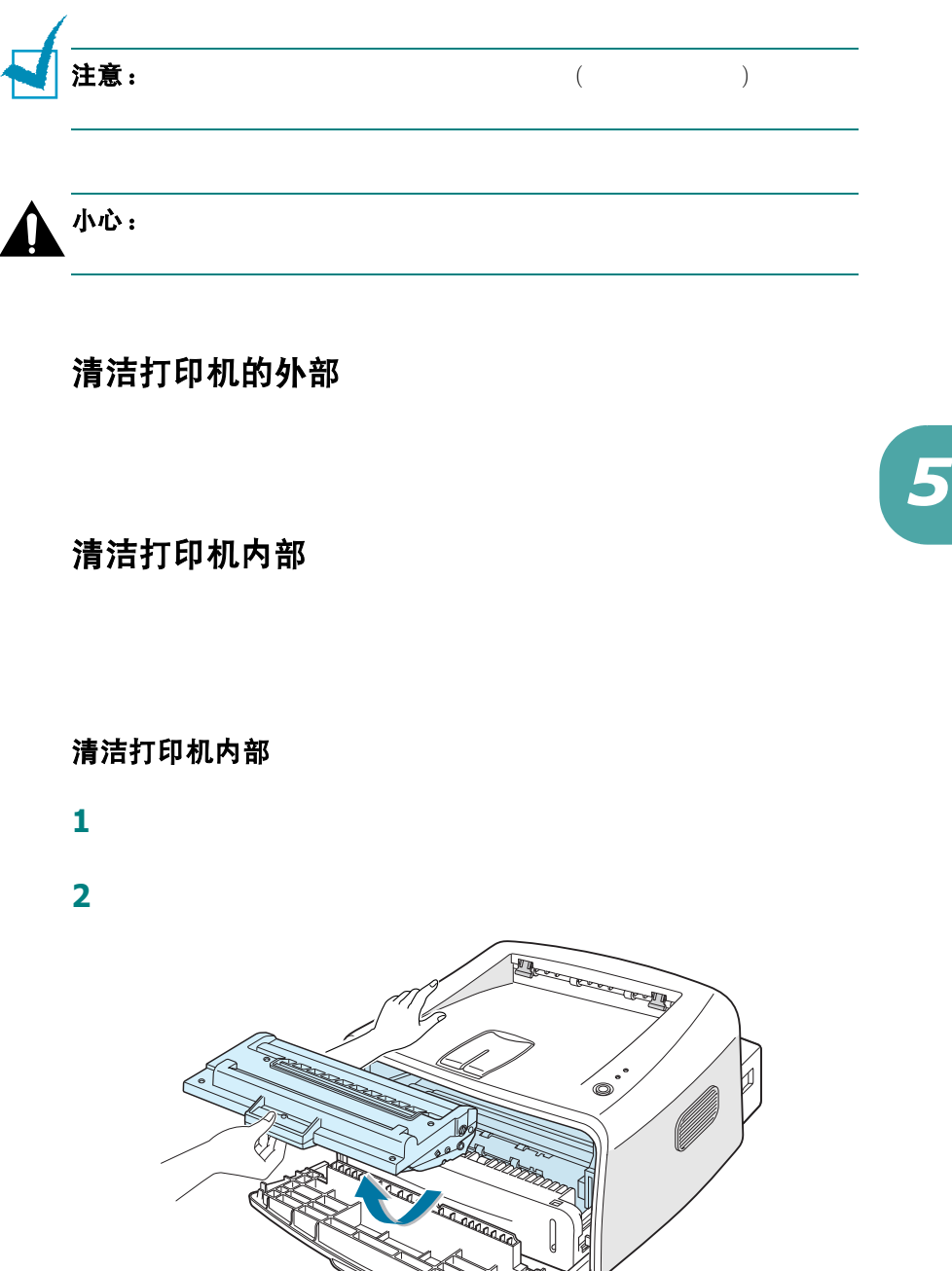

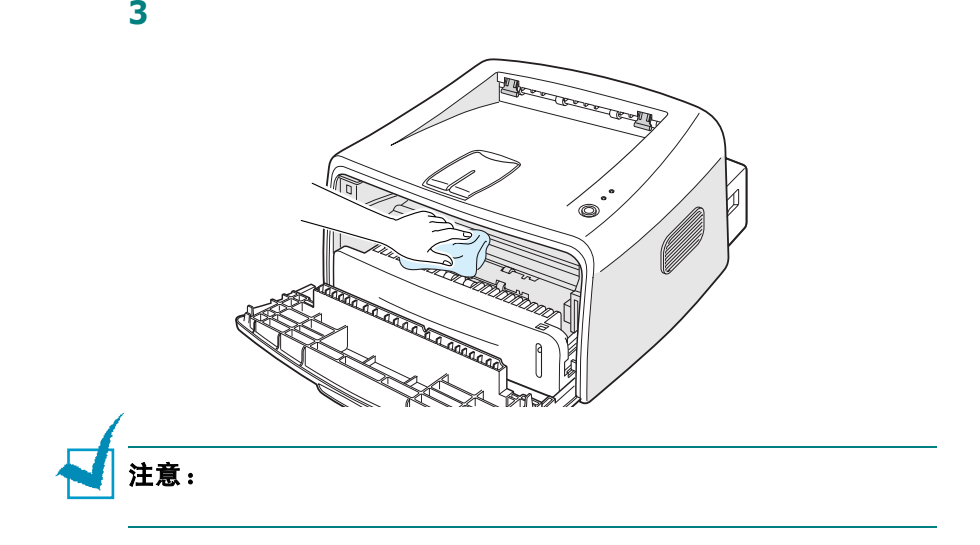

**4**  $\blacksquare$ 

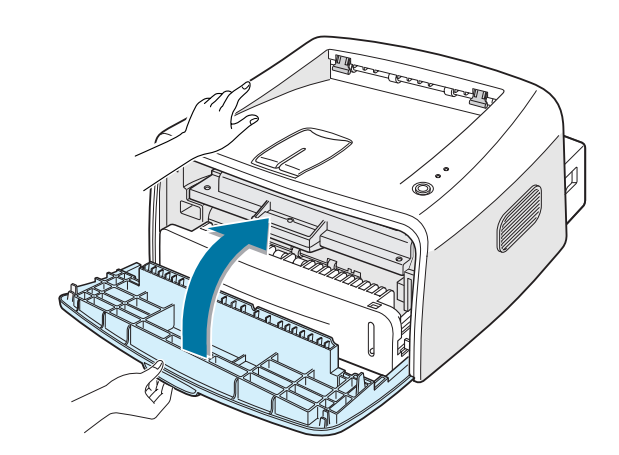

**5** 插上电源线,打开打印机的电源。

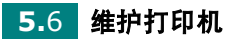

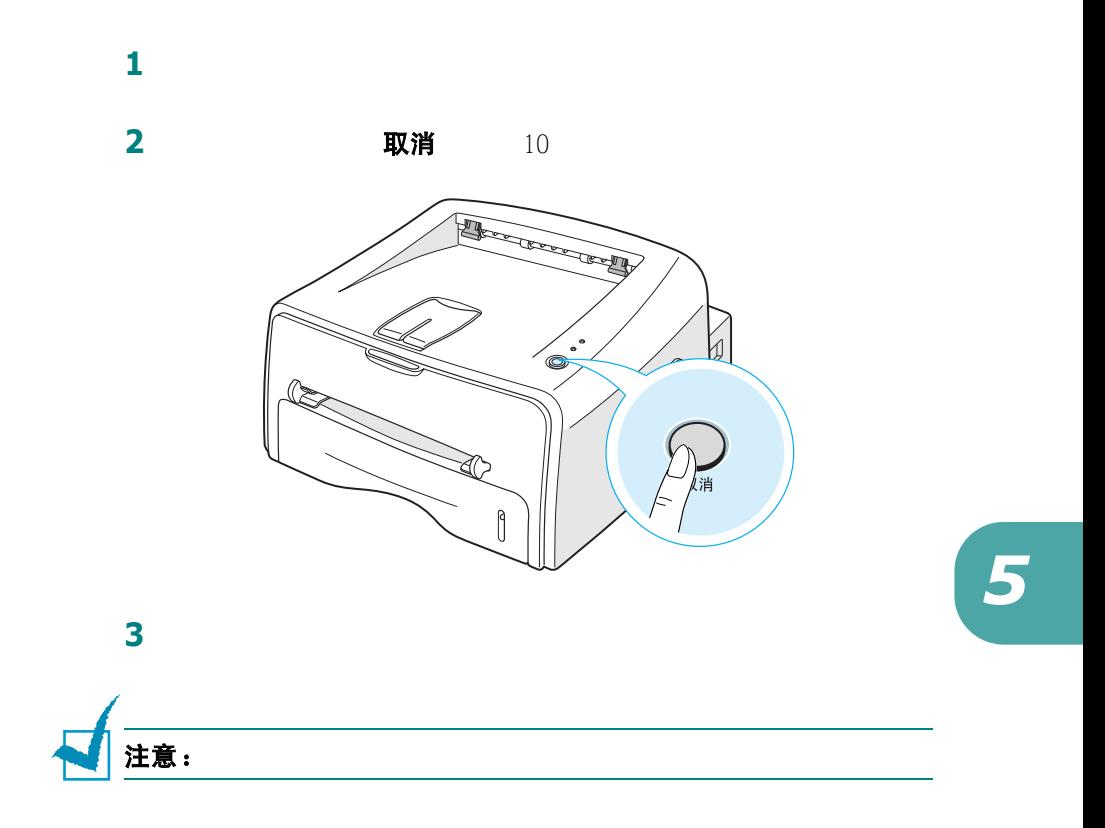

# <span id="page-90-0"></span>耗材和更换部件

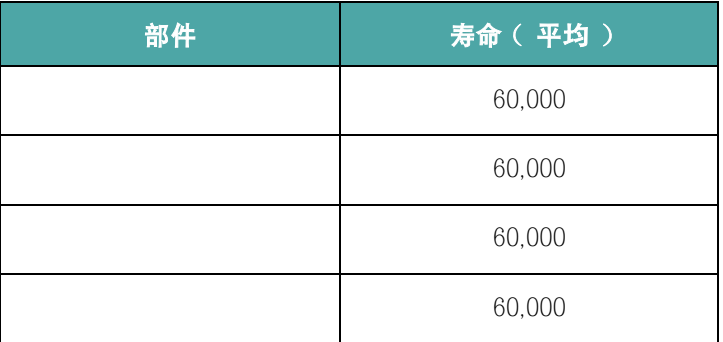

**5.**8 维护打印机

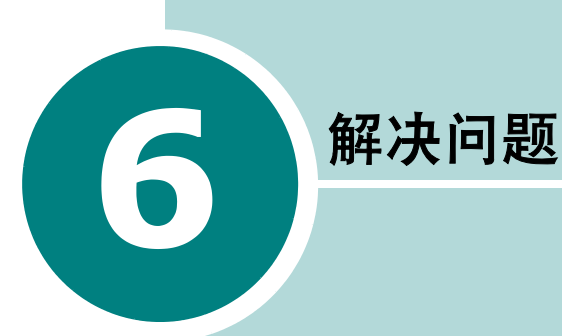

- **•** [故障排除检查表](#page-92-0)
- **•** [解决一般打印问题](#page-93-0)
- **•** [清除卡纸](#page-96-0)
- **•** [解决打印质量问题](#page-101-0)
- **•** [故障排除的错误信息](#page-106-0)
- **•** 常见 **[Windows](#page-107-0)** 问题
- **•** 常见 **[Linux](#page-108-0)** 问题

# 故障排除检查表

<span id="page-92-0"></span>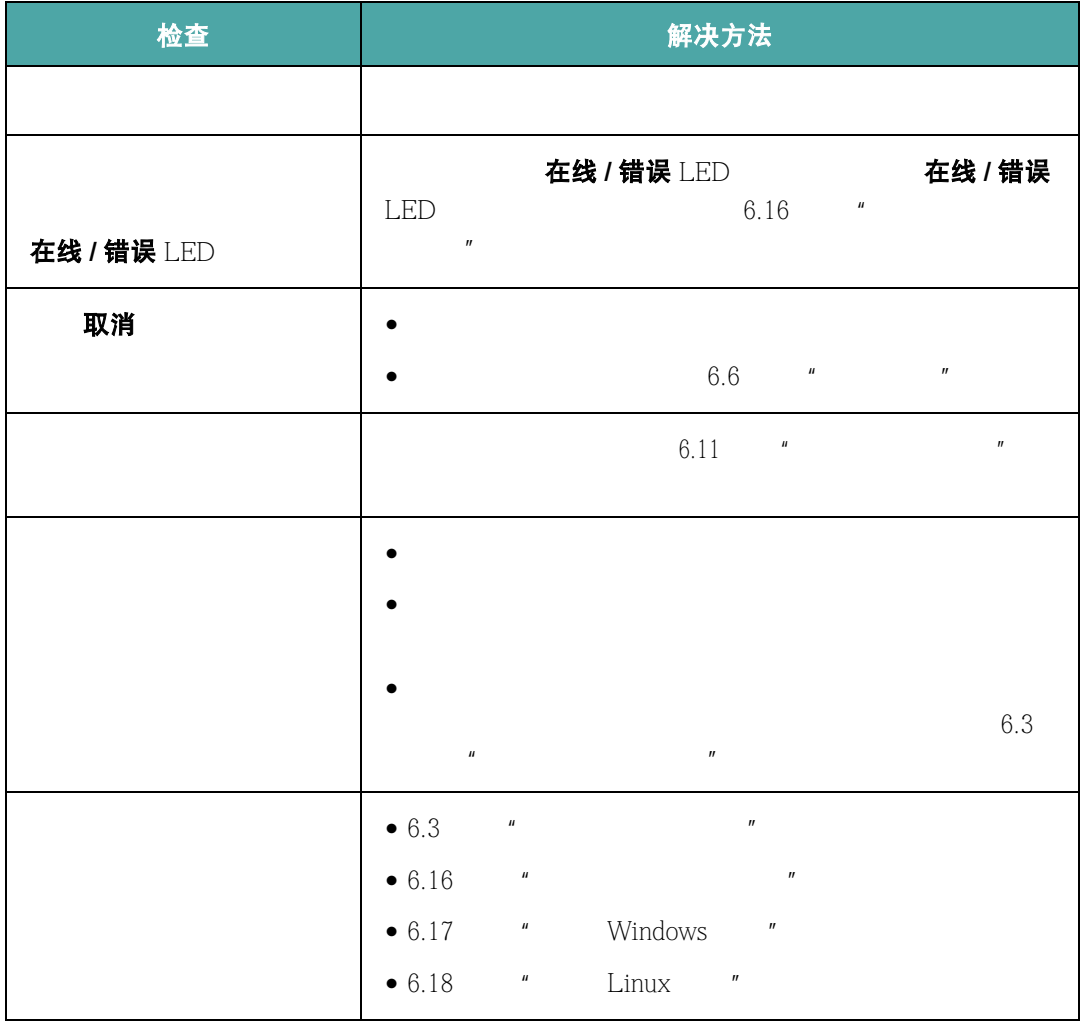

**6.**2 解决问题

# 解决一般打印问题

<span id="page-93-0"></span>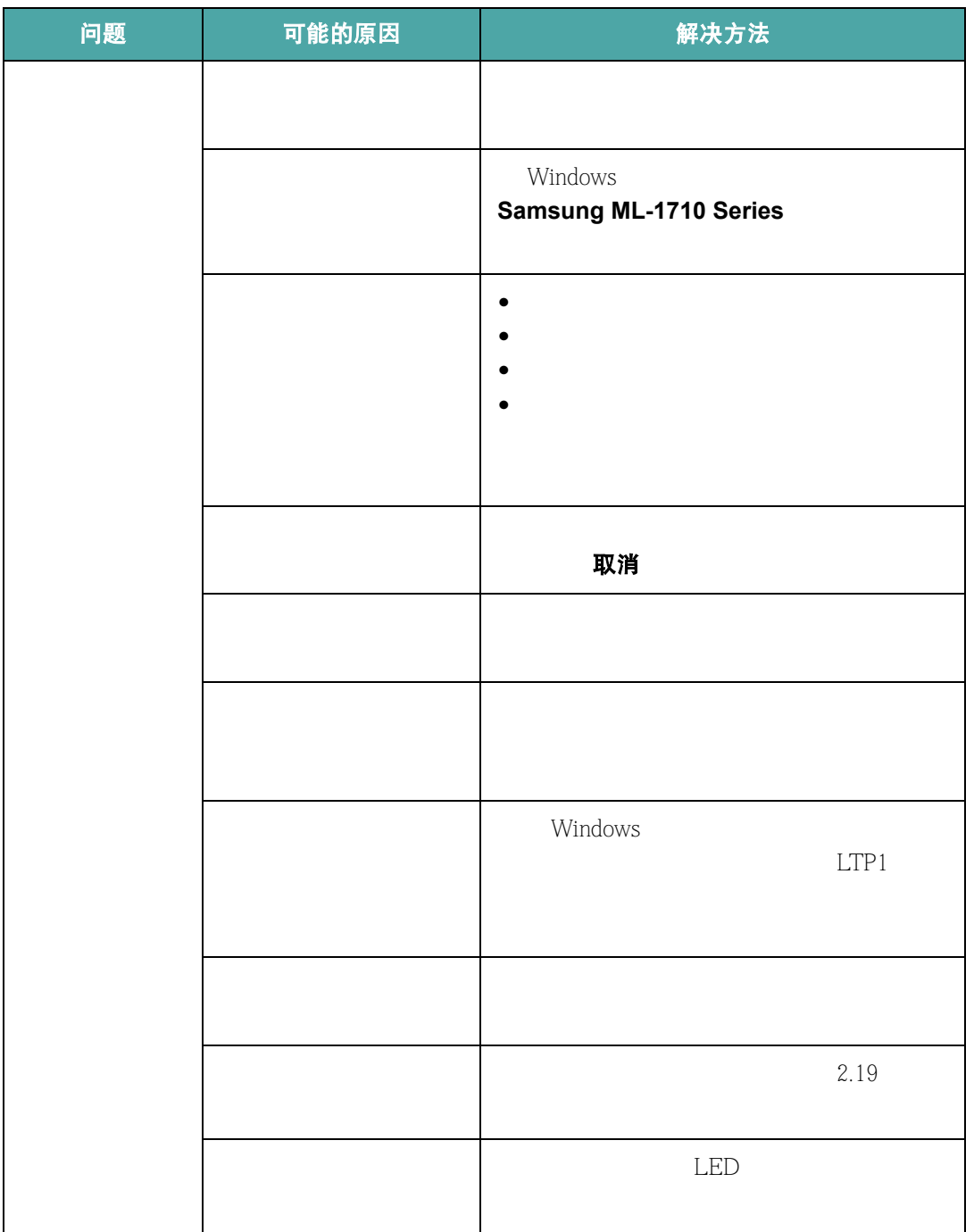

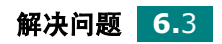

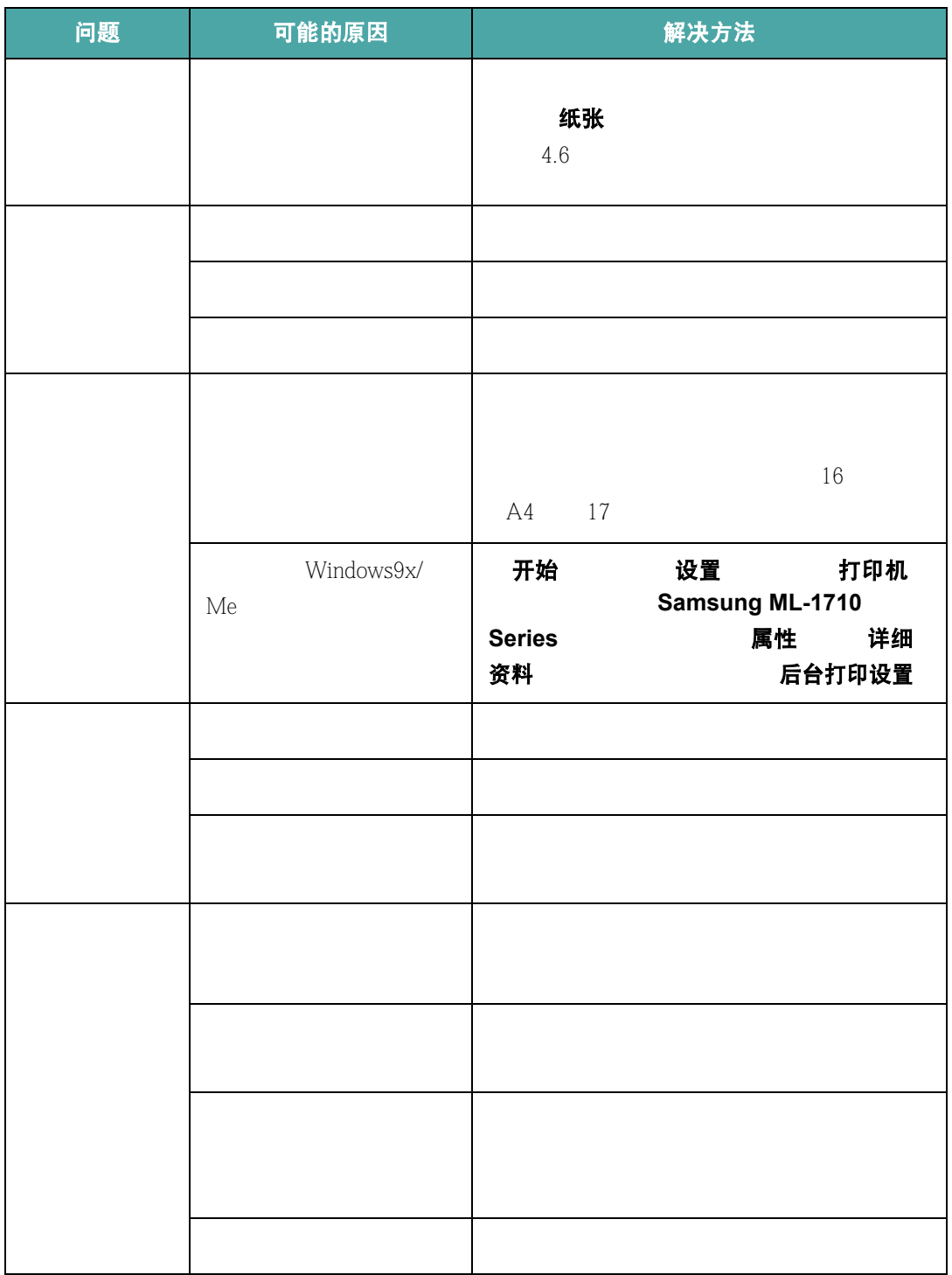

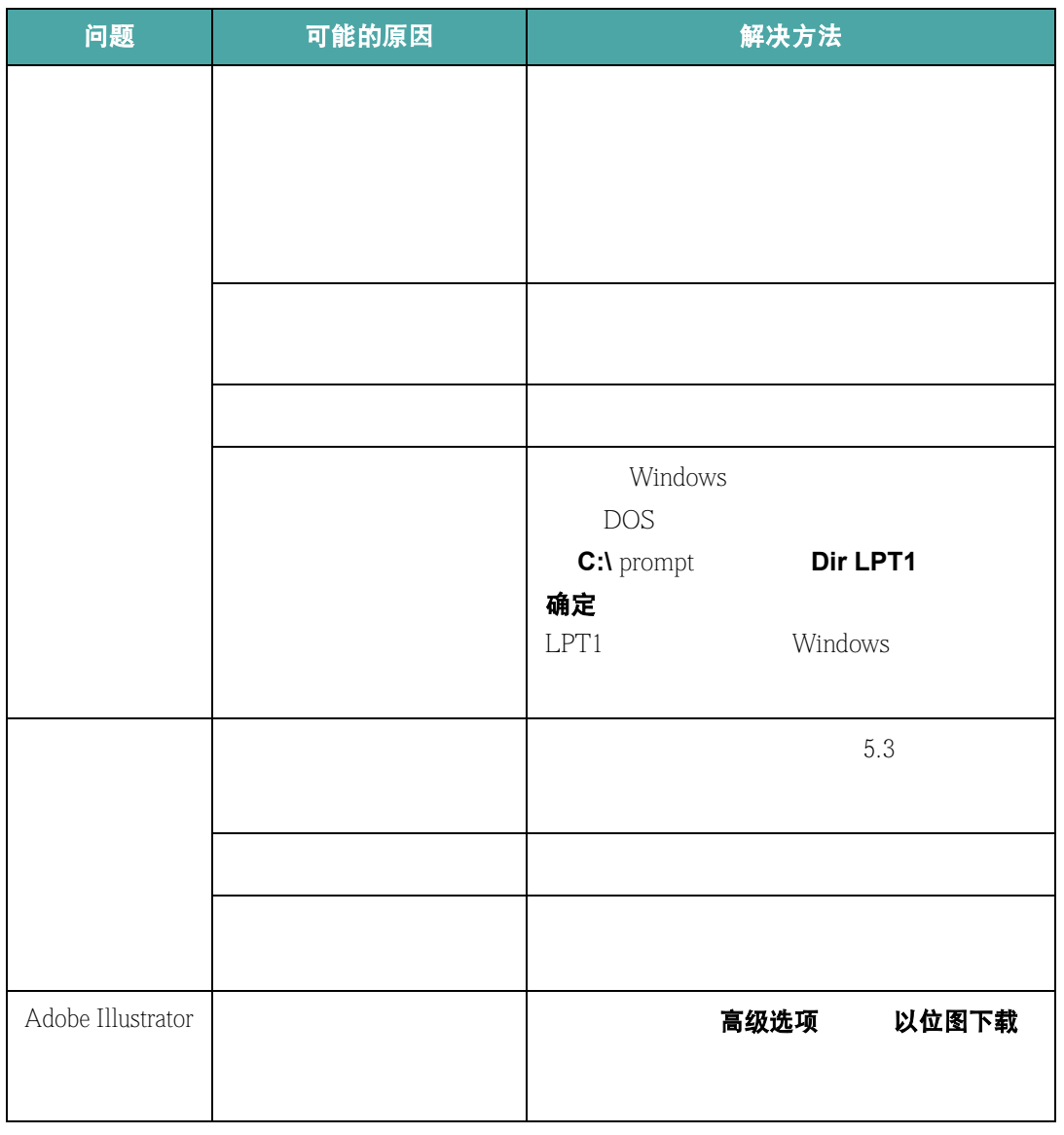

### 请注意:

 $60,000$   $\blacksquare$ 

<span id="page-96-0"></span>清除卡纸

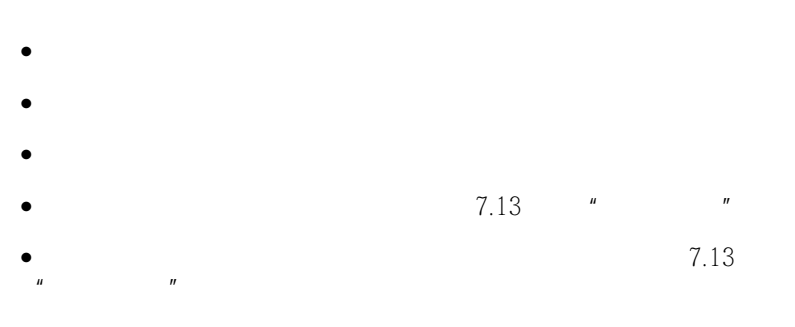

在线 / 错误 LED

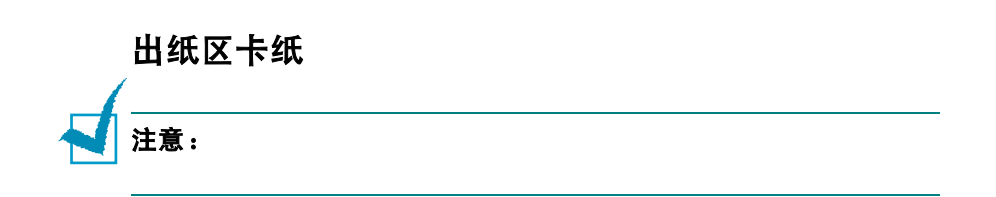

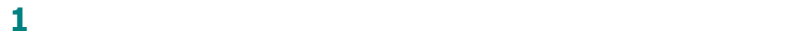

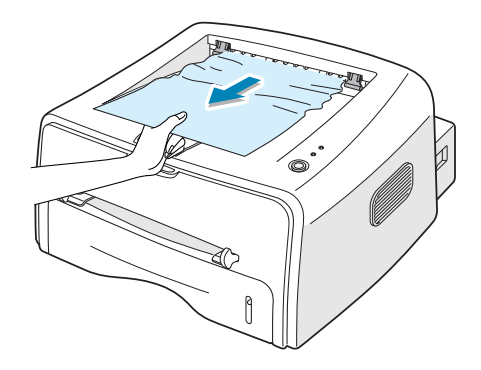

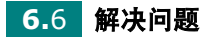

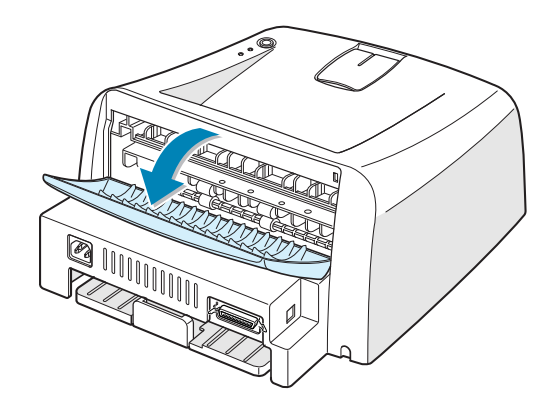

打开后输出纸盘。

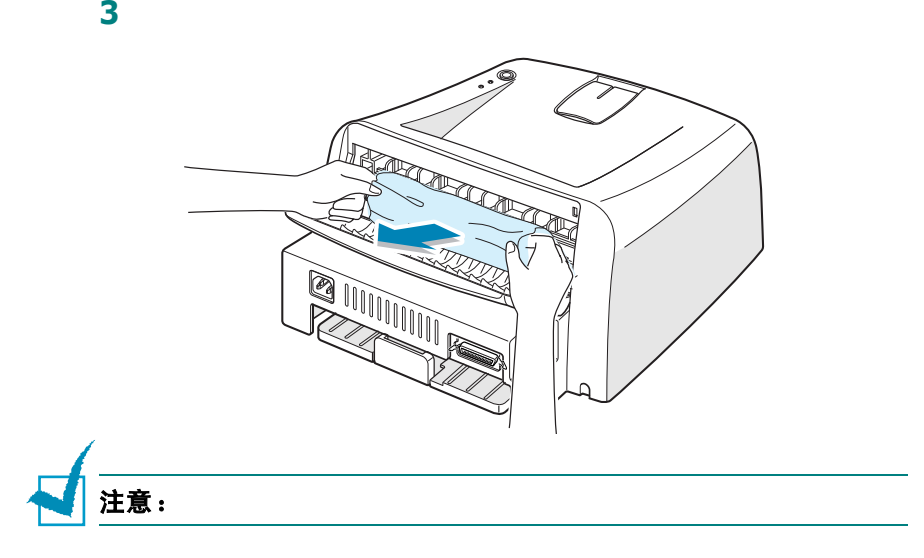

关闭后输出纸盘。

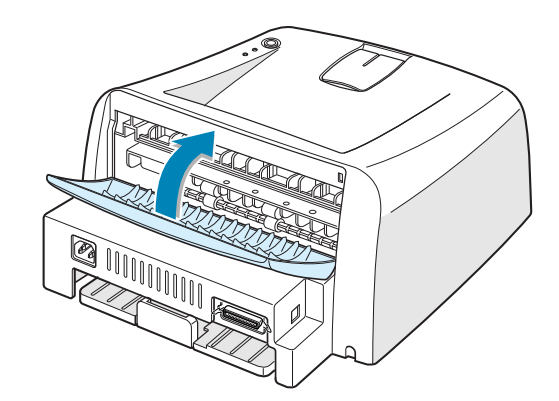

打开并关闭前盖。打印机会继续打印。

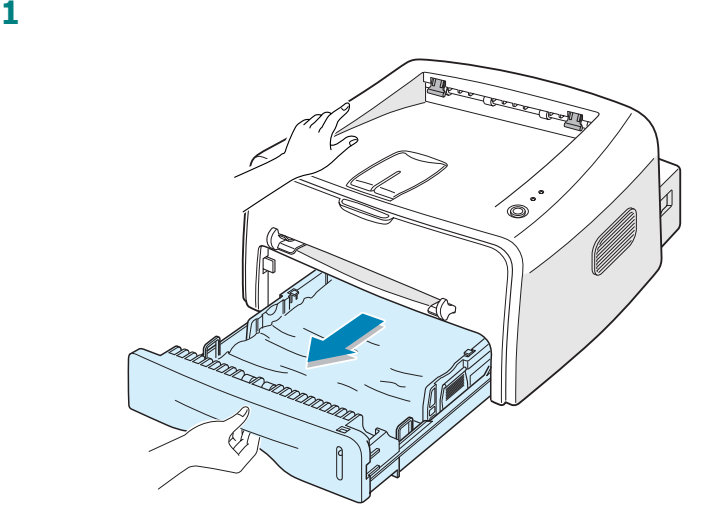

拉住可以看见的纸边把卡住的纸张从纸盘中拉出来。确认所有的

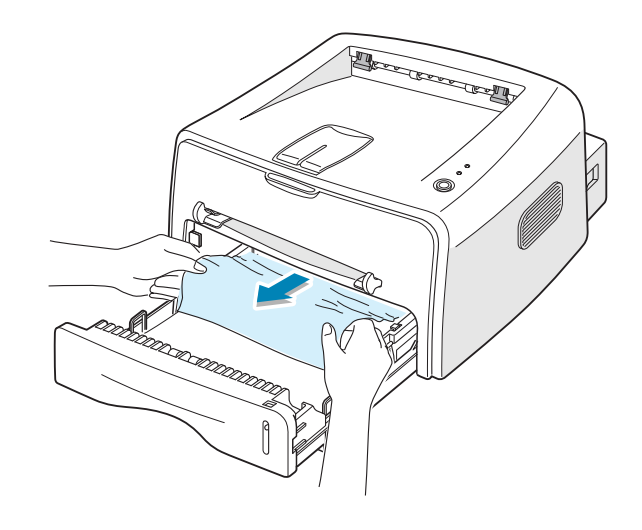

把纸盘推回打印机内。

打开并关闭前盖。打印机会继续打印。

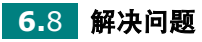

打开前盖。

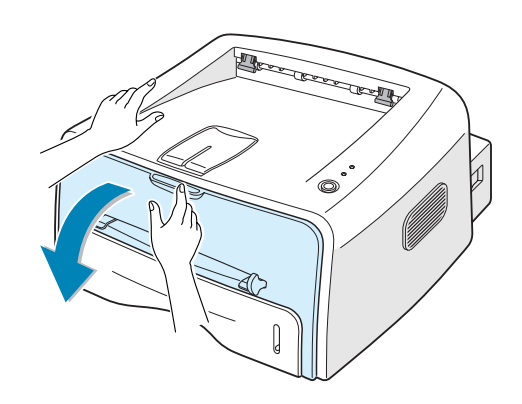

 $\hat{\mathcal{O}}$ 

向下压硒鼓,然后将其从打印机中取出来。

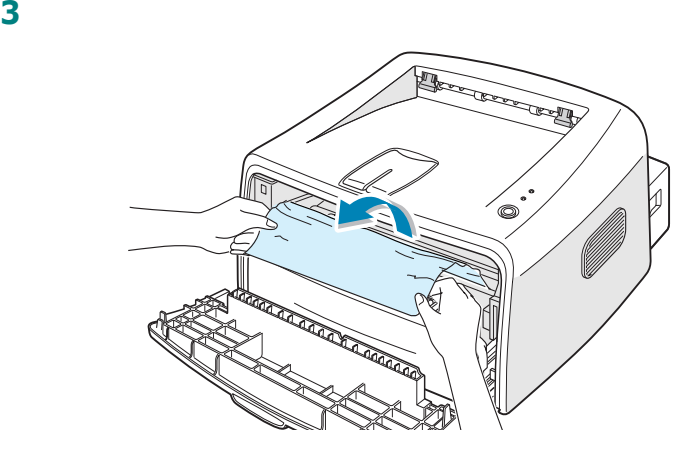

看打印机内是否还有其它纸。

重新安装硒鼓,然后关闭前盖。

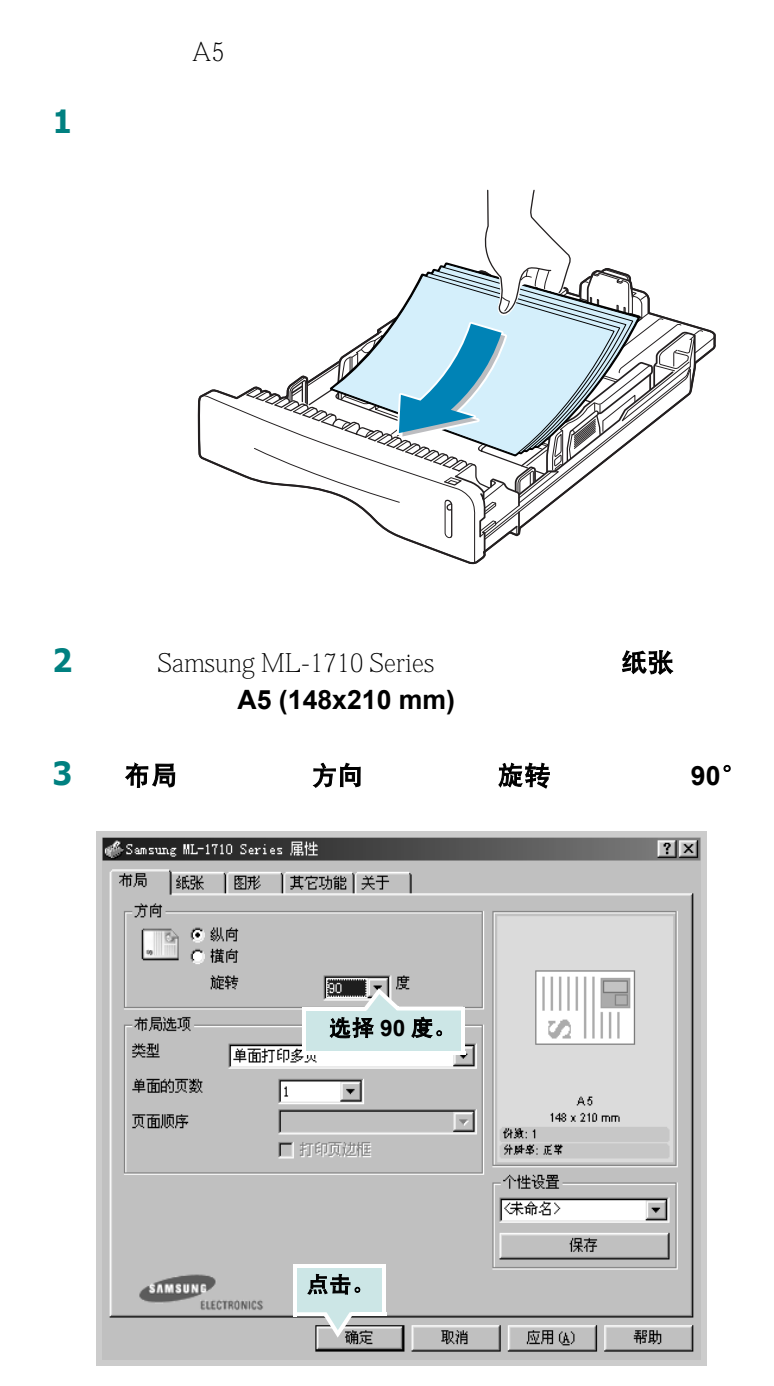

**4** 点击确定

## 避免卡纸的提示

6.6  $"$  " •  $2.6$   $\mu$   $\mu$ •  $\bullet$ •  $\bullet$  and  $\bullet$  and  $\bullet$  and  $\bullet$  and  $\bullet$  and  $\bullet$  and  $\bullet$  and  $\bullet$  and  $\bullet$  and  $\bullet$  and  $\bullet$ •  $\bullet$  and  $\bullet$  and  $\bullet$  and  $\bullet$  and  $\bullet$ •  $\bullet$  and  $\bullet$  and  $\bullet$  and  $\bullet$  and  $\bullet$  and  $\bullet$  and  $\bullet$  and  $\bullet$  and  $\bullet$  and  $\bullet$ •  $\bullet$ •  $7.13$   $''$ •  $\bullet$  and  $\bullet$  and  $\bullet$  and  $\bullet$  and  $\bullet$  and  $\bullet$  and  $\bullet$  and  $\bullet$  and  $\bullet$  and  $\bullet$ 

# <span id="page-101-0"></span>解决打印质量问题

### 打印质量检查表

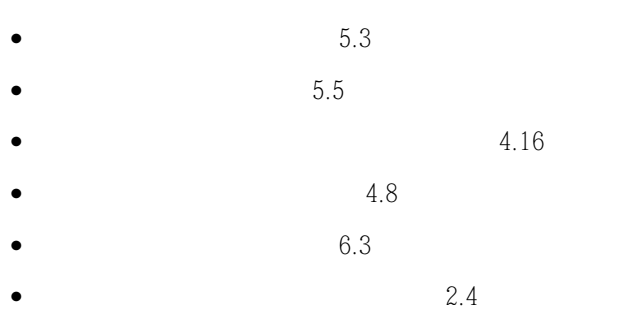

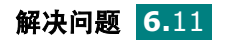

## 解决打印质量问题

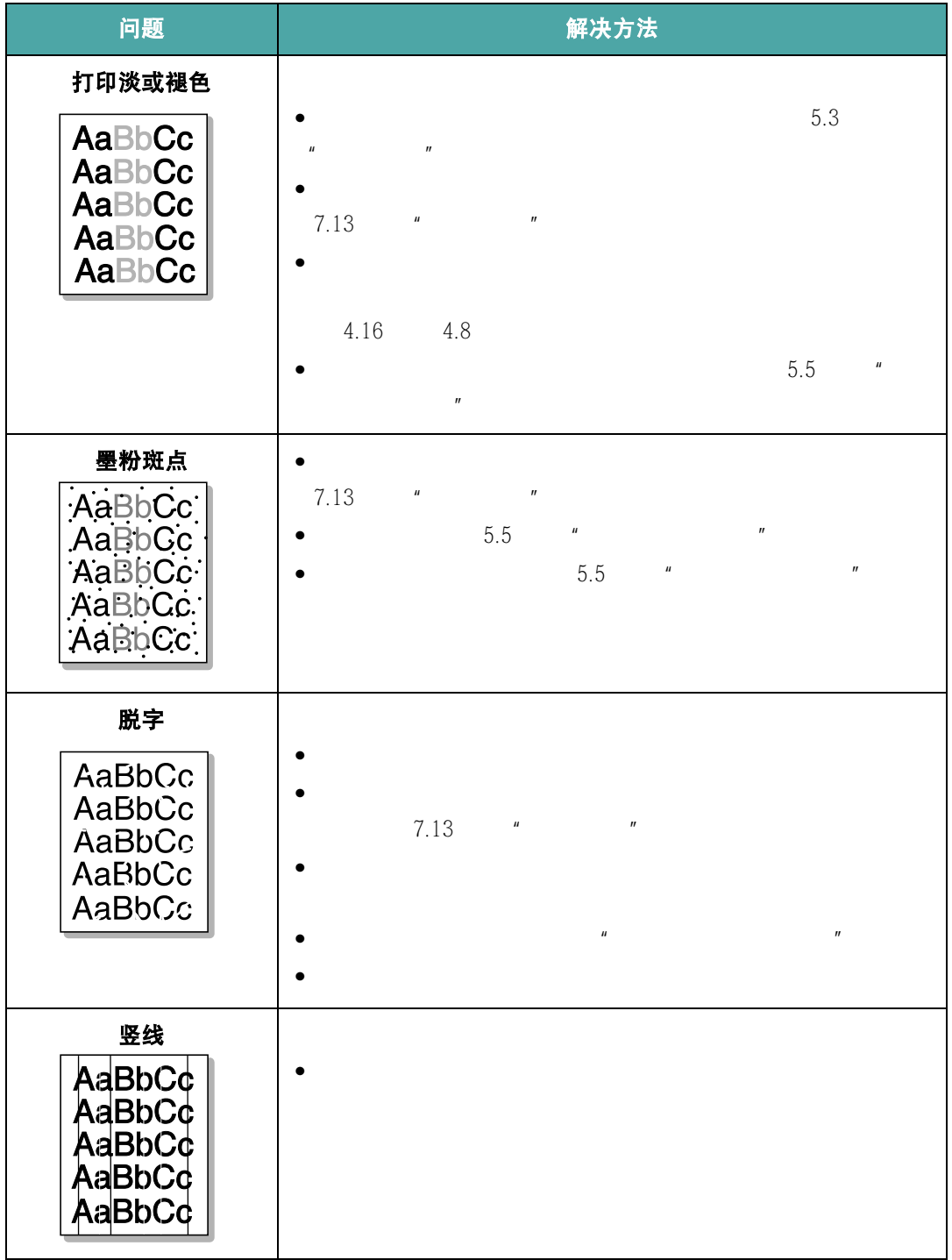

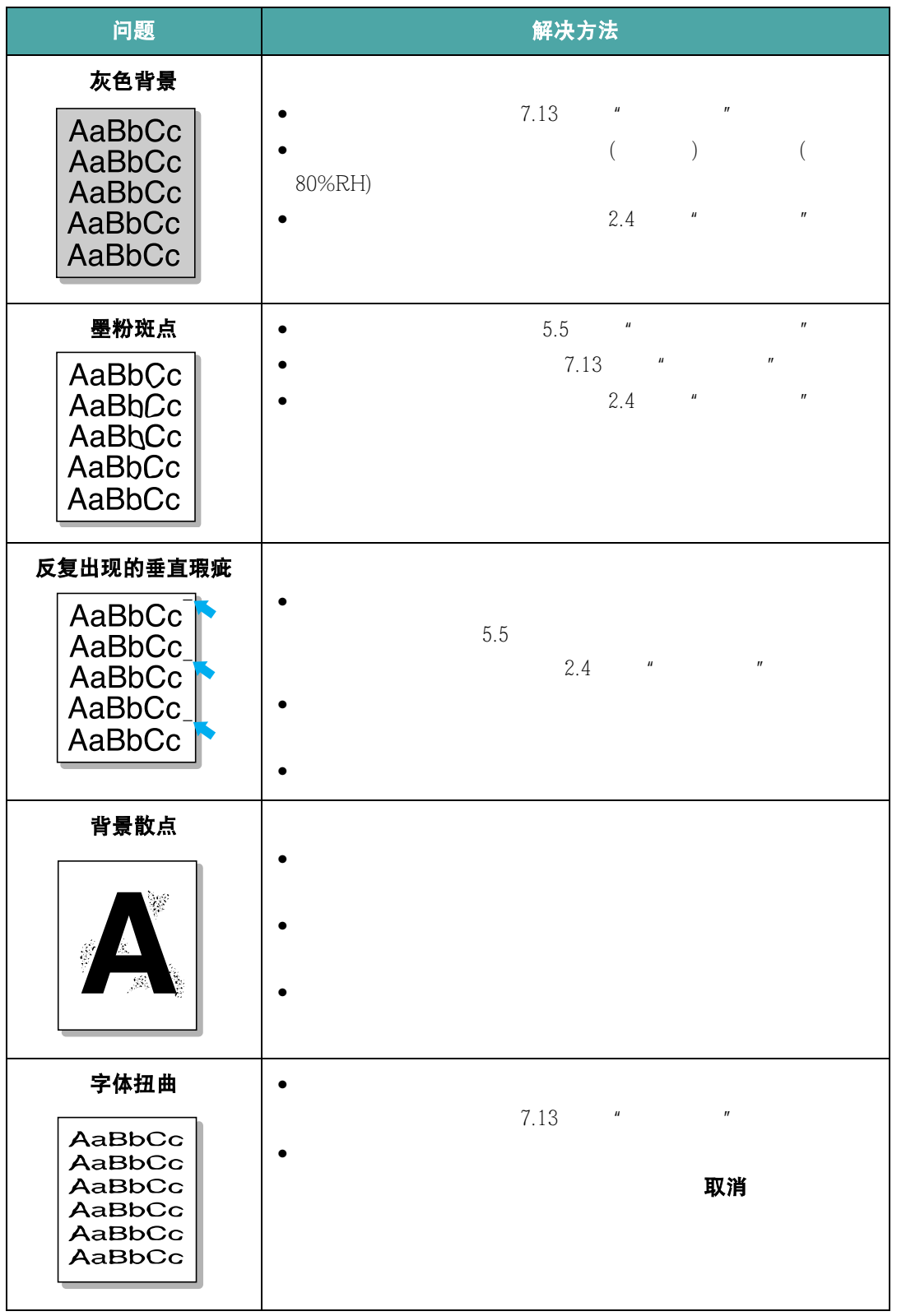

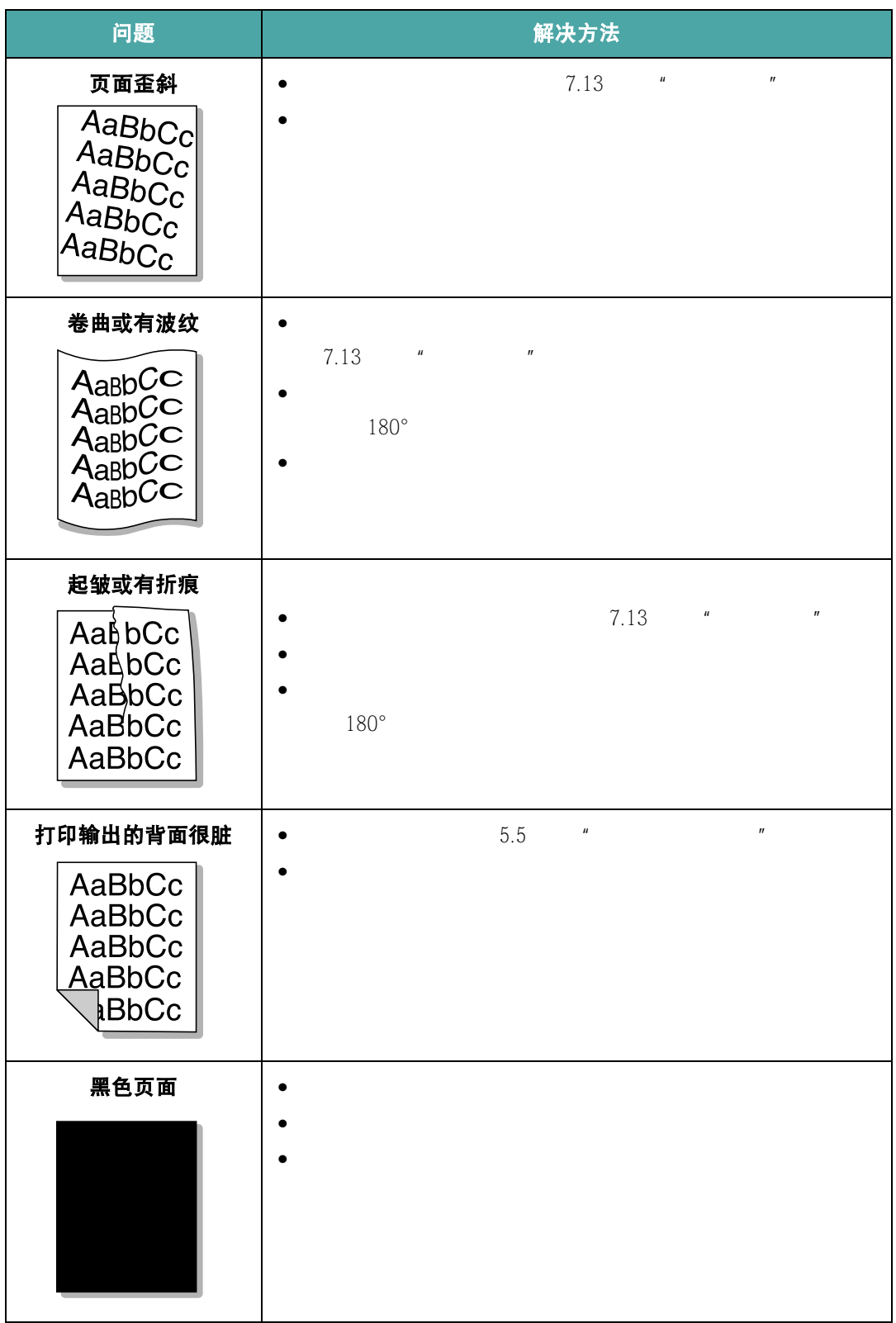

**6.**14 解决问题

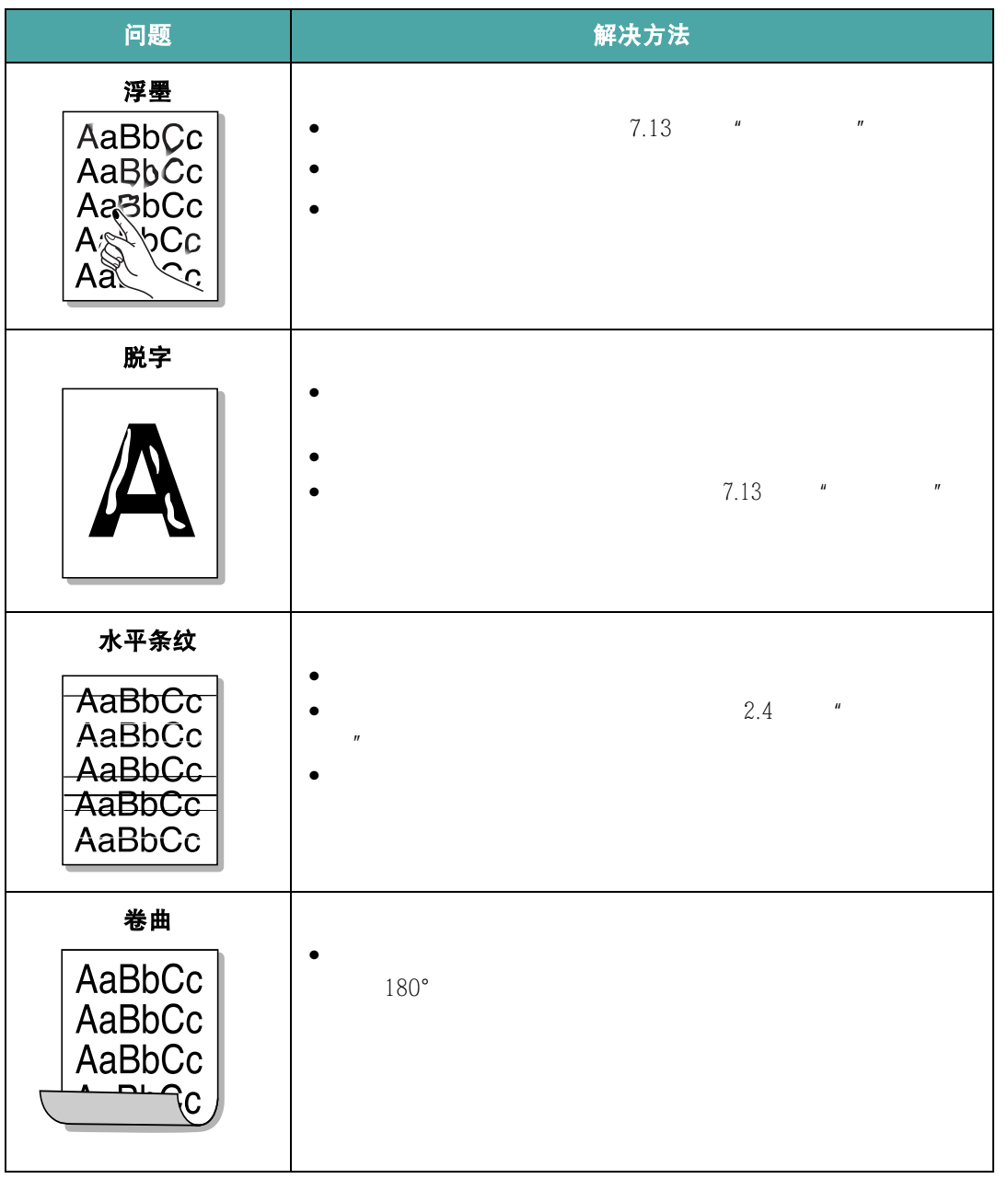

# <span id="page-106-0"></span>故障排除的错误信息

### **LED** 状态图例

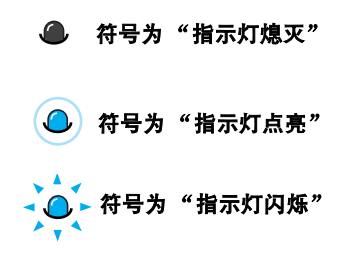

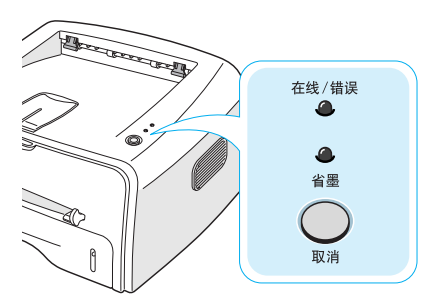

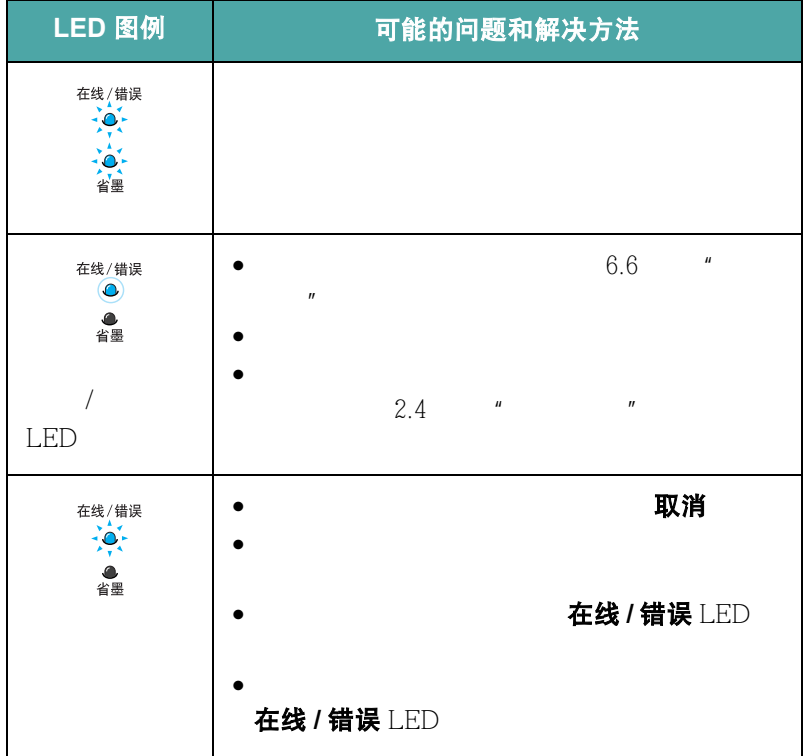

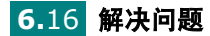

# 常见 **Windows** 问题

<span id="page-107-0"></span>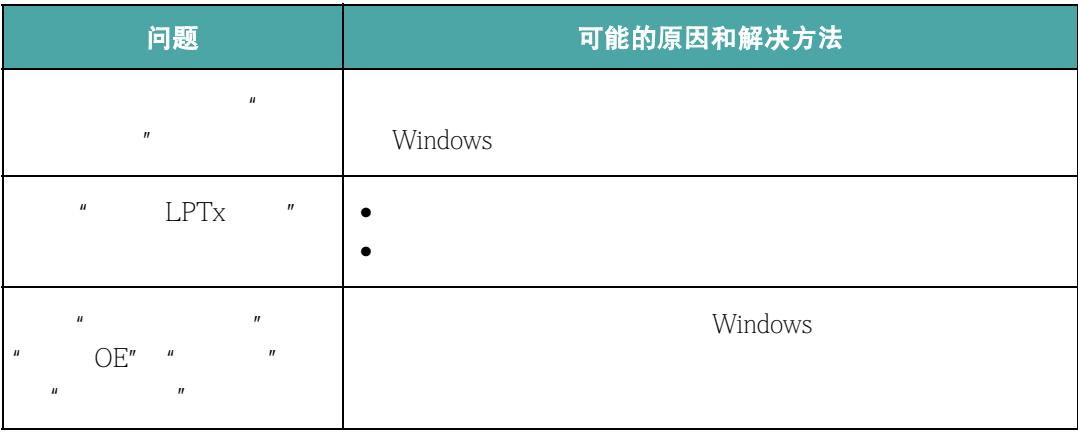

NT 4.0 2000 XP

注意: Windows weight windows has a metal of Microsoft Windows 9x Me

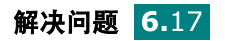
# <span id="page-108-0"></span>常见 **Linux** 问题

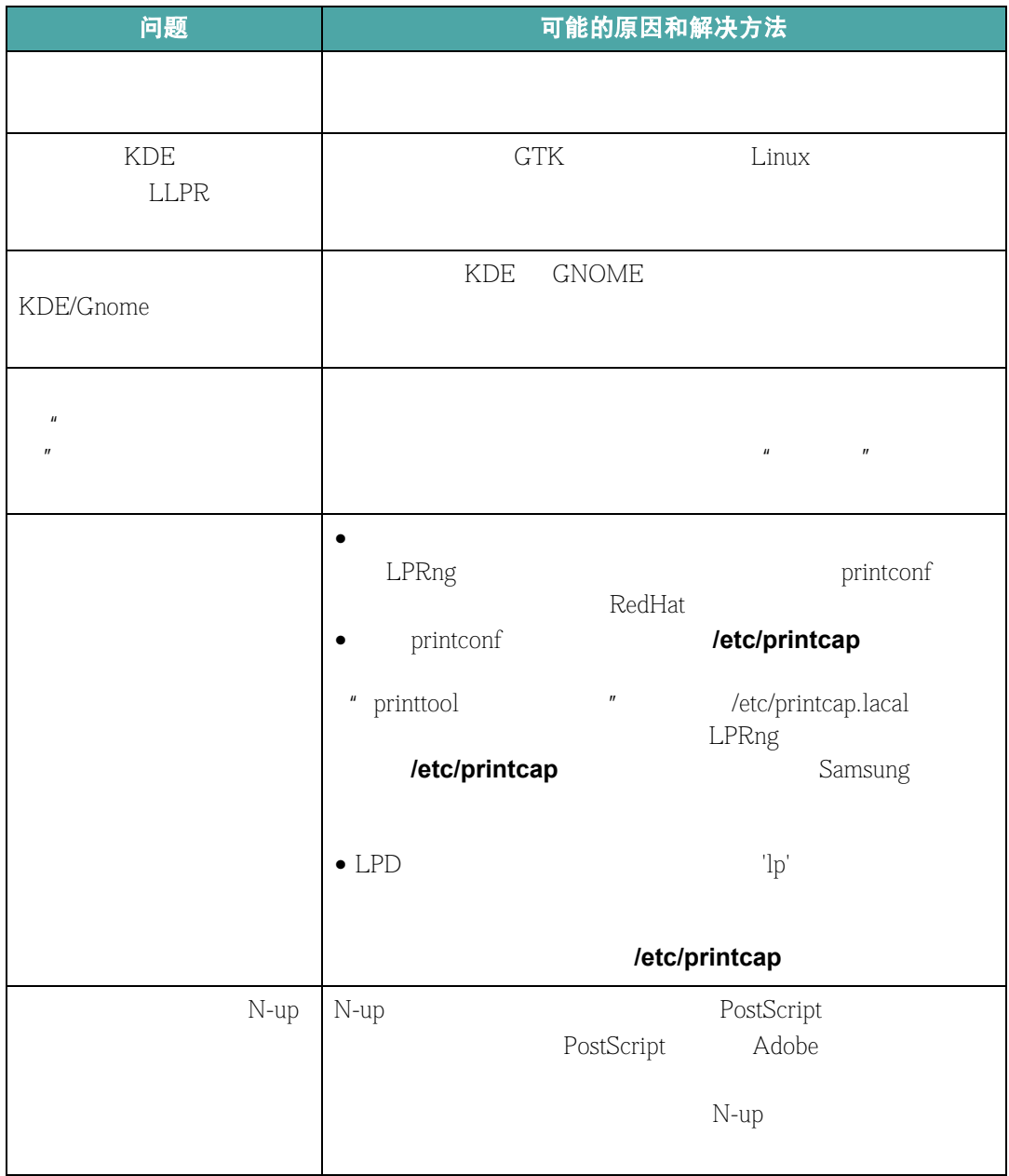

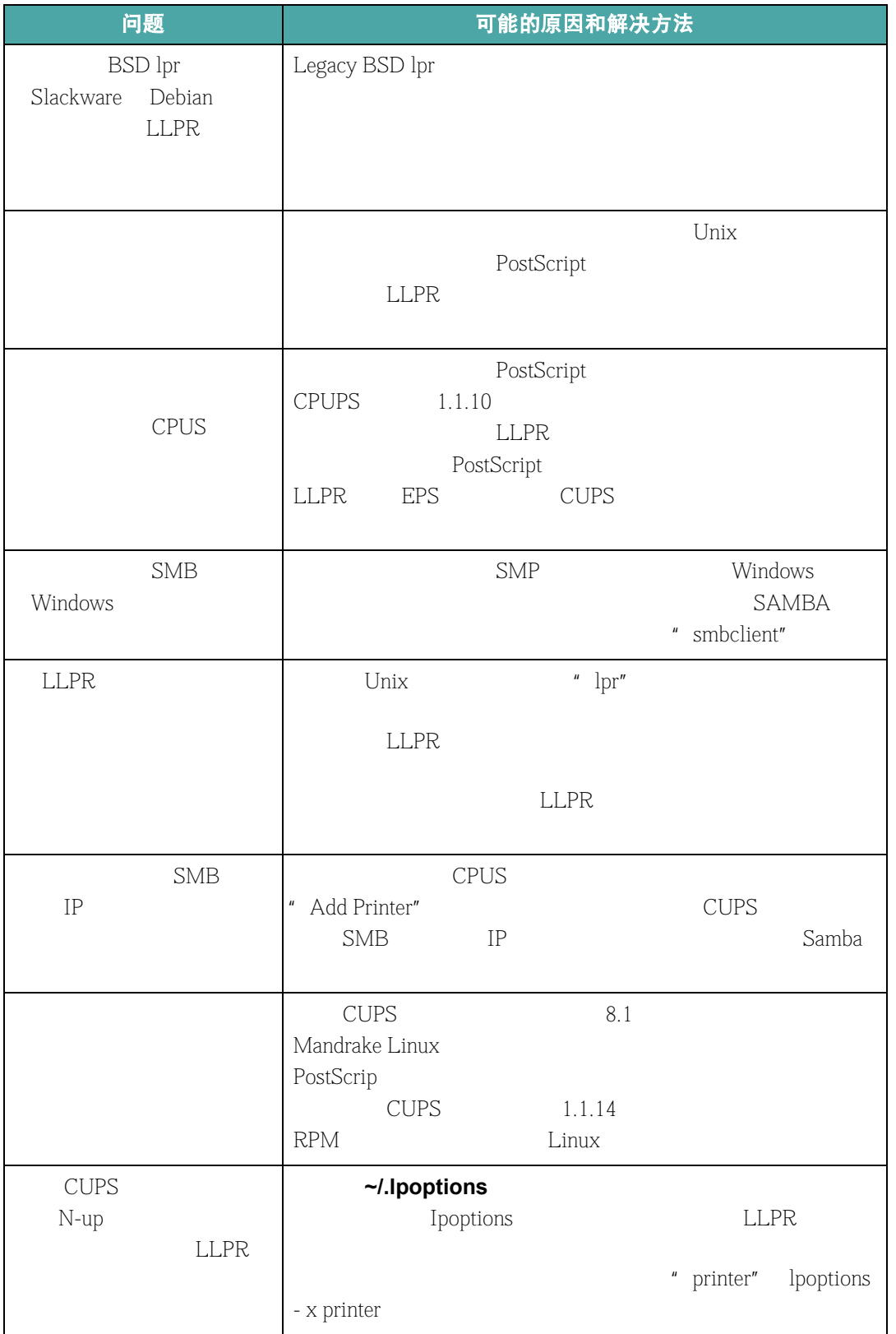

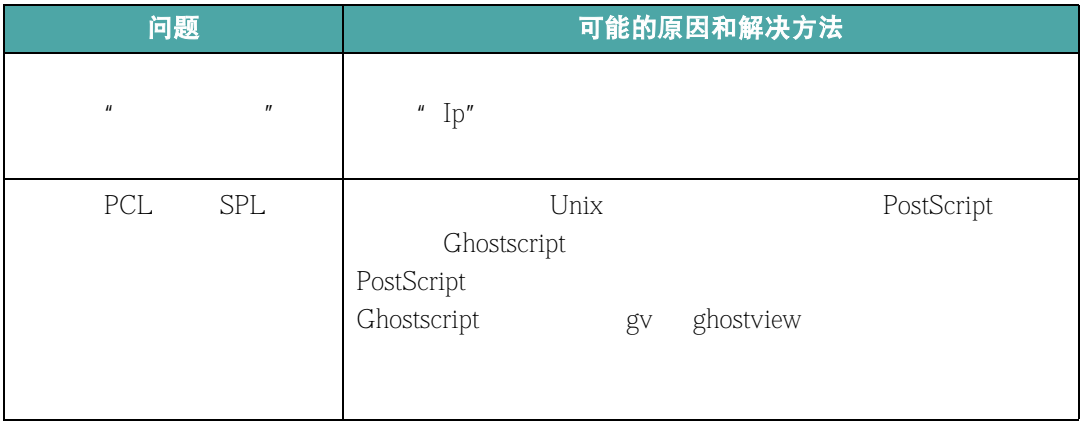

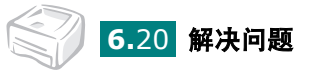

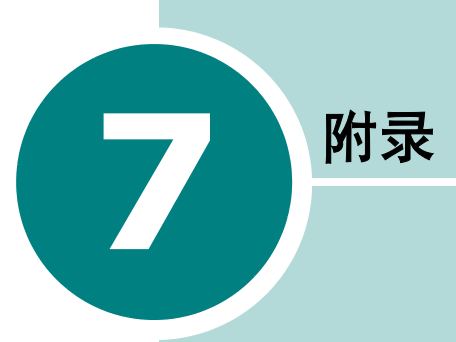

- **•** 在 **Linux** [中使用本款打印机](#page-112-0)
- **•** [打印机规格](#page-122-0)
- **•** [纸张规格](#page-123-0)

# <span id="page-112-1"></span><span id="page-112-0"></span>在 **Linux** 中使用本款打印机

#### 安装打印机驱动程序

#### 系统要求

#### 支持的操作系统

- Redhat  $6.2/7.0/7.1$
- $\bullet$  Linux Mandrake 7.1/8.0
- $\bullet$  SuSE 6.4/7.0/7.1
- $\bullet$  Debian 2.2
- Caldera OpenLinux 2.3/2.4
- $\bullet$  Turbo Linux  $6.0$
- Slackware  $7.0/7.1$

#### 建议的系统要求

- $\bullet$  Pentium IV 1GHz
- $\bullet$  RAM 256MB
- $\bullet$  HDD 1GB

#### 软件

- Glibc  $2.1$
- $\bullet$  GTK+ 1.2
- GhostScript

#### 安装打印机驱动程序

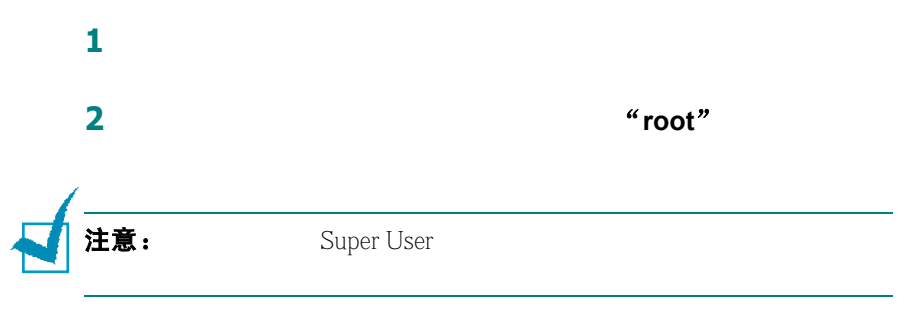

**3** 把打印机软件光盘放入光驱。光盘会自动运行。

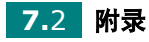

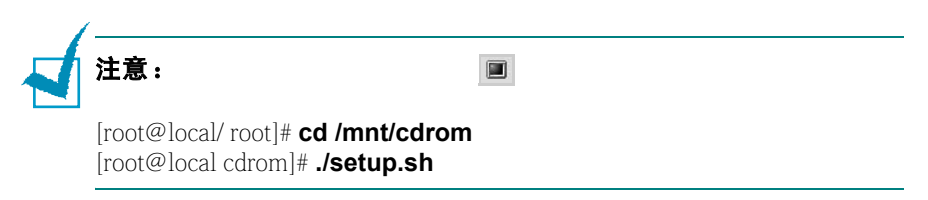

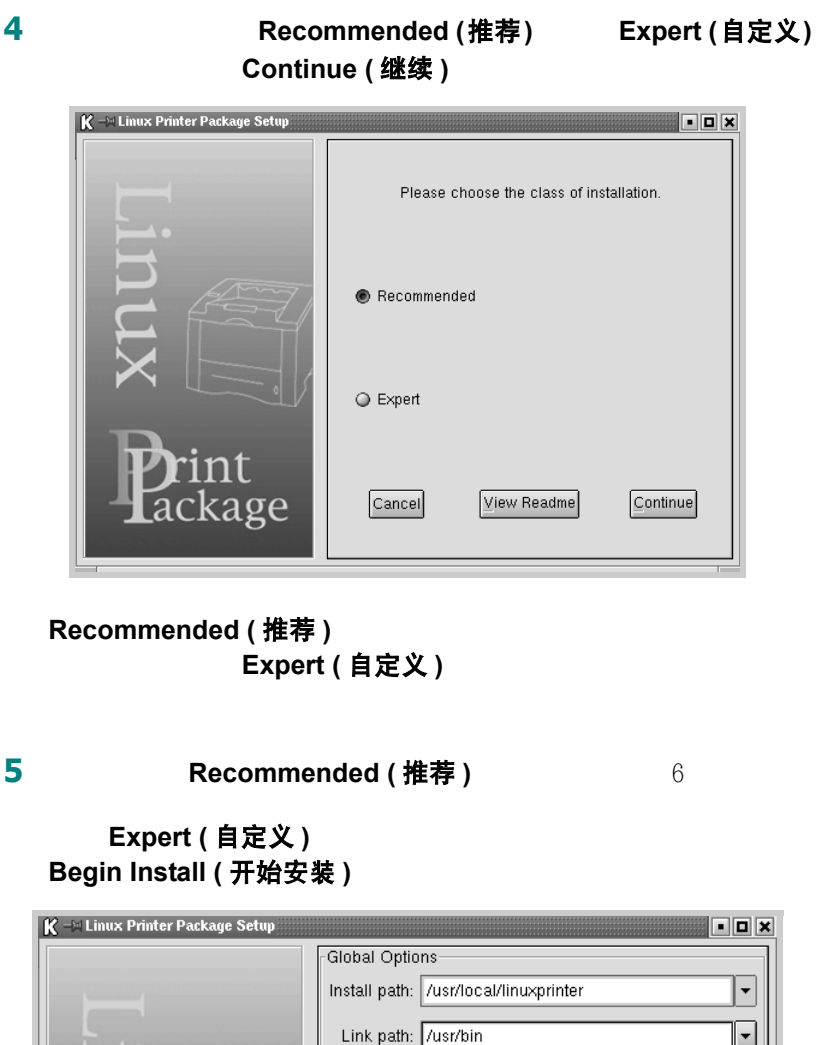

Link path: /usr/bin **Install Options** Common files Install CUPS 1.1 Printing System CUPS Printing System

> ○ LPRng/LPR Printing System Free space: 440 MB

> > Cancel

kage:

Startup menu entries (KDE/Gnome)

Ready to install! View Readme Begin Install 附录 **7.**3

Estimated size: 8 MB

#### **6** 开始安装打印机驱动程序。安装完成时,点击 **Start (** 开始 **)**

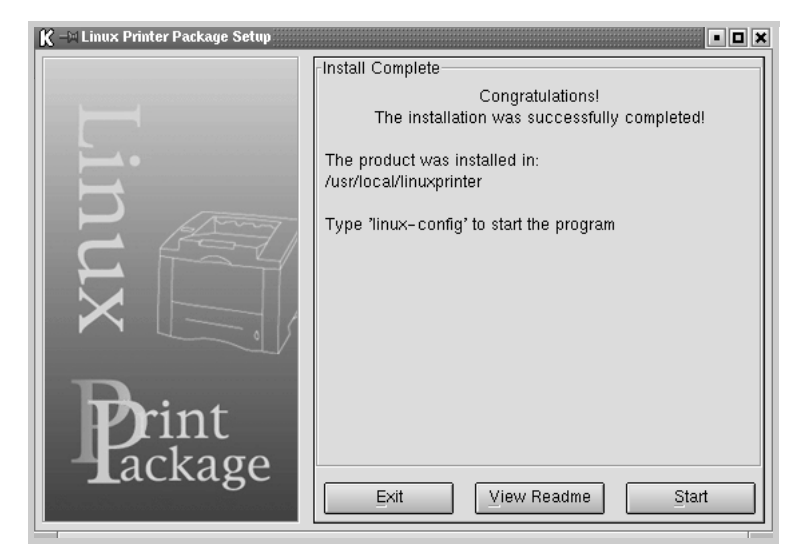

**7** Linux Printer Configuration

**Add Printer (** 添加打印机 **)**

注意: $\qquad \qquad$ 注意: "root"

#### **8** 您可以看到当前添加到系统中的打印机。选择您要使用的打印机。

Add a Printer

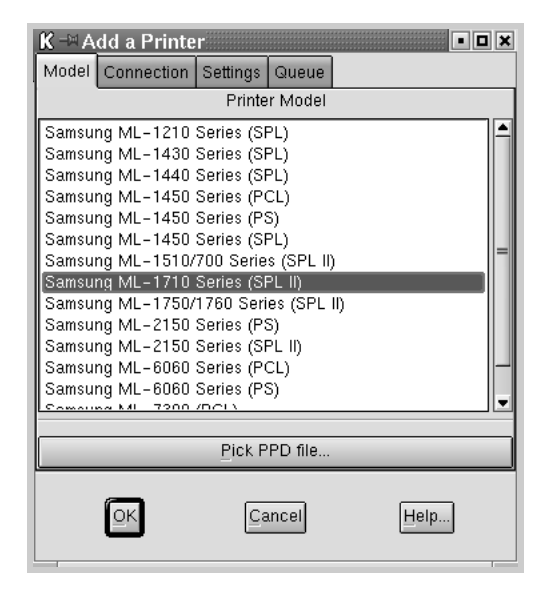

**7.**4 附录

9 **Connection (连接)** 

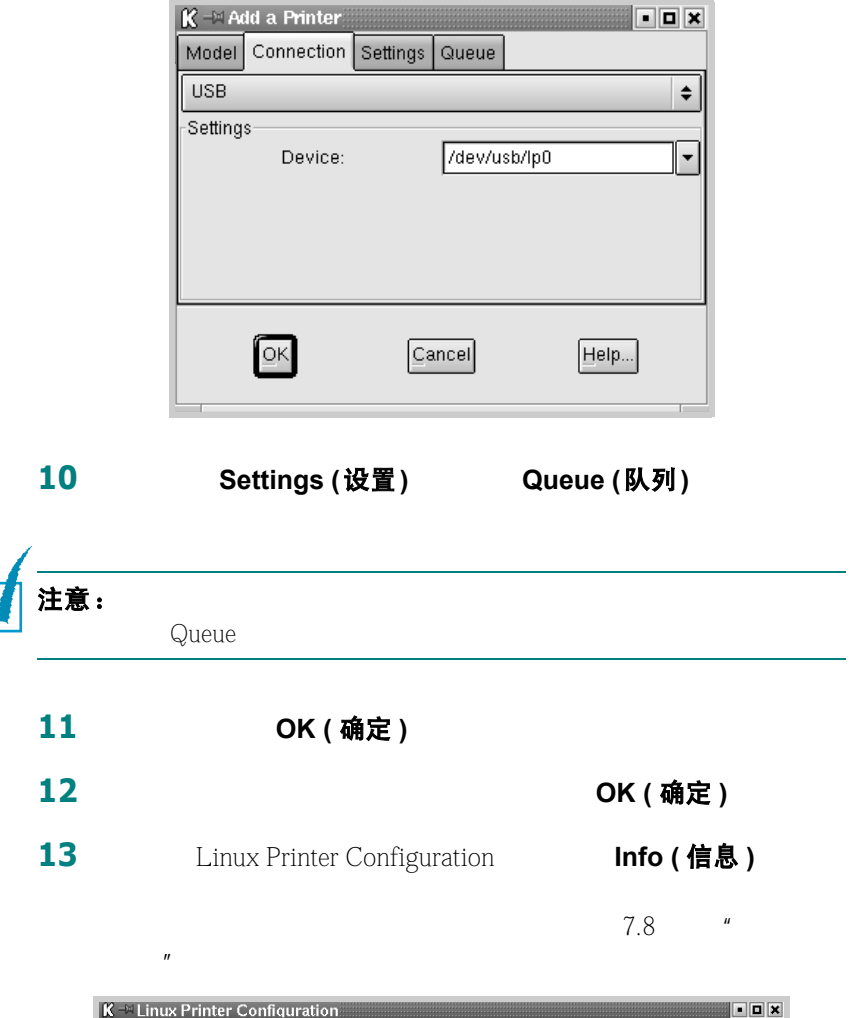

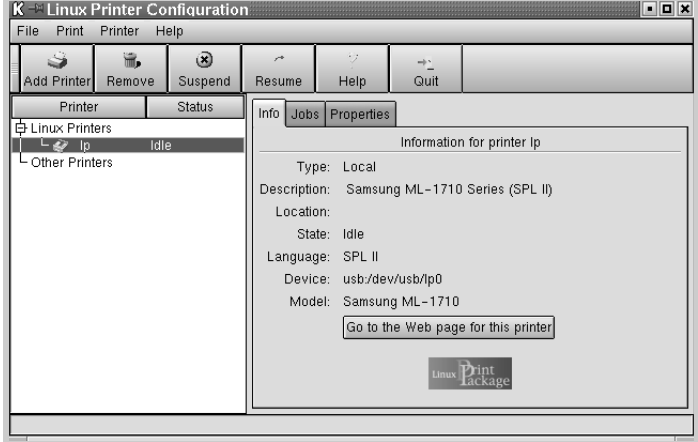

### 更改打印机的连接方法

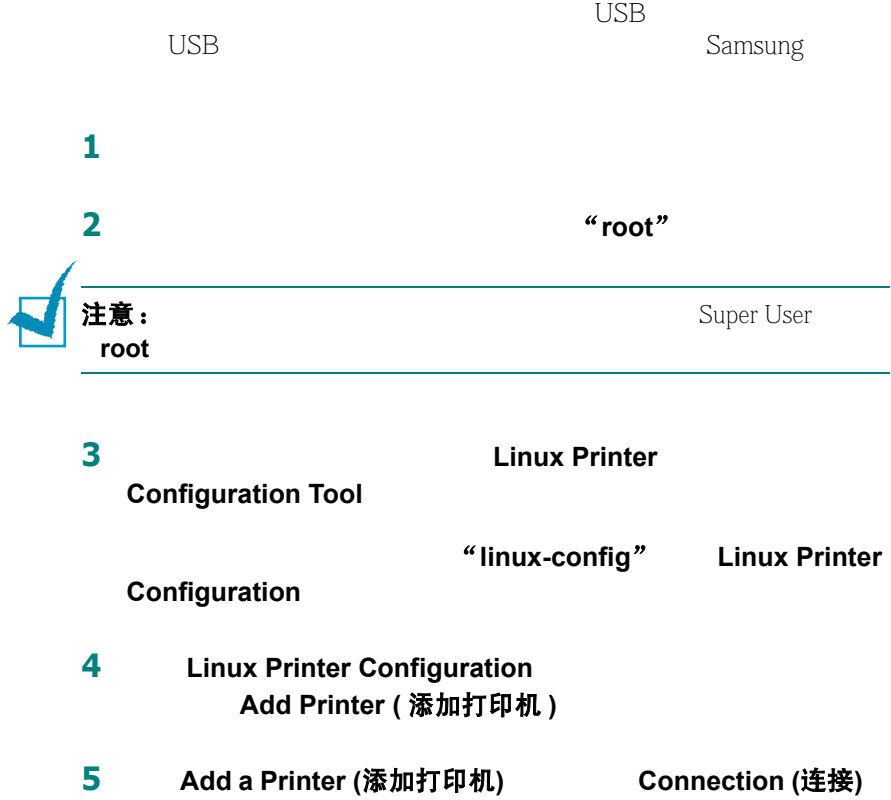

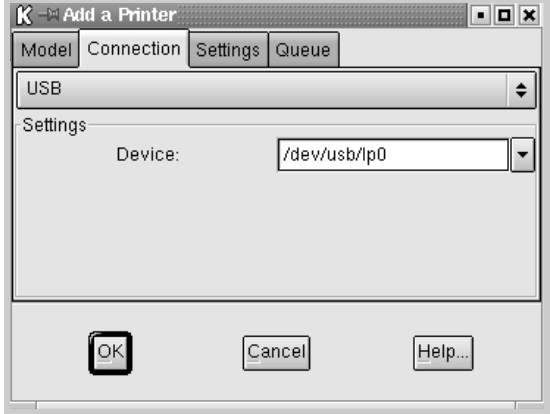

**6** 点击 **OK (** 确定 **)**

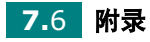

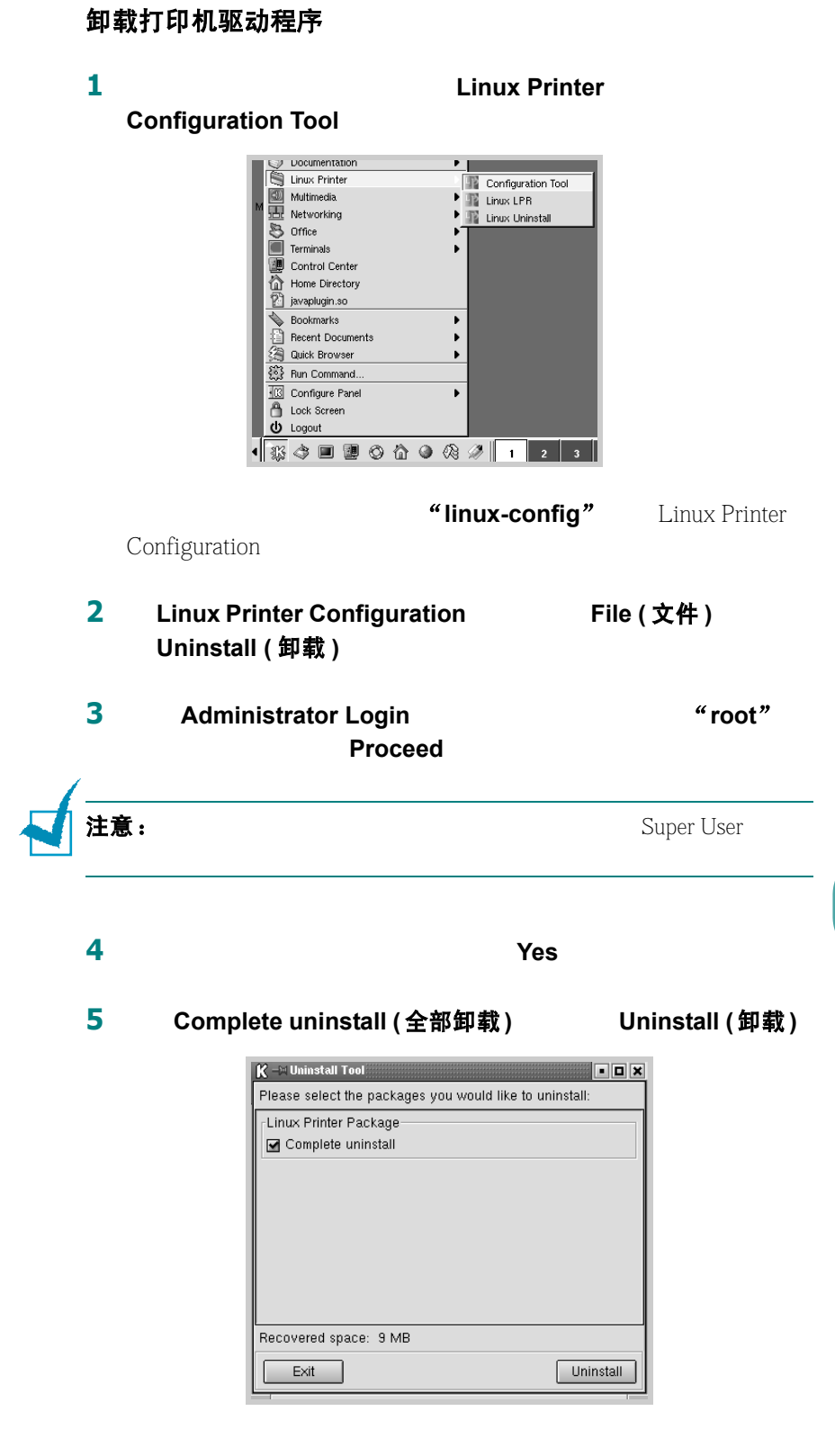

**6** OK (确定)

附录 **7.**7

**7** 卸载完成之后,点击 **Finished (** 完成 **)**

<span id="page-118-0"></span>使用配置工具

**1 1 Linux Printer** 

**Configuration Tool** Linux

" linux-config"

**2** Linux

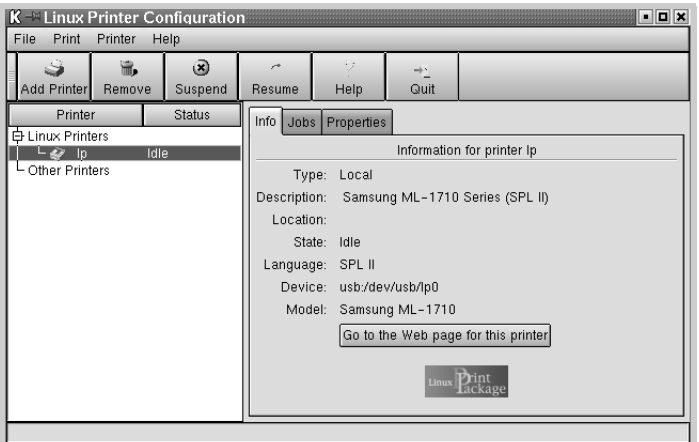

**3** Info (信息)

**printer ( 转到此打印机的网页 )**, Samsung

**Go to the Web page for this** 

**Jobs (作业)** 

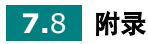

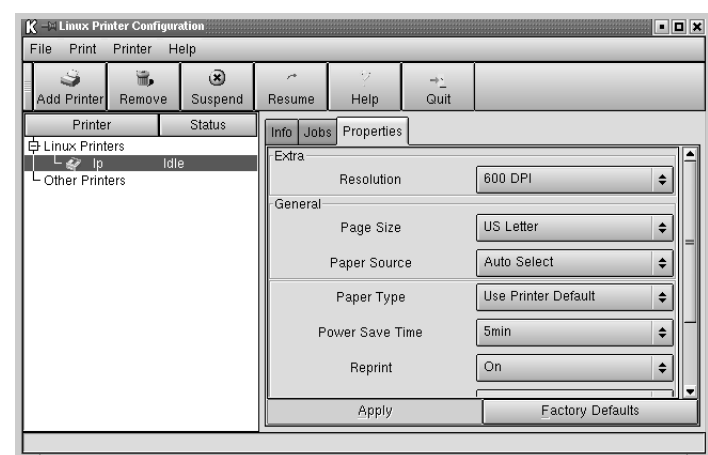

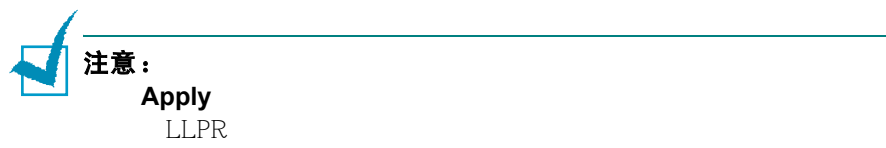

**Properties (属性)** 

### 更改 **LLPR** 属性

LLPR

#### **LLPR Properties**

1 **1** Print (打印 ) 2 Linux LPR **Properties (属性)**  $K \cong$  Linux LPR **BELLET AND STREET**  $\vert$   $\vert$  Printer –

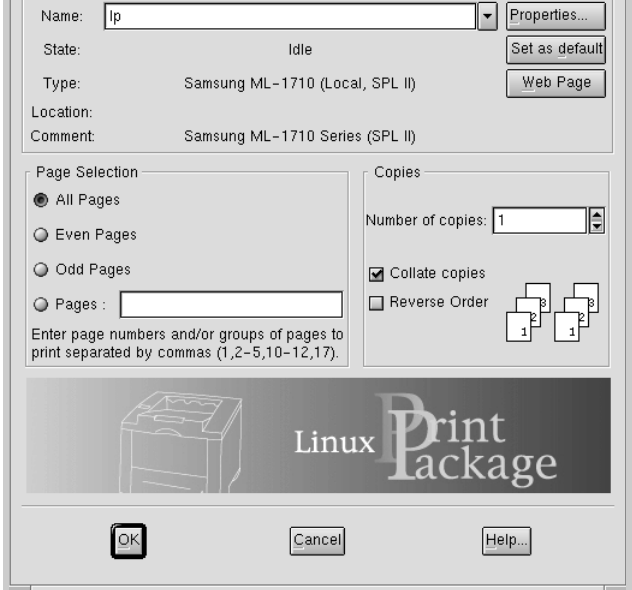

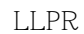

- **Linux Printer Linux LPR**
- 如果 Linux 打印机窗口已打开,从 **Print** 菜单中选择 **Test Print**

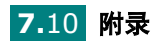

**3** LLPR

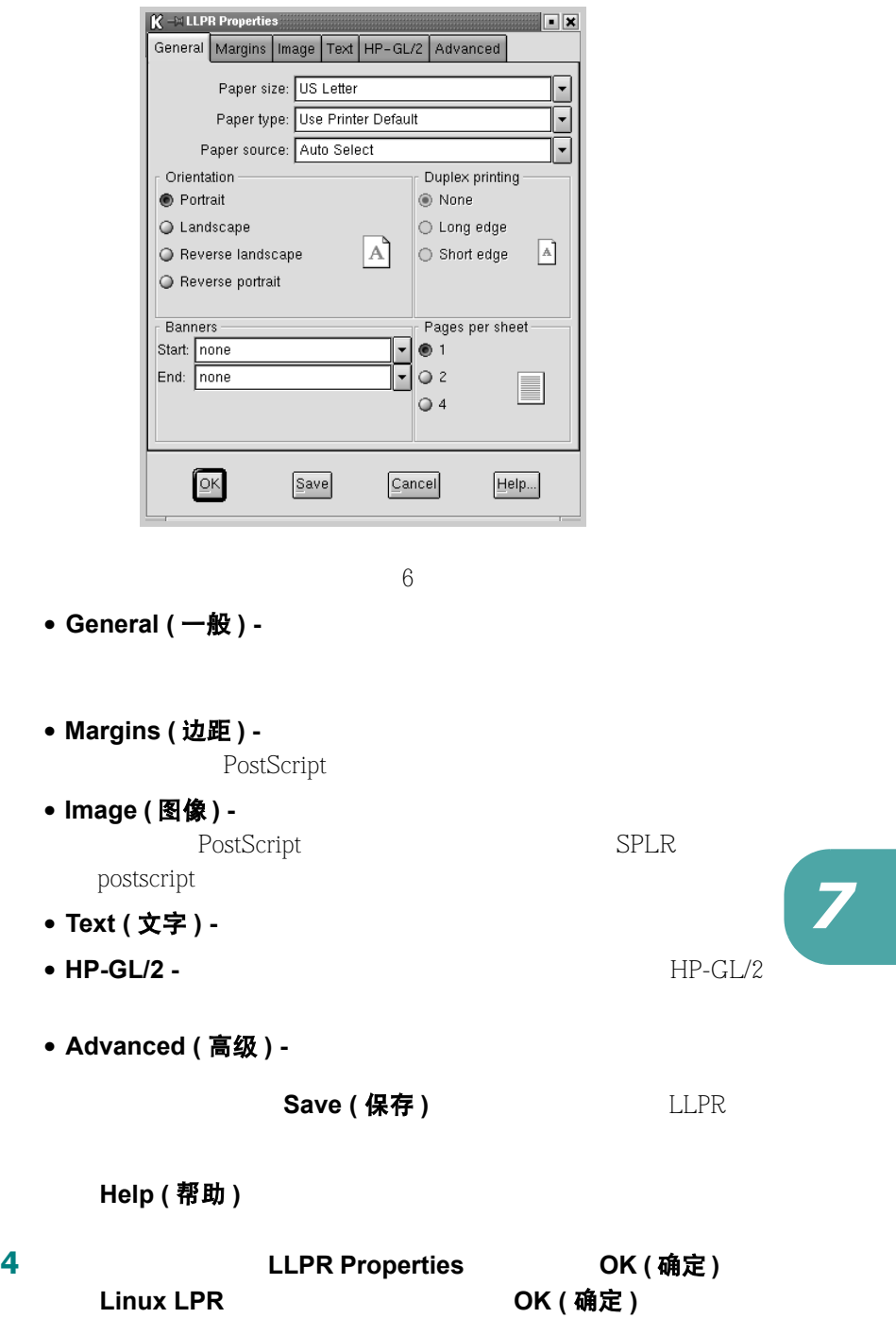

# <span id="page-122-1"></span><span id="page-122-0"></span>打印机规格

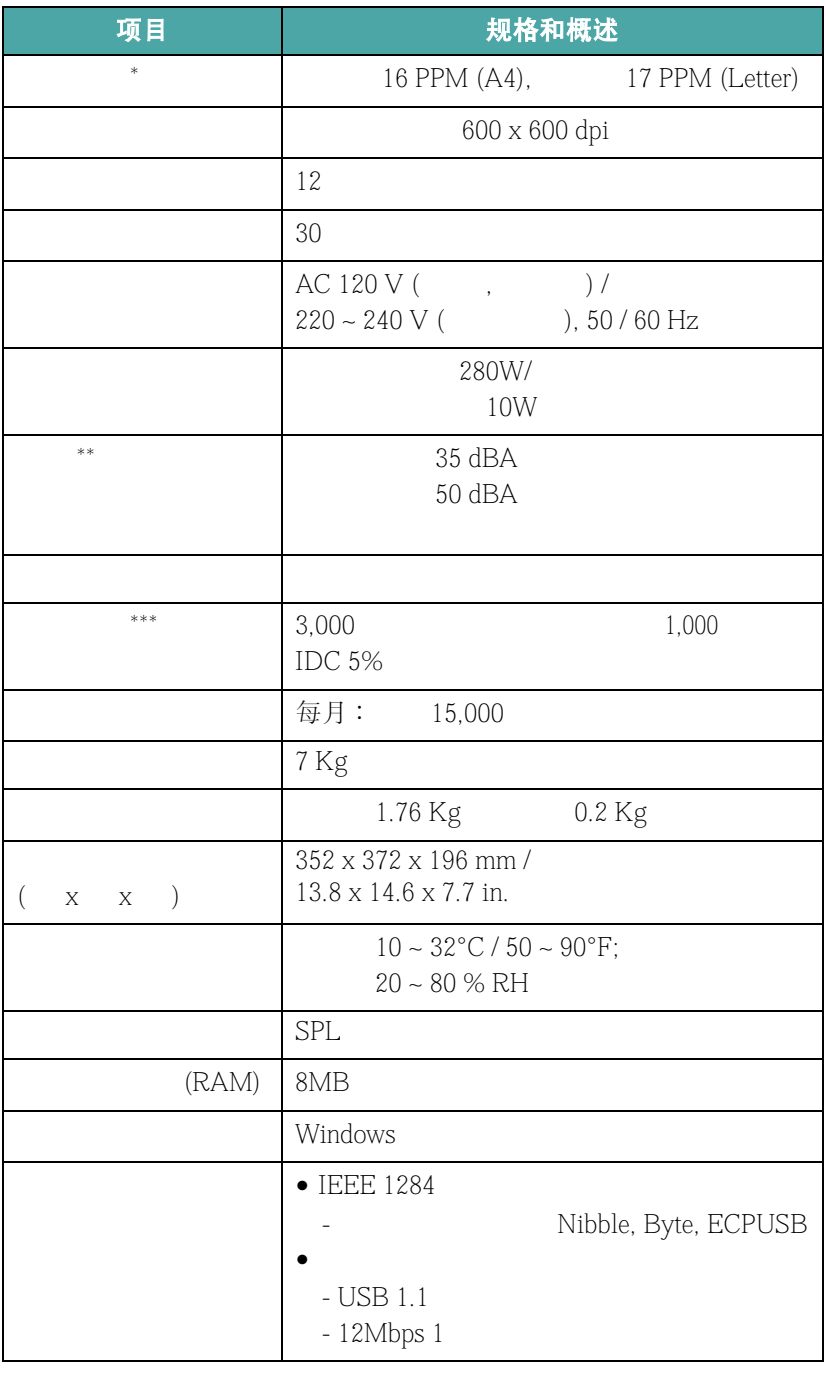

*\**

*\*\**

*\*\*\**

声音压力级别, *ISO7779*

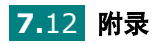

<span id="page-123-1"></span><span id="page-123-0"></span>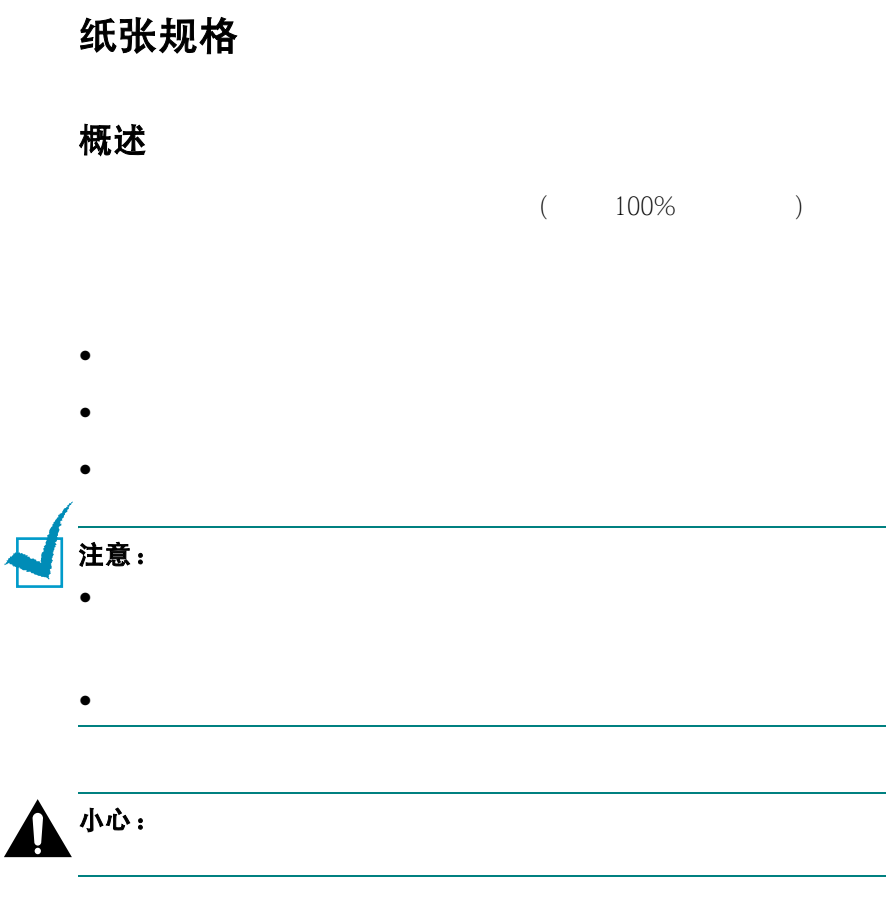

### 支持的纸张大小

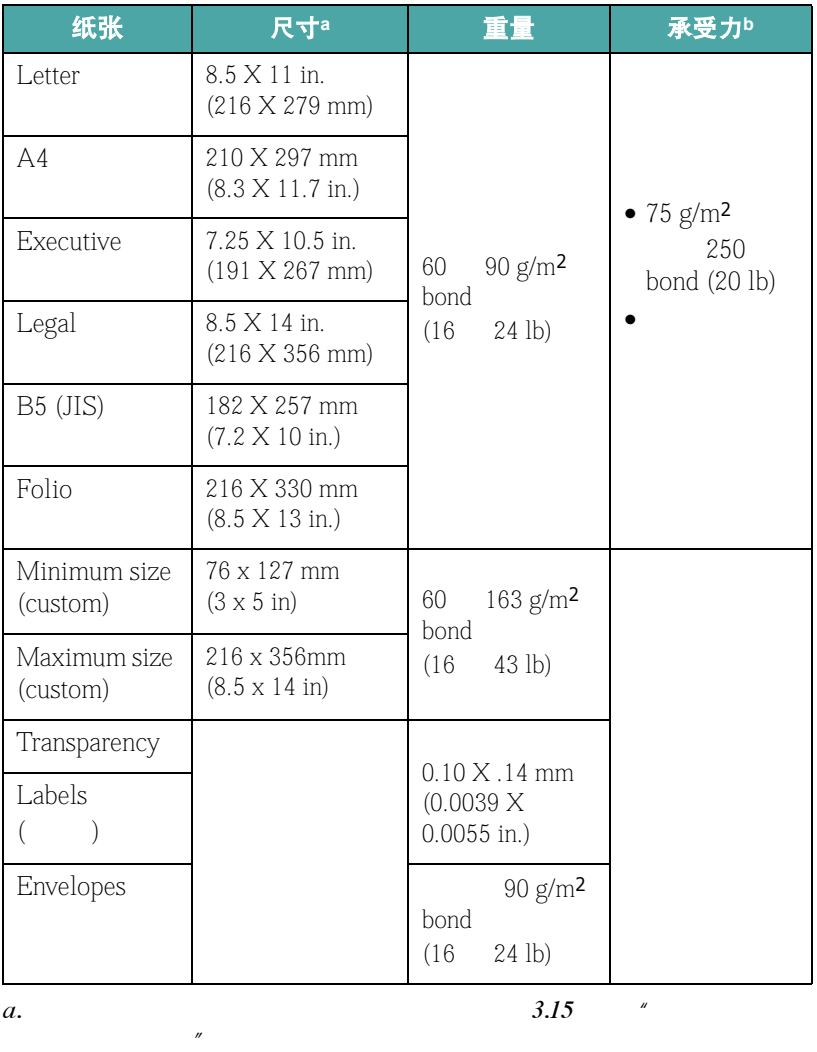

 $b.$ 

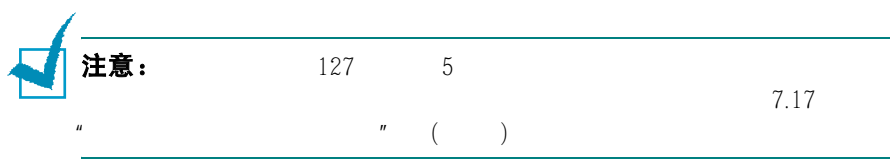

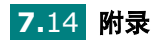

75 g/m<sup>2</sup> (20 lb)

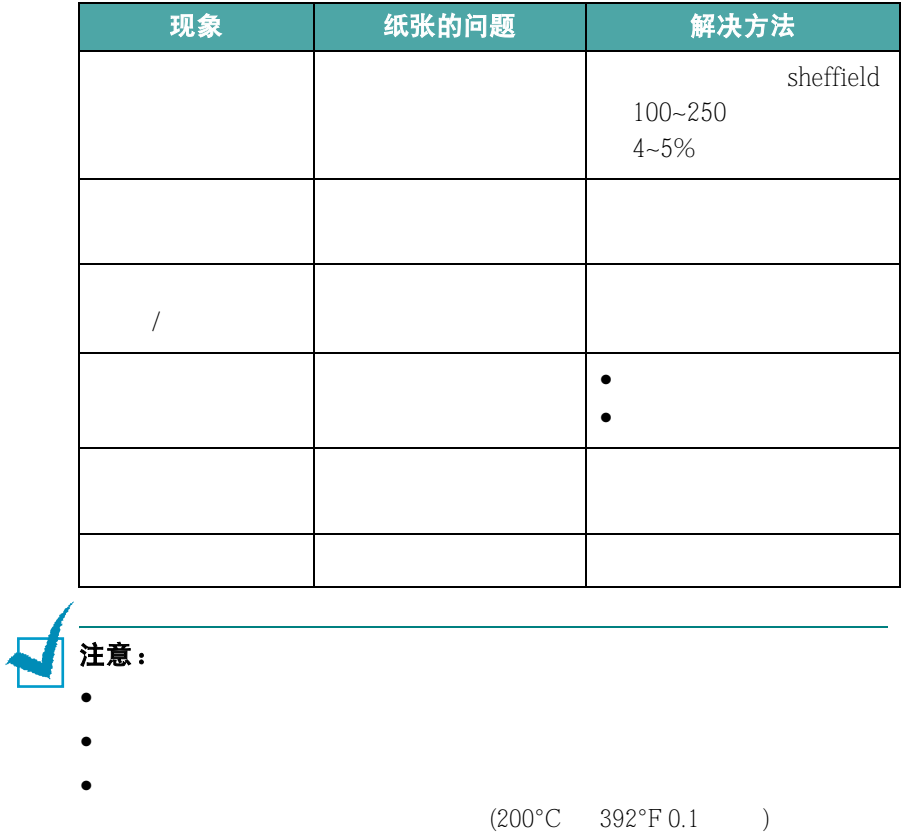

#### 纸张规格

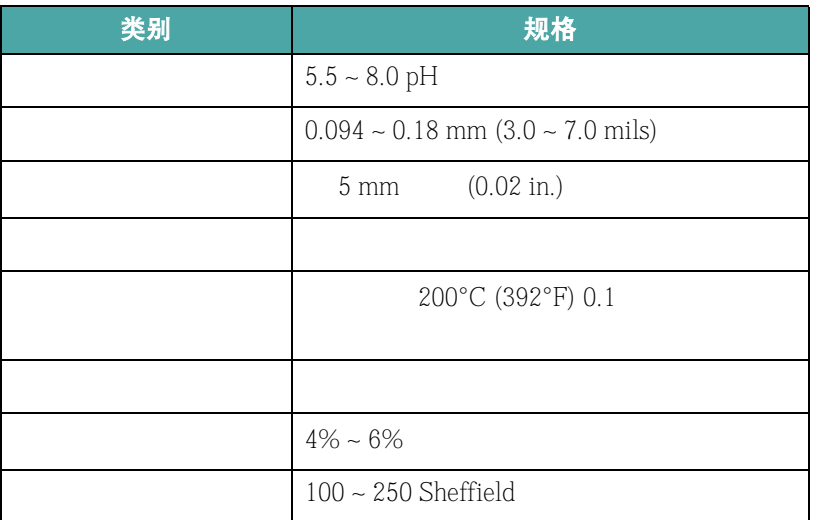

### 纸张输出量

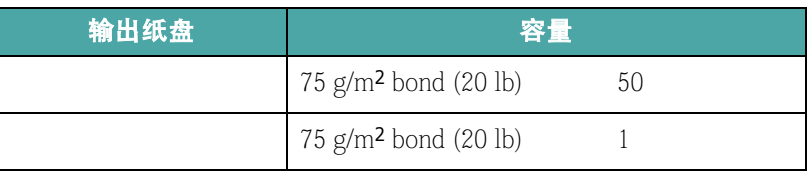

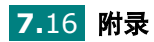

### <span id="page-127-0"></span>打印机和纸张的保管环境

 $\sim$  3

 $20^{\circ}$  24°C (68° 75°F) 45% 55%

- 纸张应保管在室温或接近室温的环境中。
- $\mathcal{P}(\mathcal{P}(\math$
- 
- $\bullet$

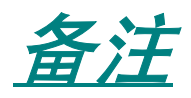

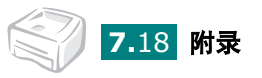

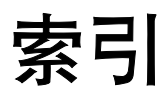

# **A**

软件 [2.15](#page-31-0) 硒鼓 [2.4](#page-20-0)

#### **D**

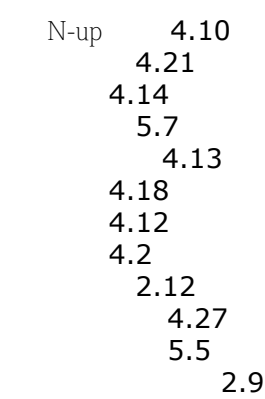

# **K**

卡纸 [6.6](#page-96-0) 控制面板,使用 [1.6](#page-14-0)

## **L**

 $\text{USB}$  [2.10](#page-26-0) 并行电缆 [2.9](#page-25-1)  $2.11$ 

# **Q**

[5.5](#page-87-0) [5.7](#page-89-0) 取消,打印 [4.4](#page-58-0)

### **R**

Linux [7.2](#page-112-1) 安装 [2.15](#page-31-0)  $2.13$ [2.15](#page-31-1) 卸载 [2.19](#page-35-0)

### **F**

创建 [4.21](#page-75-1)  $4.23$  $4.24$ 

### **G**

打印机 [7.12](#page-122-1) [7.13](#page-123-1)

**S**

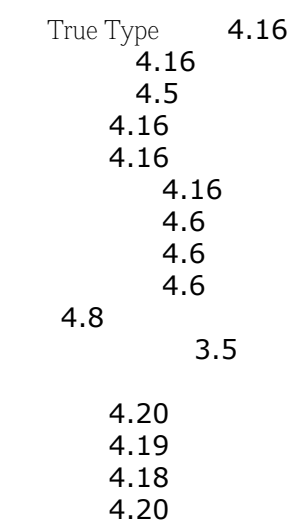

**Y**

演示页,打印 [2.12](#page-28-0) 语言,更改 [2.19](#page-35-1)

# **Z**

纸张,装载量 [3.3](#page-39-0)  $3.4$ 纸张尺寸 [3.3](#page-39-0) [3.7](#page-43-0)  $3.8$  $2.6, 3.7$  $2.6, 3.7$  $2.6, 3.7$ 状态监控程序,使用 [4.25](#page-79-0)

#### **W**

文件,打印 [4.2](#page-56-0)

Linux [6.18](#page-108-0) windows  $6.17\,$  $6.17\,$ 问题,解决 [6.16](#page-106-0)

# **X**

 $2.4$  $5.4$ 寿命 [5.2](#page-84-0)  $5.3$ 

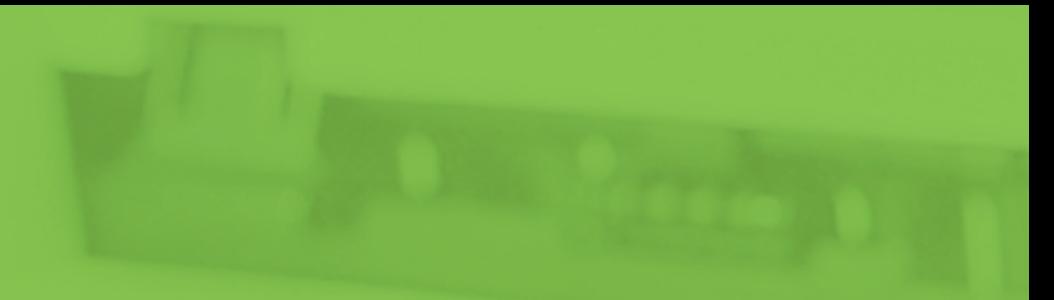

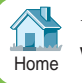